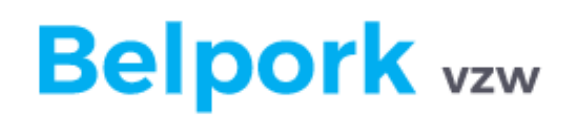

Handleiding webtoepassing voor

Controle- en certificatie instellingen (OCI)

versie 01/01/2021

# Inhoudsopgave

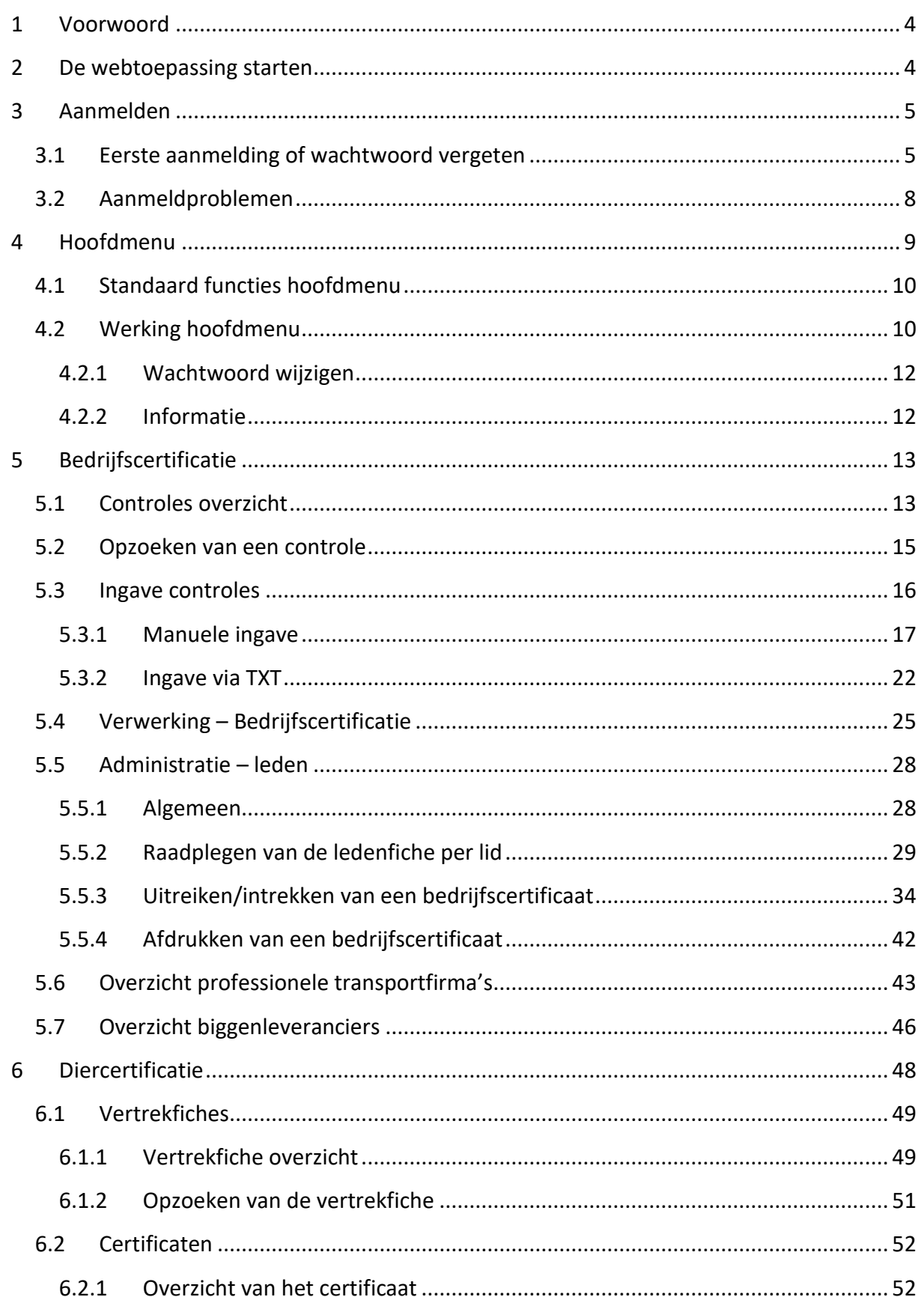

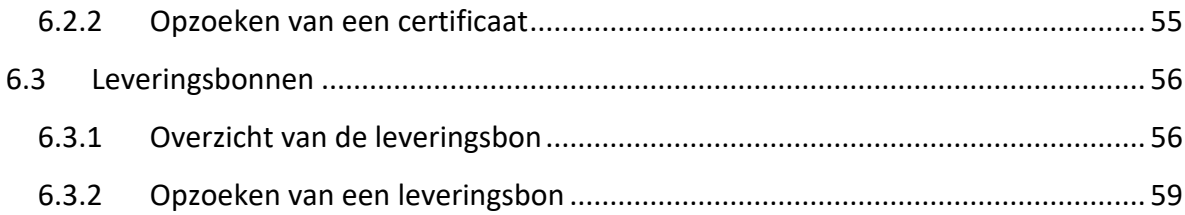

## Handleiding webtoepassing TRACY voor controle- en certificatie instellingen

## <span id="page-3-0"></span>1 Voorwoord

TRACY is het online registratie- en traceringsysteem dat in 2006 door Belpork vzw werd ontwikkeld. De applicatie maakt een snelle en correcte tracering mogelijk van vers varkensvlees doorheen de volledige productiekolom en dit aan de hand van digitale traceringsdocumenten opgemaakt door de verschillende schakels van de varkenskolom.

**Belangrijk!** Op 1 januari 2021 doofde het Certus-label uit en richtte Belpork vzw een nieuw kwaliteitssysteem op namelijk: **BePork**. De naamswijziging van Certus naar BePork werd op heden nog niet doorgetrokken in het softwareplatform TRACY waardoor op onderstaande schermafbeeldingen nog steeds 'Certus' zal vermeld staat. Gelieve bovenstaande in uw achterhoofd te houden. **Certus dient geïnterpreteerd te worden als BePork.**

## <span id="page-3-1"></span>2 De webtoepassing starten

U kan de webtoepassing starten door gebruik te maken van de meest recente versie van uw internetbrowser (Google Chrome, Mozilla Firefox, Microsoft Edge, Internet Explorer). In deze handleiding wordt gebruik gemaakt van de volgende programma's:

- Google Chrome als internetbrowser
- Acrobat Reader DC om documenten te downloaden van de webtoepassing.

U kan de webtoepassing starten binnen uw internetbrowser.

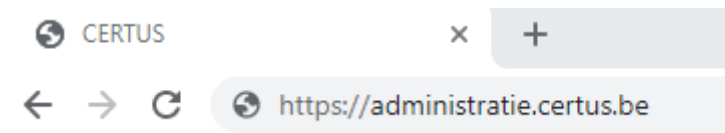

Wanneer u in de adresbalk <https://administratie.certus.be/> ingeeft, komt u terecht op de aanmeldpagina van de webtoepassing. Merk op dat er geen www vooraf ingetypt mag worden!

# <span id="page-4-0"></span>3 Aanmelden

## <span id="page-4-1"></span>3.1 Eerste aanmelding of wachtwoord vergeten

Alle BePork-erkende leden krijgen toegang tot de webtoepassing. De OCI krijgen ook toegang tot de database TRACY via een **unieke gebruikersnaam** per gemachtigde gebruiker teneinde de controleresultaten en certificatiebeslissingen te kunnen rapporteren aan Belpork.

Iedere OCI krijgt uitsluitend toegang tot de gegevens van de deelnemers die relevant zijn in het kader van zijn controle- en/of certificatieactiviteiten. Nadat u uw unieke gebruikersnaam ontving van de helpdesk van Belpork vzw, dient u zelf uw wachtwoord aan te vragen. Dit kan door onderstaande procedure te volgen. Omwille van de gewijzigde privacywetgeving, zal Belpork vzw onder geen enkele omstandigheid uw wachtwoord kunnen raadplegen en/of aan u doorgeven.

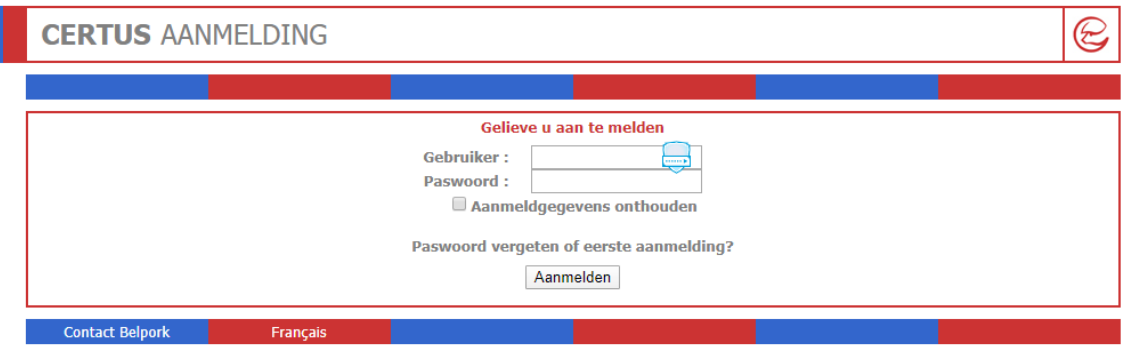

In geval van een **eerste aanmelding of het vergeten van uw wachtwoord**, dient u volgende stappen te volgen:<br>
Stap 1

Klik op "**Paswoord vergeten of eerste aanmelding**" zoals hieronder weergegeven in onderstaande kader.

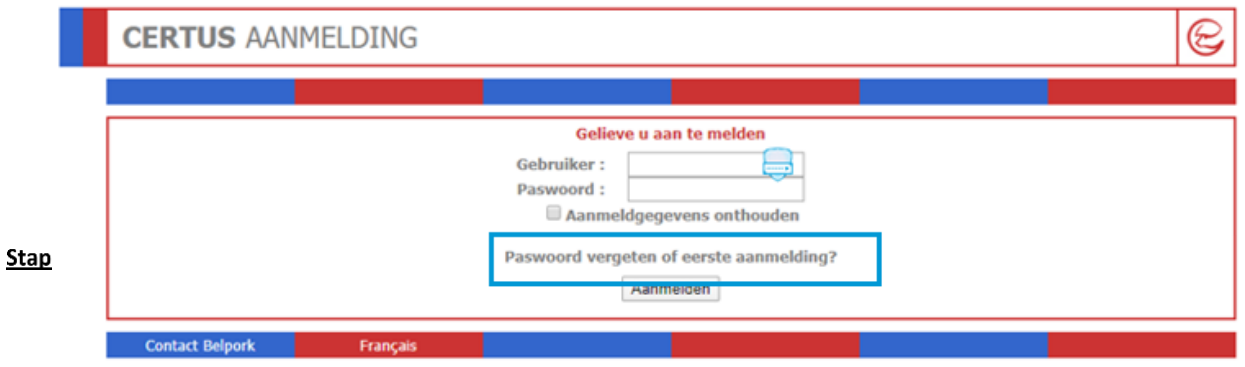

Geef uw unieke gebruikersnaam in

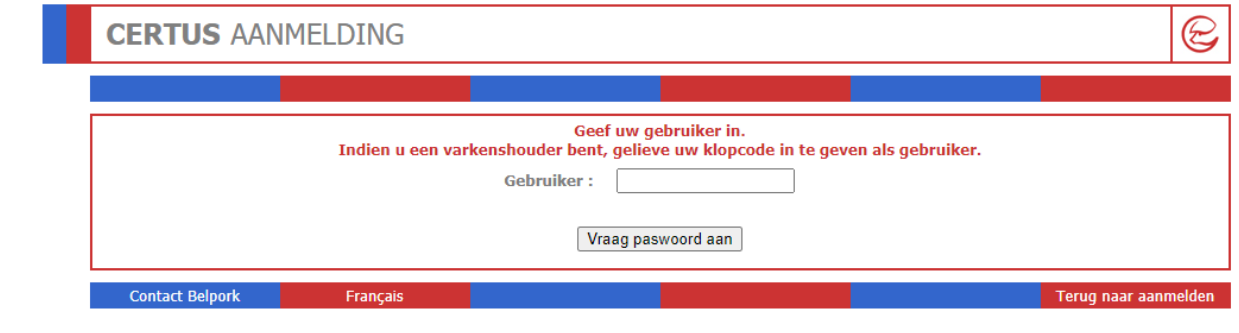

#### Druk op de knop "vraag paswoord aan"

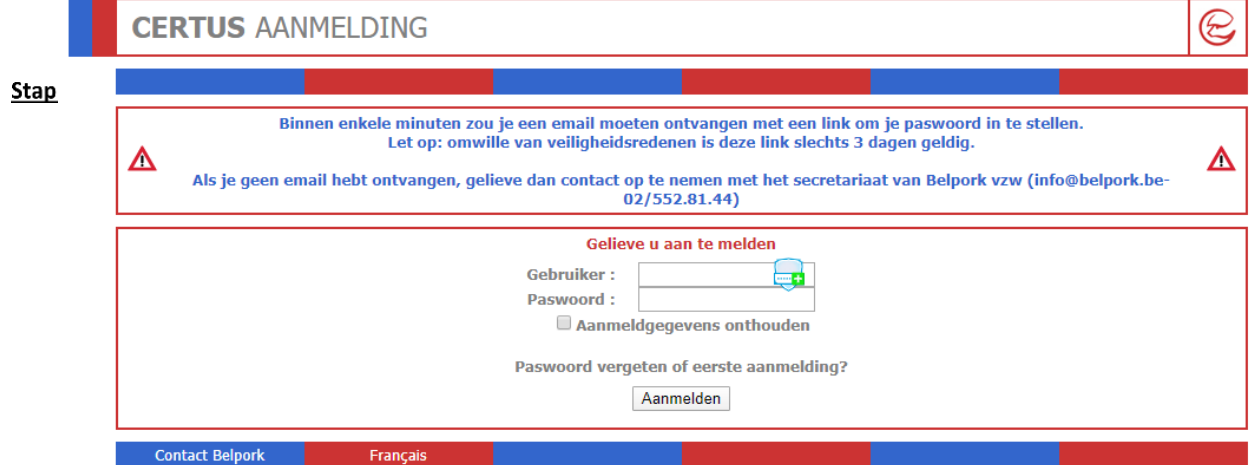

Deze knop zorgt ervoor dat een e-mail uitgestuurd wordt naar het e-mailadres gekend in ons systeem. Indien er geen e-mailadres gekend is, zal er uiteraard ook geen e-mail kunnen worden verstuurd.

Opgelet! Indien u geen e-mail ontvangt:

- Controleer steeds de map "ongewenste items" van uw mailbox
- Neem contact op met de helpdesk van Belpork om het e-mailadres te verifiëren

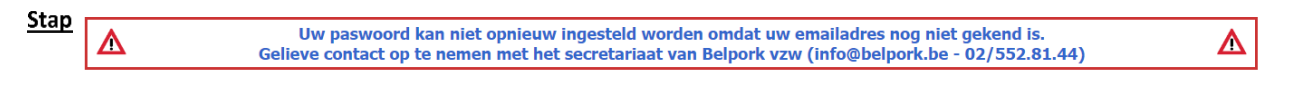

Ga naar uw mailbox en klik op de URL in de e-mail.

#### Beste,

Gelieve op onderstaande link te klikken om een nieuw wachtwoord in te stellen. Opgelet: deze e-mail is slechts 3 dagen geldig.

Voor bijkomende vragen kan ons contacteren via e-mail: info@belpork.be

Klik deze link om een nieuw paswoord in te stellen

Met vriendelijke groeten, Belpork

Koning Albert II-laan 35, bus 54 1030 Brussel tel. 02/552.81.44 email: info@belpork.be website: www.belpork.be

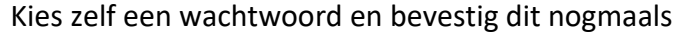

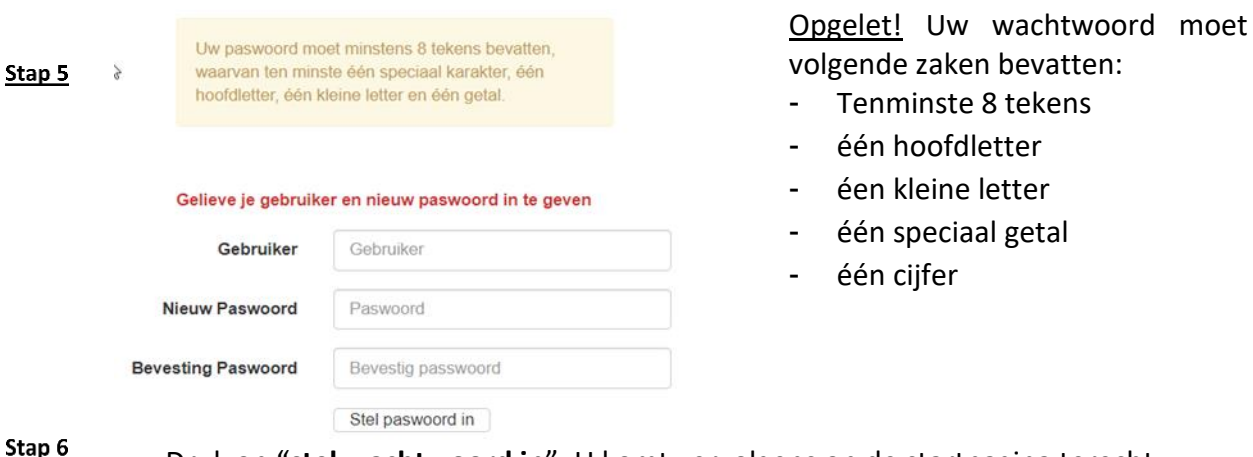

Druk op "**stel wachtwoord in**". U komt vervolgens op de startpagina terecht.

Het is zeer belangrijk dat u uw paswoord als een goede huisvader beheert.

Tips voor een goed wachtwoordbeheer:

- Leer het paswoord uit het hoofd
- ‐ Noteer het niet
- ‐ Geef uw wachtwoord ook niet door aan vreemden
- Sla uw wachtwoord niet automatisch op indien u een computer deelt met personen die geen toegang moeten hebben tot onze webtoepassing

U kiest bij onderstaand scherm dus best om het paswoord nooit op te slaan. Anders kan iedereen die toegang heeft tot uw computer de webtoepassing opstarten zonder dat die persoon moet inloggen.

### <span id="page-7-0"></span>3.2 Aanmeldproblemen

Als u een onbekende gebruikersnaam of een verkeerd paswoord ingeeft, zal u een boodschap krijgen die aangeeft waarom het systeem u niet kan aanmelden.

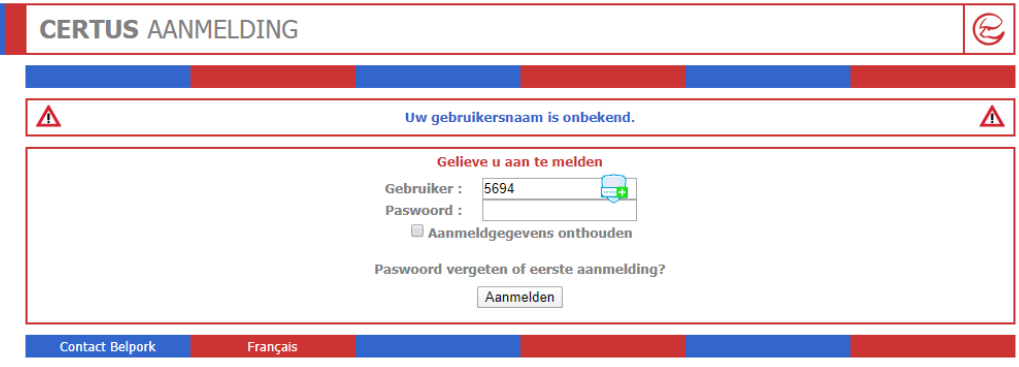

#### *Verkeerde gebruiker ingegeven*

Indien uw gebruikersnaam niet herkend wordt in dit systeem, gelieve dan contact op te nemen met de helpdesk van Belpork vzw via 02 552 81 44 of via [info@belpork.be.](mailto:info@belpork.be)

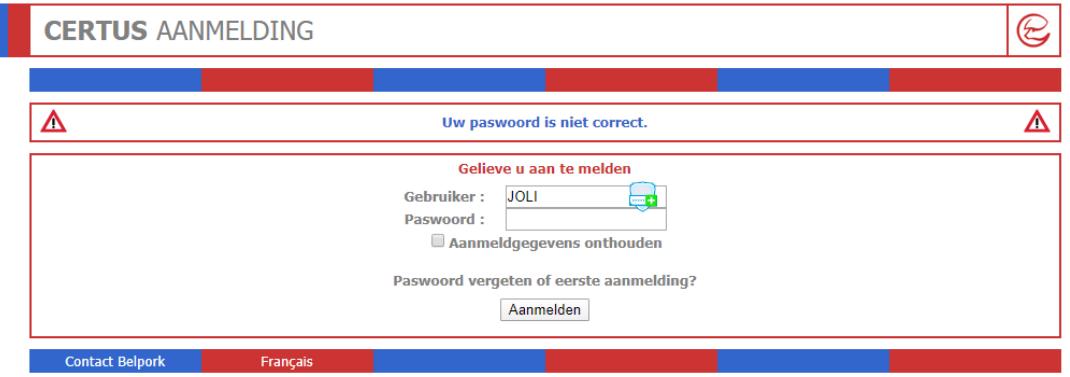

*Verkeerd wachtwoord ingegeven*

Indien uw wachtwoord niet correct is in het systeem, gelieve de stappen te volgen zoals beschreven onder 2.1.

Omwille van de gewijzigde privacywetgeving, heeft Belpork vzw geen zicht op uw wachtwoord en kan zij u ook geen nieuw wachtwoord geven.

Indien u problemen ondervindt bij het aanvragen van een nieuw wachtwoord, gelieve contact op te nemen met onze helpdesk via 02 552 81 44 of via [info@belpork.be.](mailto:info@belpork.be)

# <span id="page-8-0"></span>4 Hoofdmenu

De homepagina onder de login auditor (inspecteur) en supervisor zijn identiek. De rechten die de supervisor en de auditor hebben in de webtoepassing zijn echter wel verschillend.

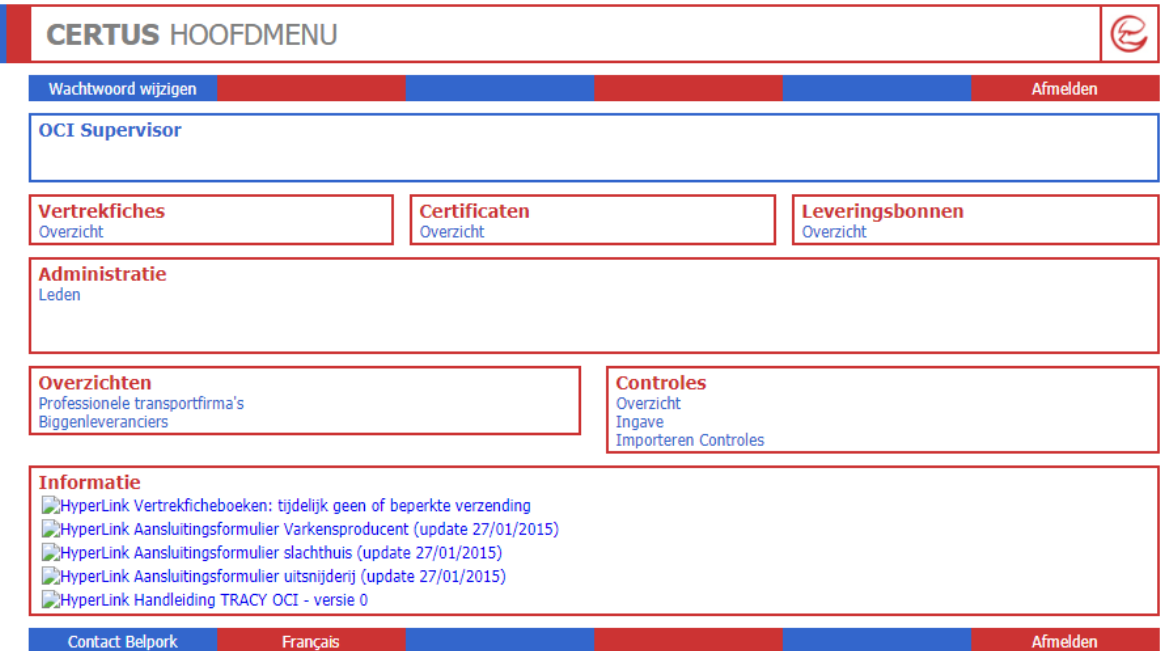

*Hoofdmenu supervisor*

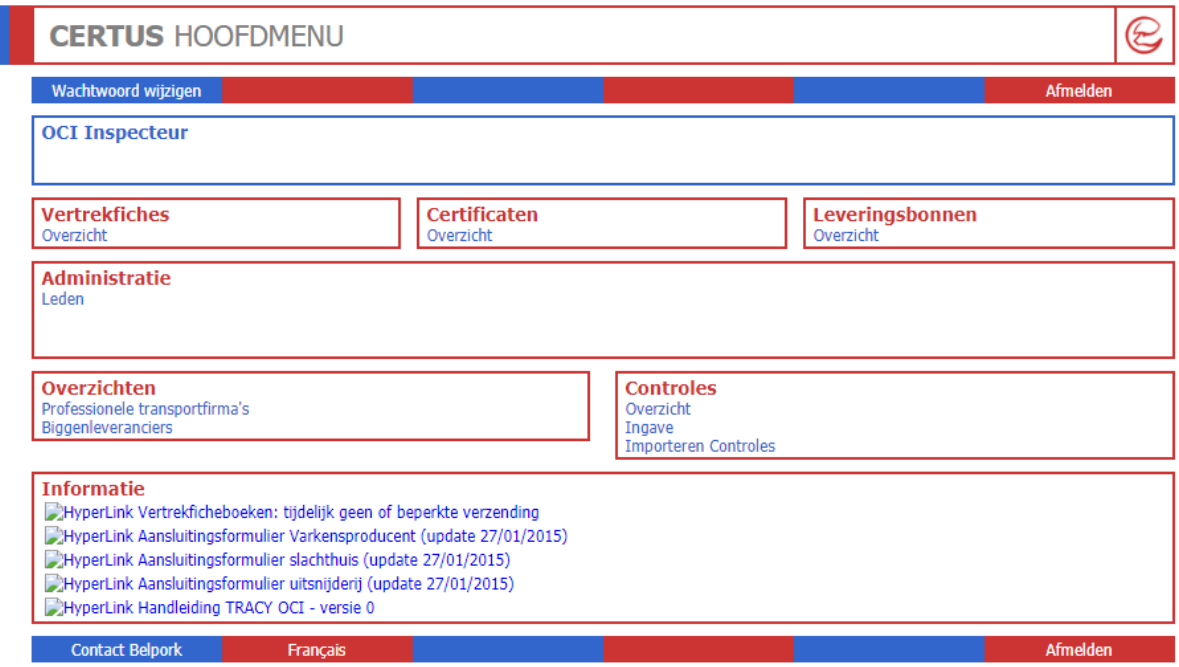

*Hoofdmenu inspecteur*

## <span id="page-9-0"></span>4.1 Standaard functies hoofdmenu

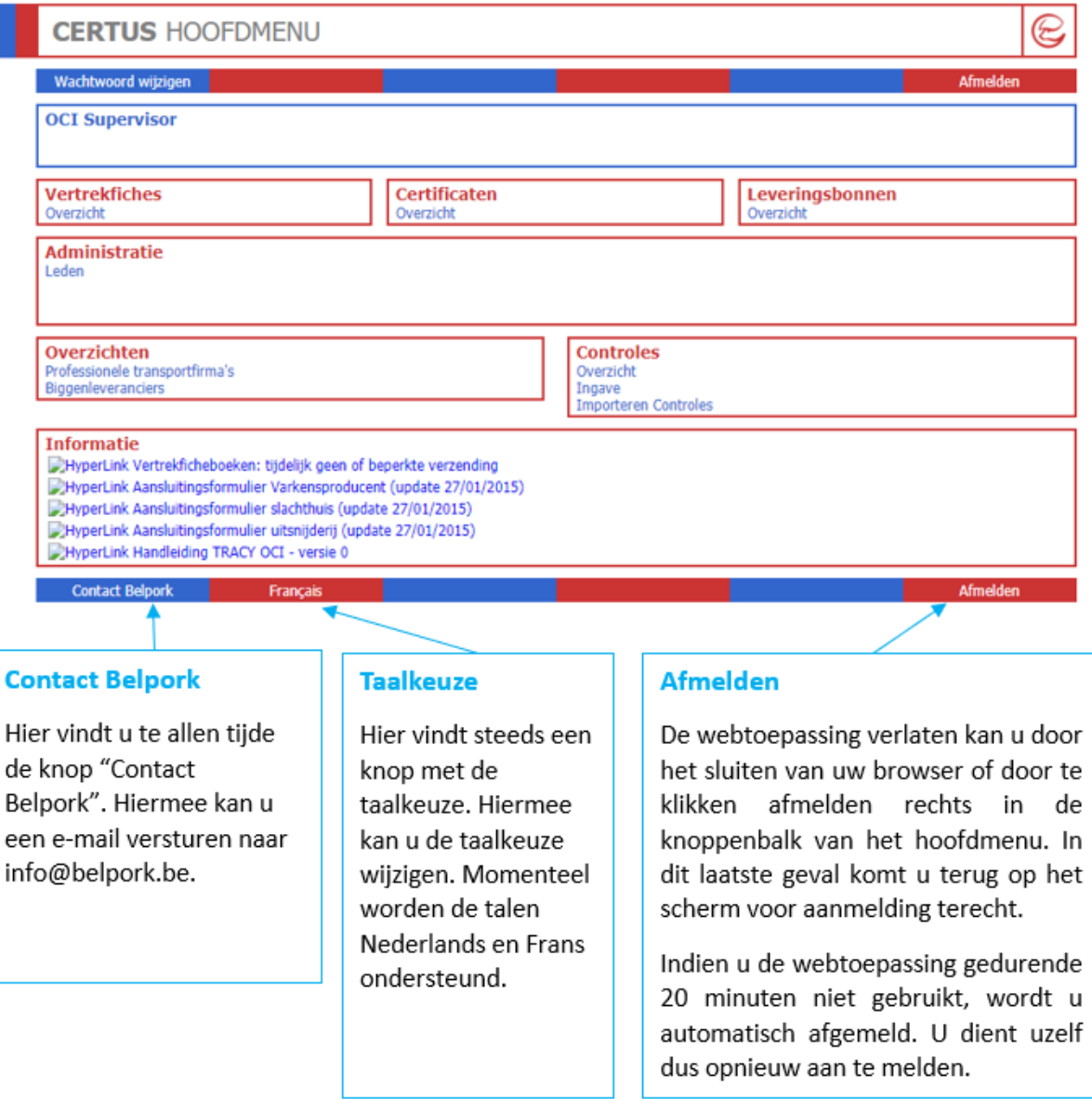

## <span id="page-9-1"></span>4.2 Werking hoofdmenu

Afhankelijk van de door Belpork aan u toegekende rechten zal u een aangepast hoofdmenu te zien krijgen. Er wordt een onderscheid gemaakt in groepen van gebruikers, te weten:

- Varkenshouder
- Transportfirma
- Slachthuis
- Uitsnijderij
- Vleeswaren
- **Controleorganen (inspecteur en supervisor)**
- Belpork (Beheerder)

Hier dient een onderscheid gemaakt te worden tussen diercertificatie en bedrijfscertificatie. **De OCI staat enkel in voor de bedrijfscertificatie**.

De **bedrijfscertificatie** omvat onderstaande rubrieken:

- Leden
- Controles (overzicht, ingave, importeren controle)
- Overzichten (professionele transportfirma's en biggenleveranciers)

Uw OCI is verantwoordelijk voor de bedrijfscertificatie op basis van de uitgevoerde audits.

De auditor voert de audit uit op het bedrijf en brengt deze in via de webtoepassing (manueel of via TXT). De supervisor is verantwoordelijk voor de verwerking van de audit en het nemen van de bijhorende certificatiebeslissing. Het is dus de taak van de supervisor om de bedrijfscertificaten te beheren. De bedrijfscertificaten per deelnemer worden beheerd via de knop 'leden'. De deelnemersgegevens zelf worden beheerd door het secretariaat van Belpork.

De overzichten 'professionele transportfirma's en biggenleveranciers' zijn een handig hulpmiddel bij de certificatie-activiteit en komen verder uitgebreid aan bod.

De **diercertificatie** omvat onderstaande rubrieken:

- Vertrekfiches
- Certificaten
- **Leveringsbonnen**

Deze rubrieken zijn voor u als OCI enkel ter consultatie om de controle- en certificatieopdracht correct uit te voeren. **De diercertificatie gebeurt door producenten, slachthuizen en uitsnijderijen zelf**.

Het hoofdmenu bestaat uit volgende rubrieken:

- Wachtwoord wijzigen
- Vertrekfiches
	- o Overzicht
- **Certificaten** 
	- o Overzicht
- Leveringsbonnen
	- o Overzicht
- Administratie
- Overzichten
	- o Professionele transportfirma's
	- o Biggenleveranciers
- **Controles** 
	- o Overzicht
	- o Ingave
	- o Importeren controles
- Informatie

o Leden

Bovenstaande rubrieken komen verder in de handleiding uitgebreid aan bod.

**Afmelden** 

#### <span id="page-11-0"></span>4.2.1 Wachtwoord wijzigen

U kan zelf steeds uw wachtwoord wijzigen.

Wachtwoord wijzigen

Dit kan u doen door bovenaan het scherm op "wachtwoord wijzigen" te klikken. U krijgt vervolgens onderstaand scherm te zien.

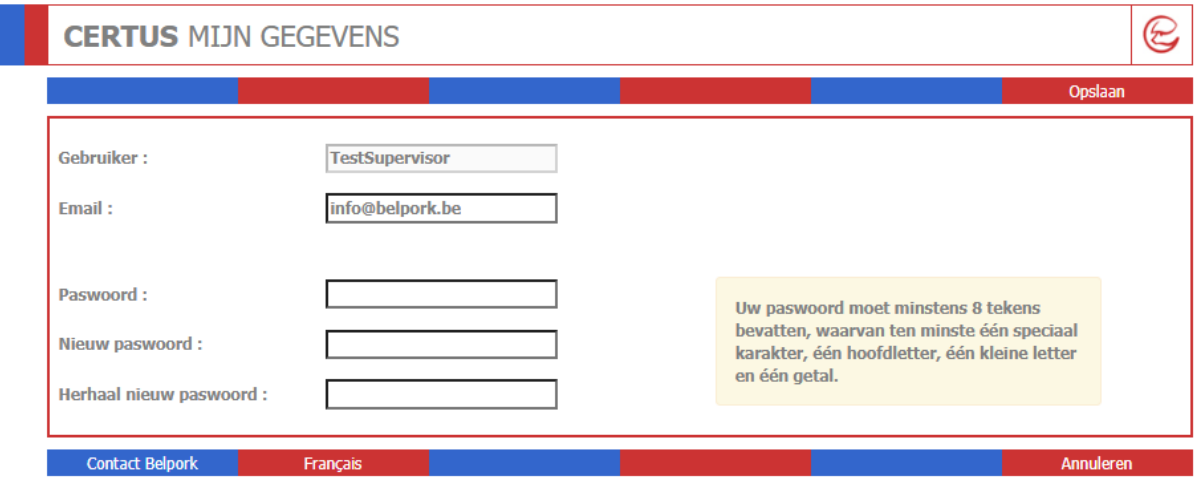

Uw gebruikersnaam en e-mailadres kan u niet zelf wijzigen. Indien deze niet (meer) correct zijn, dan dient u dit schriftelijk te melden aan de helpdesk van Belpork. Om uw wachtwoord te wijzigen, dient u eerst uw oude wachtwoord in te vullen bij "paswoord". Uw nieuwgekozen wachtwoord vult u zowel bij "nieuw paswoord" als "herhaal nieuw paswoord" in.

Uw wachtwoord moet aan volgende criteria voldoen:

- Tenminste 8 tekens
- één hoofdletter
- éen kleine letter
- één speciaal getal
- één cijfer

Klik op "opslaan" om uw nieuw wachtwoord te valideren. Door op "annuleren" te klikken, maakt u de wijzigingen ongedaan en keert u terug naar het hoofdmenu.

#### <span id="page-11-1"></span>4.2.2 Informatie

Dit onderdeel van de webtoepassing zal Belpork gebruiken als communicatiekanaal naar supervisors en auditors en vindt u onderaan in het hoofdmenu. De informatie wordt verschaft in de vorm van een nieuwsbericht of in de vorm van een bijlage. Voor het raadplegen van het nieuwsbericht of de bijlage klikt u op het icoontje of op de naam van het nieuwsbericht. Op onderstaand scherm wordt het detail getoond van een nieuwsbericht.

**Informatio** 

HyperLink Vertrekficheboeken: tijdelijk geen of beperkte verzending

CHyperLink Aansluitingsformulier Varkensproducent (update 27/01/2015)

HyperLink Aansluitingsformulier slachthuis (update 27/01/2015) HyperLink Aansluitingsformulier uitsnijderij (update 27/01/2015)

HyperLink Handleiding TRACY OCI - versie 0

De nieuwste berichten komen steeds bovenaan in de lijst te staan. Via deze rubriek zal Belpork steeds de recentste documenten van de beoordelingsschema's ter beschikking stellen. Zo beschikken alle auditors en supervisors steeds over de meest recente beoordelingsschema's. Ook procedures die niet op de website staan kunnen via deze weg ter beschikking gesteld worden.

# <span id="page-12-0"></span>5 Bedrijfscertificatie

Uw OCI is als controle- en certificatie-instelling verantwoordelijk voor het uitvoeren van audits op BePork-bedrijven en voor het nemen van de bijhorende certificatiebeslissing. Zowel de uitgevoerde audit als de bijhorende certificatiebeslissing dienen ingebracht te worden in TRACY. De correctheid van de bedrijfscertificatie is zeer belangrijk aangezien deze gekoppeld is aan de diercertificatie.

Zowel de supervisor als de auditor hebben toegang tot dit onderdeel van TRACY, weliswaar elk met hun eigen rechten/machtigingen. De auditor is enkel gemachtigd om een audit en zijn vastgestelde bevindingen te rapporteren. Het is de taak van de supervisor om op basis van de audit een certificatiebeslissing te nemen. Enkel de supervisor is gemachtigd om de bedrijfscertificatie te beheren.

## <span id="page-12-1"></span>5.1 Controles overzicht

Het overzicht van de controles kan geraadpleegd worden via het hoofdmenu door te klikken op 'overzicht'. U krijgt dan onderstaand scherm te zien.

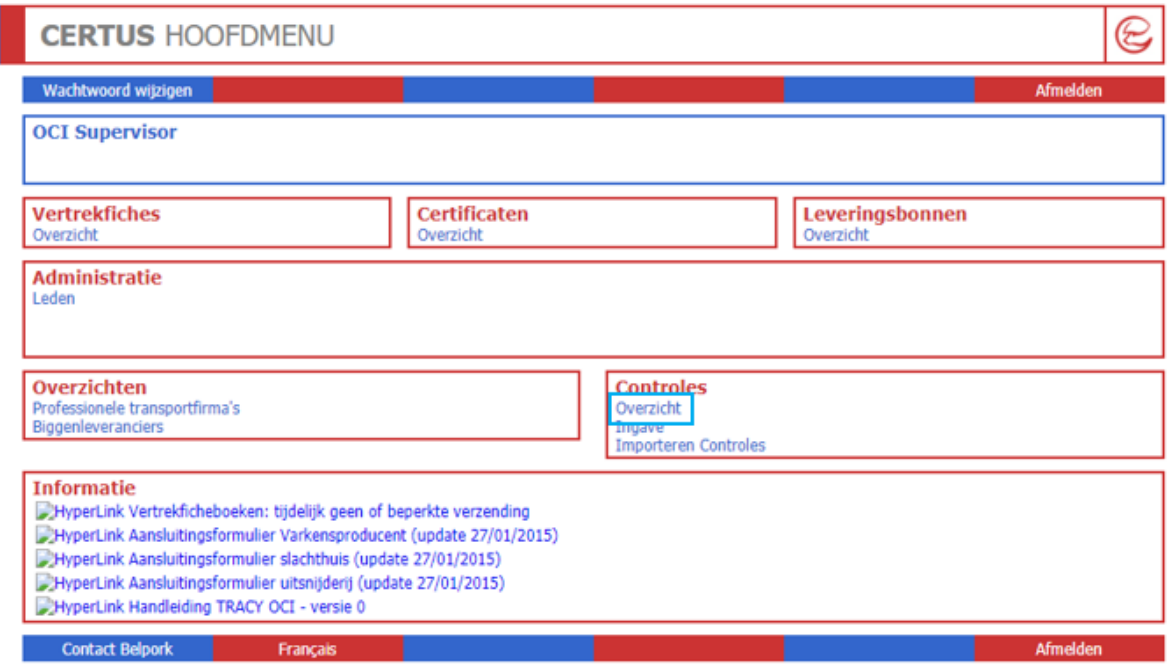

Indien er geen controles aanwezig zijn of voldoen aan de zoekcriteria zoals opgegeven, ziet u onderstaand scherm.

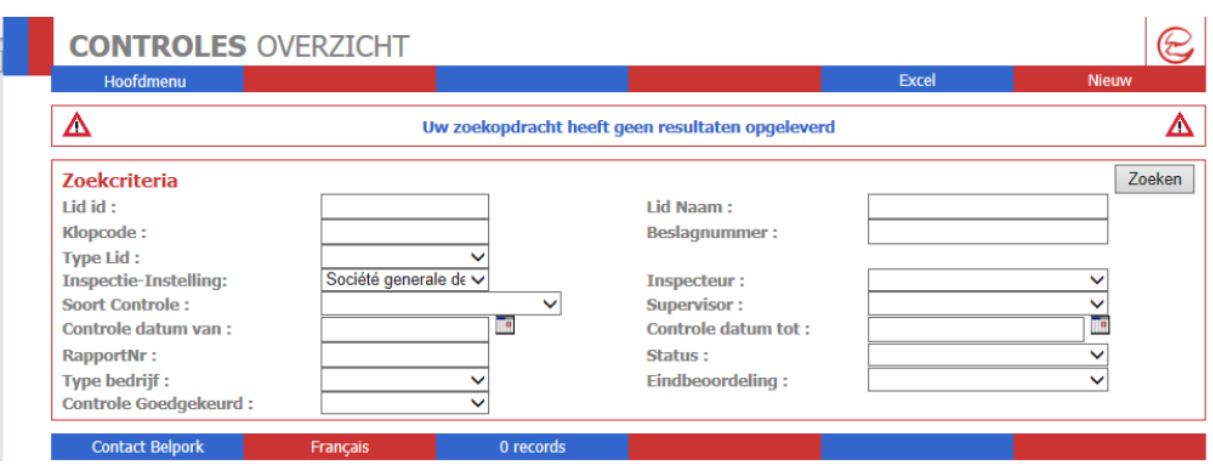

Indien er wel controles gevonden worden, worden ze getoond zoals hieronder weergegeven. De gebruiker (supervisor en inspecteur) heeft enkel zicht op de controles die werden uitgevoerd door de OCI waarbinnen de gebruiker werkzaam is.

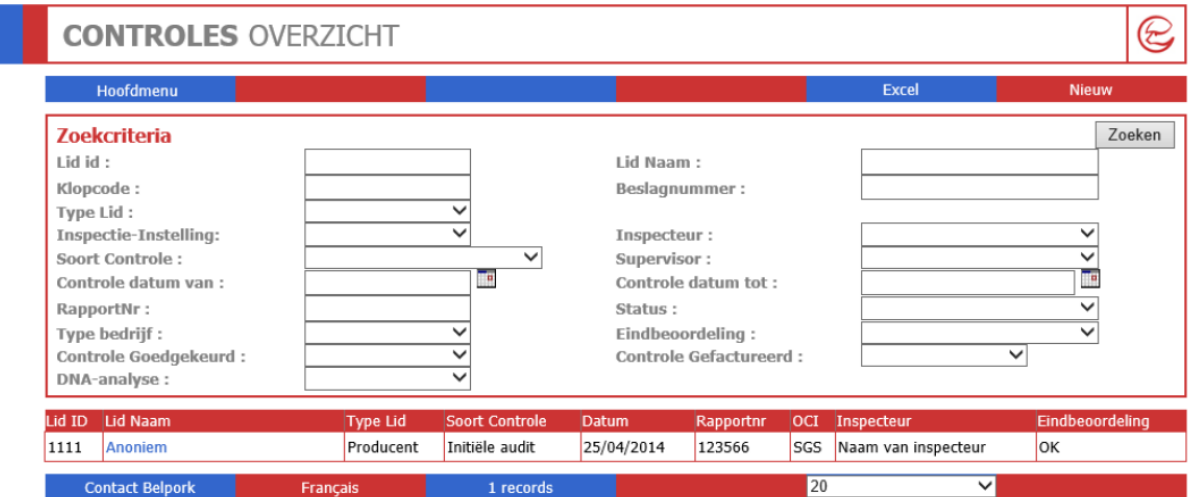

In het overzichtsscherm zit u per controle volgende velden:

- Lid ID: intern identificatienummer toegekend door Belpork
- Lid naam: firmanaam van de deelnemer
- Type lid: producent/slachthuis/uitsnijderij/transporteur
- Soort controle: Initiële audit, verlengingsaudit, onaangekondigde audit, corrigerende maatregelaudit, vernieuwingsaudit of onaangekondigde verleningsaudit
- Datum van de audit
- Rapportnummer
- OCI
- Inspecteur (= auditor)
- Eindbeoordeling

U kan de lijst sorteren door op de hoofding van een kolom te klikken. Door eenmaal te klikken, wordt de lijst oplopend gesorteerd, bij een tweede klik in dalende volgorde. Het aantal controles dat op een scherm getoond wordt, kan u zelf bepalen. Via de keuze onderaan rechts opteert u om 20, 50, 100 of alle controles op een scherm te zien, u kan vervolgens bladeren door middel van de navigatiepijltjes naast de keuze aantallen.

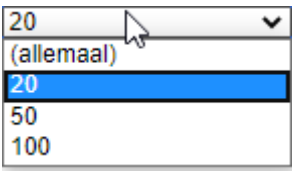

Navigeren binnen het overzicht kan u doen als volgt:

- Om naar de **volgende** pagina navigeren, klik op
- Om naar de **allerlaatste pagina** te gaan, klik op
- Om naar de **vorige** pagina te navigeren, klik op <<
- Om naar de **allereerste pagina** te gaan, klik op

Om de details van een controle te raadplegen volstaat het om in de lijst op de regel van de controle te klikken. U ziet de details van de controle op een nieuwe pagina.

## <span id="page-14-0"></span>5.2 Opzoeken van een controle

Via het overzicht van de controles kan u uitgebreid zoeken in alle controles die door uw OCI doorheen de tijd werden ingebracht.

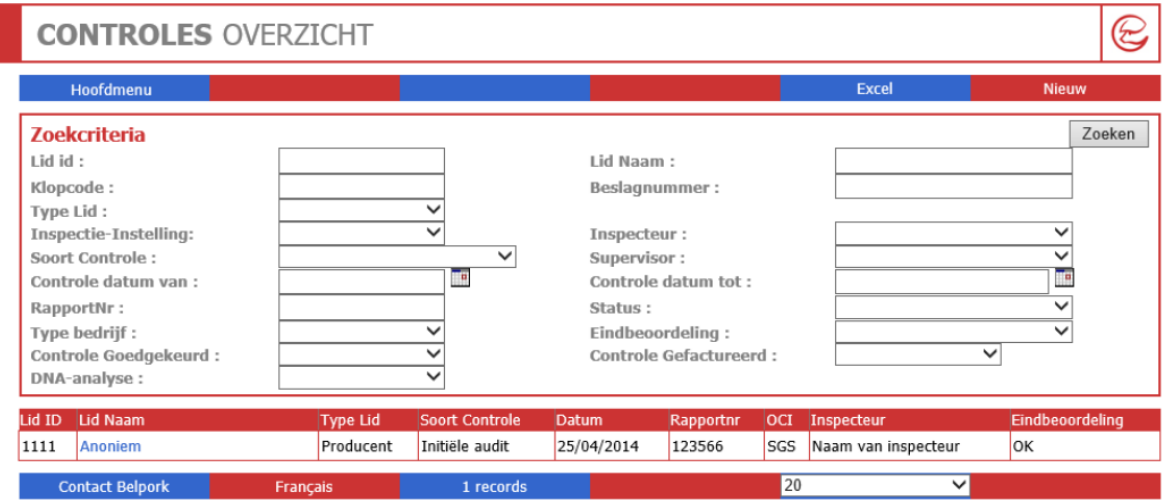

Hieronder een opsomming van de verschillende zoekmogelijkheden:

- Lid ID: intern identificatienummer toegekend door Belpork.
- Lid naam: firmanaam van de deelnemer
- Beslagnummer
- Klopcode
- Type lid: producent/slachthuis/uitsnijderij/transporteur
- Inspectie-instelling: standaard enkel de OCI gekoppeld aan de ingelogde gebruiker
- Soort controle: Initiële audit, verlengingsaudit, onaangekondigde audit, corrigerende maatregelaudit, vernieuwingsaudit of onaangekondigde verleningsaudit
- Controle datum van … tot …
- Rapportnummer
- Type bedrijf: enkel geldig voor producenten: gesloten bedrijf, fokbedrijf, opfokbedrijf, biggenopfokbedrijf, vleesvarkensbedrijf, gemengd bedrijf, quarantainebedrijf
- Inspecteur (=auditor)
- Supervisor
- Status (erkend, geannuleerd, geschrapt, on hold, in toetreding): status die de BePorkdeelnemer heeft op dit moment
- Eindbeoordeling: dit is de certificatiebeslissing. Dit leidt tot het al dan niet uitreiken van het bedrijfscertificaat.
- Controle goedgekeurd: Indien een controle goedgekeurd werd, betekent dit dat de controle behandeld werd door de supervisor en dat de certificatiebeslissing werd genomen (ongeacht of het gaat over een positieve of negatieve certificatiebeslissing). De eindbeoordeling speelt hierin geen rol.
- DNA-analyse: niet meer van toepassing.

Als u de zoekcriteria ingegeven heeft, klikt u op zoeken (bovenaan). Enkel de controles die voldoen aan alle ingevulde criteria worden weergegeven. Om de controle te raadplegen volstaat het om in de lijst op de regel van de controle te klikken. U ziet dan de details van de controle op een nieuwe pagina.

## <span id="page-15-0"></span>5.3 Ingave controles

De ingave van controles gebeurt naargelang het type lid in een andere database:

- Producent: database Codiplan
- Slachthuis: Tracy
- Uitsnijderij: Tracy
- Transport: Tracy

Hieronder wordt de procedure beschreven voor ingave van controles voor de schakels verwerking (slachthuis en uitsnijderij) en transport. De auditor voert een controle uit op een BePork-bedrijf, eventueel in combinatie met andere lastenboeken. Hij dient zijn bevindingen voor het BePork-kwaliteitshandboek in te geven via de webtoepassing TRACY. De ingave kan op 2 manieren gebeuren: manueel of via TXT.

#### <span id="page-16-0"></span>5.3.1 Manuele ingave

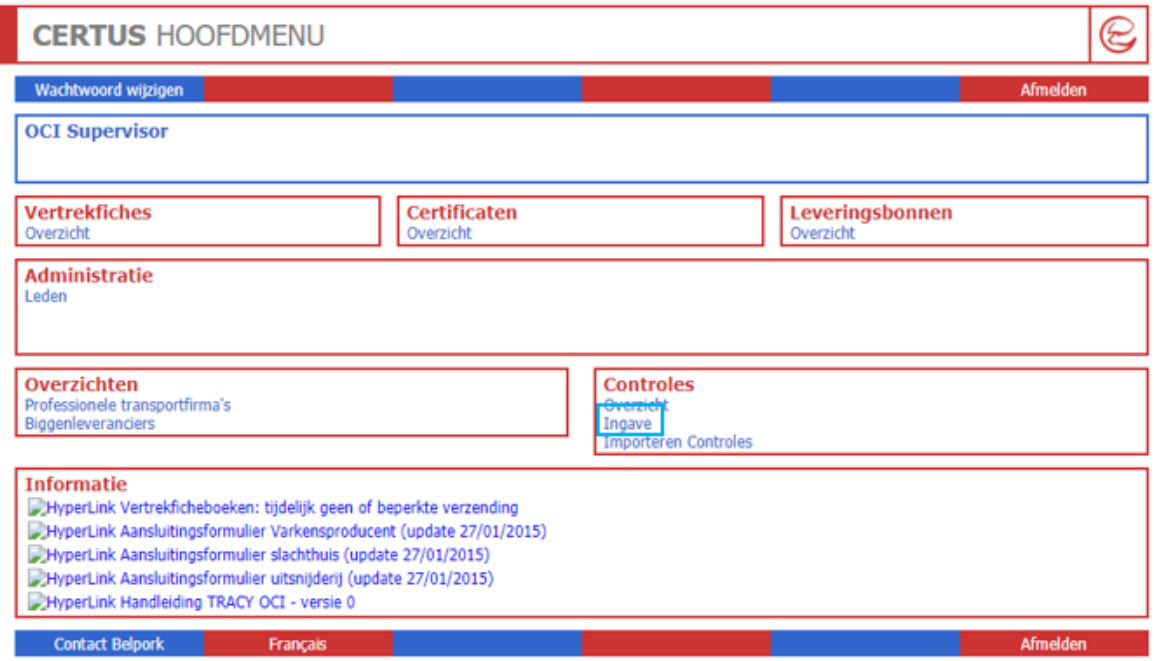

 $Step 1$ 

U kiest in het hoofdmenu voor de optie 'ingave' (zie bovenstaande screenshot) of in het overzicht van de controles kiest u voor de knop 'nieuw'. Vervolgens ziet u onderstaand scherm.

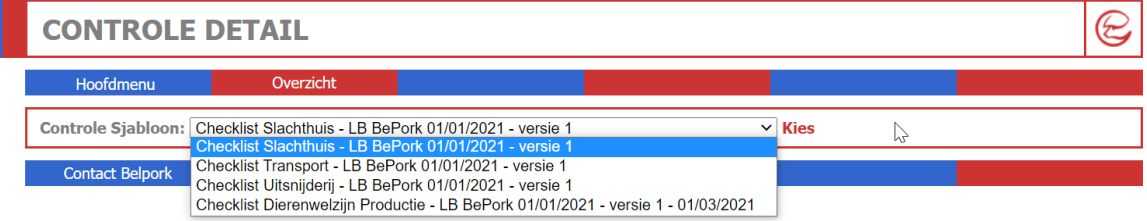

In bovenstaand scherm dient u eerst de correcte checklijst aan te duiden die overeenstemt met de activiteit van de gecontroleerde deelnemer, vervolgens drukt u op 'kies'. Nadien verschijnt onderstaand scherm waarop u de details van de controle kan invullen. U ziet dat het 'label' en de 'OCI' reeds ingevuld zijn.

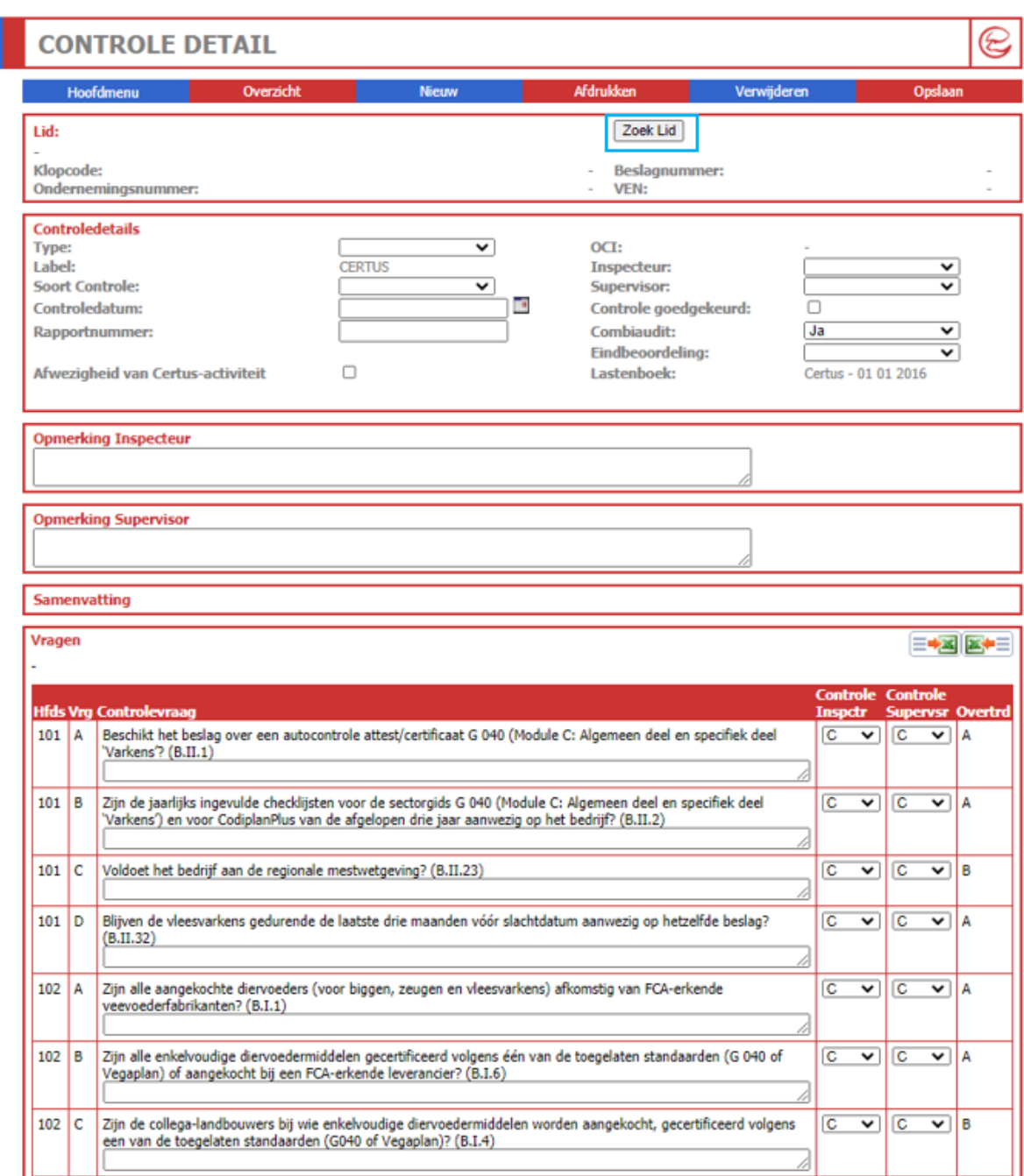

**Stap** 

U dient nu het lid, waarbij de audit werd uitgevoerd, toe te voegen.

Via de functie 'zoek lid' krijgt u een overzicht van alle aan uw OCI toegewezen BePork-leden (zie onderstaande screenshot). Via de zoekfunctie kan u snel het gewenste lid opzoeken. Om het lid te selecteren dient u te klikken op de naam of het ID-nummer van het lid. Het venster van de toegewezen leden sluit en het lid wordt toegevoegd aan de controle, ook het type lid werd automatisch gegenereerd.

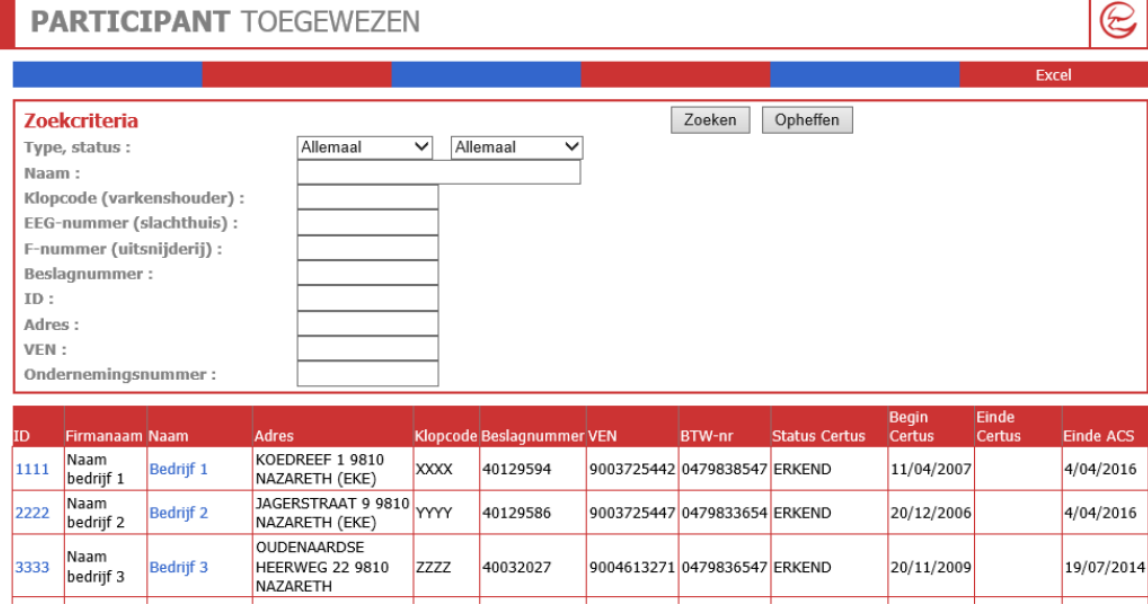

Vervolgens dient u de controledetails verder aan te vullen:

- Soort controle (initiële audit, onaangekondigde audit, verlengingsaudit, corrigerende maatregelaudit, vernieuwingsaudit, onaangekondigde verleningsaudit)

- Controledatum: datum waarop de audit plaats vond
- Rapportnummer: intern rapportnummer toegekend door de OCI
- Naam inspecteur (auditor) die de audit heeft uitgevoerd
- Combi-audit: ja/nee

Stap 4

Stap 7

Indien er tijdens de audit geen dieren/activiteiten aanwezig waren op het bedrijf, dient u hier het vinkje 'afwezigheid van Certus-activiteit' aan te duiden. Zo niet, laat u dit veld gewoon open. Bij de 'checklist dierenwelzijn productie – LB BePork' is dit niet van toepassing. Er dienen altijd dieren aanwezig te zijn om deze checklist te Stap 5

- kunnen invullen.
- Heeft u als **auditor** nog een algemene opmerking m.b.t. het gecontroleerde bedrijf of Stap 6 naar de supervisor toe, dan kan u dit steeds noteren in het invulveld 'opmerking inspecteur'.

Er werd ook een opmerkingsveld voorzien voor de **supervisor**. U bent als auditor niet gemachtigd om dit veld in te vullen.

Indien u de checklist voor **slachthuis, uitsnijderij of transport heeft gekozen**, volgt u onderstaande stappen:

> Vervolgens dient u per controlevraag uw beoordeling (C, NC, NVT, NCB, DP, NCH) toe te voegen. Dit kan u in de kolom 'controle inspctr'. De beoordelingen staan standaard ingesteld op 'conform'. U hoeft dus enkel de beoordeling aan te passen daar waar nodig. U zal merken dat de beoordeling van de supervisor standaard gelijkgezet wordt met de beoordeling van de inspecteur. De beoordeling van de supervisor kan

niet aangepast worden door de inspecteur. De laatste kolom 'overtrd' geeft de sanctie per controlevraag weer. Aan deze kolom kan u zelf niets wijzigen.

Per controlevraag is eveneens een veld voorzien voor opmerkingen. De opmerkingen die u op het SAR genoteerd heeft, kunnen hier toegevoegd worden. Indien de beoordeling NC of DP is bent u als inspecteur verplicht een opmerking toe te voegen. Nadat u alle vragen heeft ingevuld, klikt u in de rechterbovenhoek op 'opslaan'. U merkt nu dat het veld 'samenvatting' automatisch wordt ingevuld. Hier worden de controlevragen afgebeeld die de beoordeling 'niet conform' of 'discussiepunt' kregen. Deze samenvatting dient u te verifiëren met het SAR. Na **opslaan wordt de controle zichtbaar voor de supervisor**. De auditor kan nog wijzigingen aanbrengen aan alle ingevulde gegevens zolang de controle niet werd 'goedgekeurd' door de supervisor. Eens goedgekeurd, is de controle definitief afgesloten en werd een certificatiebeslissing genomen door de supervisor. Het afronden van de audit en het nemen van de certificatiebeslissing door de supervisor wordt besproken in hoofdstuk 5.4.

Indien u de '**checklist dierenwelzijn productie – LB BePork heeft gekozen**', volgt u onderstaande stappen:

Vervolgens dient u alle items van de Checklist Dierenwelzijn aan te vullen:

- Stap 7 - Aanwezige diercategorie: aantal dieren in te geven van de gecontroleerde hokken per aanwezige diercategorie. Per categorie die aanwezig is zullen volgende items moeten ingevuld worden
	- o Exploratief gedrag
	- o Controle staartletsels
	- o Registratie verrijkingsmateriaal
- Ziekenboeg (huidig) Stap 8

Stap 8

- Ziekenboeg (nodig)

Nadat u alle vragen heeft ingevuld, klikt u in de rechterbovenhoek op 'opslaan'.

Volgende foutboodschappen kunnen optreden:

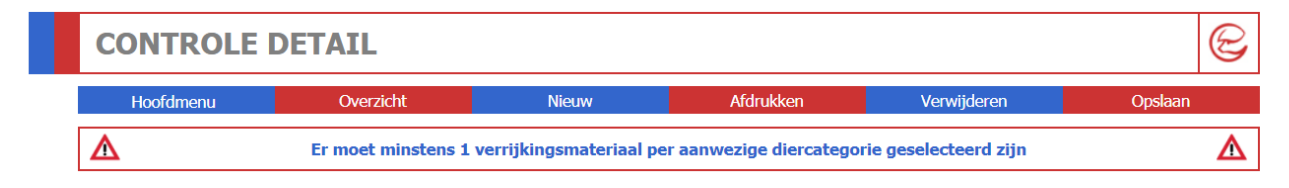

Indien geen verrijkingsmateriaal aanwezig is, dient "Andere" te worden aangeduid met vermelding dat geen verrijkingsmateriaal aanwezig is.

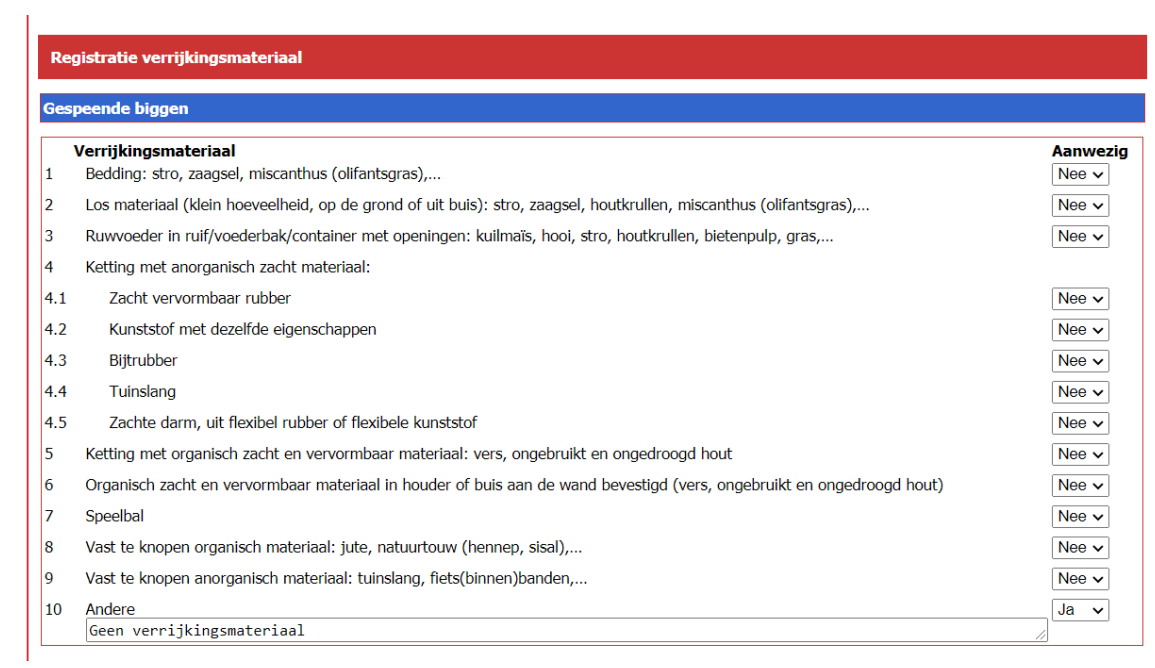

Ook volgende foutboodschappen kunnen optreden:

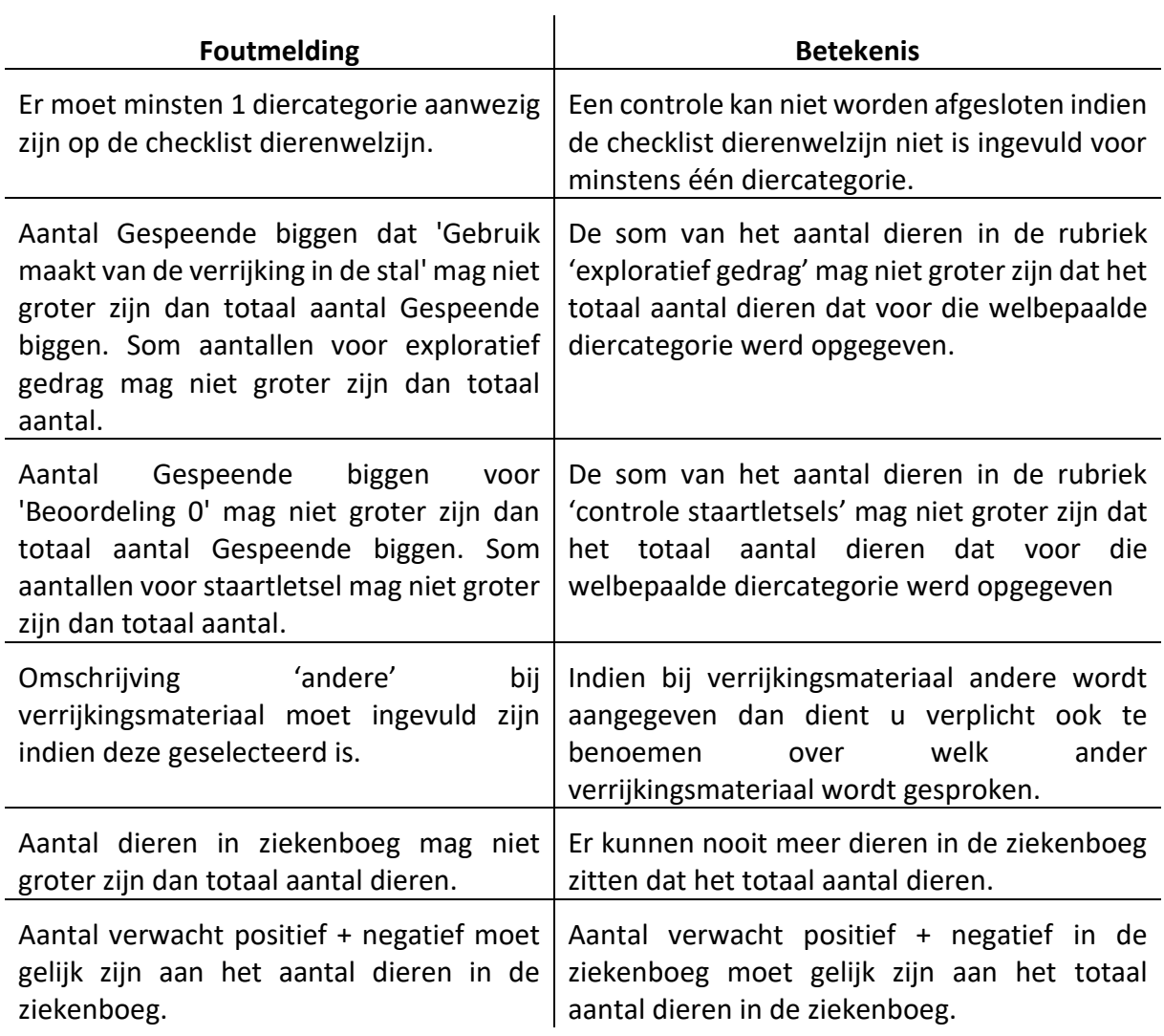

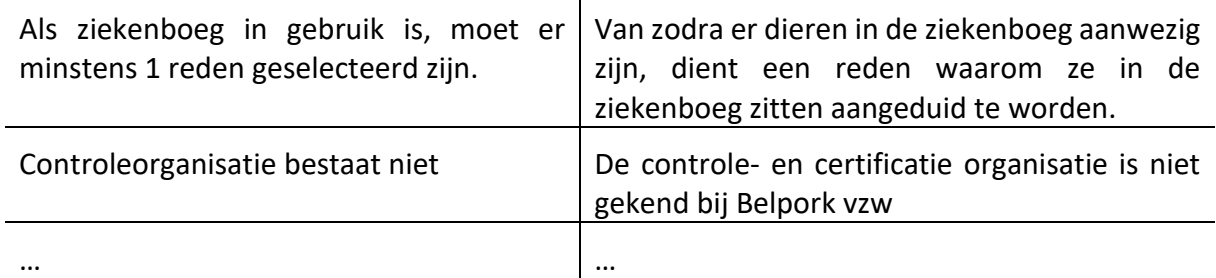

Na **opslaan wordt de controle zichtbaar voor de supervisor**. De auditor kan nog wijzigingen aanbrengen aan alle ingevulde gegevens zolang de controle niet werd 'goedgekeurd' door de supervisor. Eens goedgekeurd, is de controle definitief afgesloten. Het afronden van de informatieve checklist dierenwelzijn door de supervisor wordt besproken in hoofdstuk 5.4.

#### Stap 9

#### <span id="page-21-0"></span>5.3.2 Ingave via TXT

Controles kunnen ook automatisch ingelezen worden in TRACY op basis van Txt-bestanden. De instructie voor de opbouw van de TXT kan u terugvinden op de homepagina onder de rubriek 'informatie'. Het grote voordeel van ingave via een Txt-bestand is dat meerdere controles tegelijkertijd worden ingelezen.

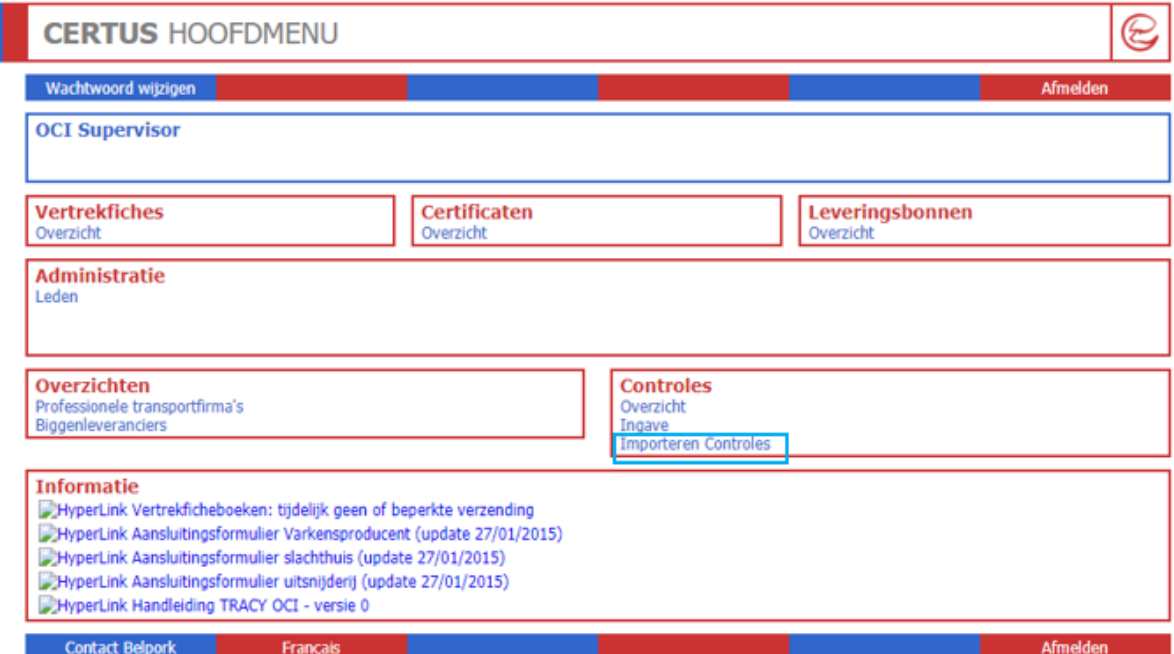

U kiest in het hoofdmenu voor de optie 'importeren controles' en u krijgt onderstaand scherm te zien.

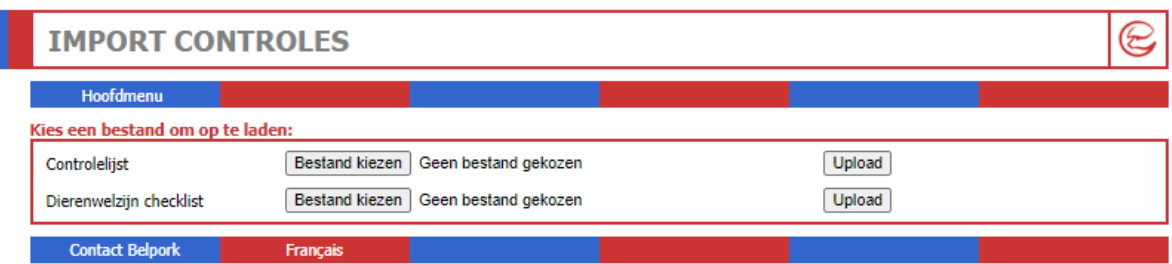

Via de knop 'bestand kiezen' kan u het juiste Txt-bestand selecteren. U hoeft dan enkel op 'upload' te klikken. Onder 'controlelijst' worden de audits uitgevoerd bij slachthuizen, uitsnijderijen en transportbedrijven ingelezen. Onder 'dierenwelzijn checklist' wordt de checklist dierenwelzijn productie ingelezen.

Alvorens de TXT wordt ingelezen voert het systeem een aantal controles uit. Indien de TXT succesvol werd ingelezen, wordt onderstaand scherm getoond. Alle controles opgenomen in het Txt-bestand zijn nu terug te vinden onder het overzicht van de controles.

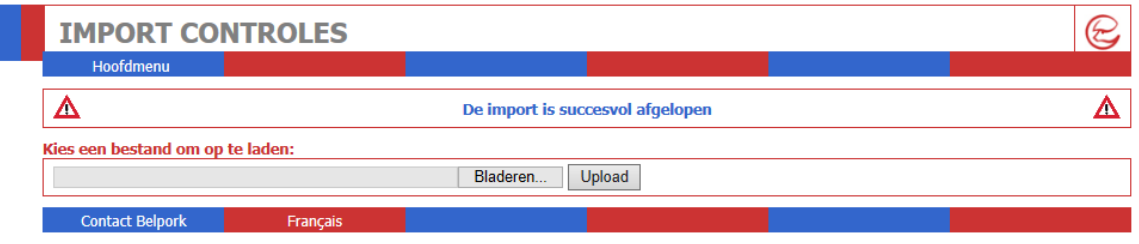

Indien bepaalde items in het Txt-bestand niet in orde zijn, wordt dit eveneens meegedeeld via verschillende foutboodschappen. Hieronder een voorbeeld van een foutmelding.

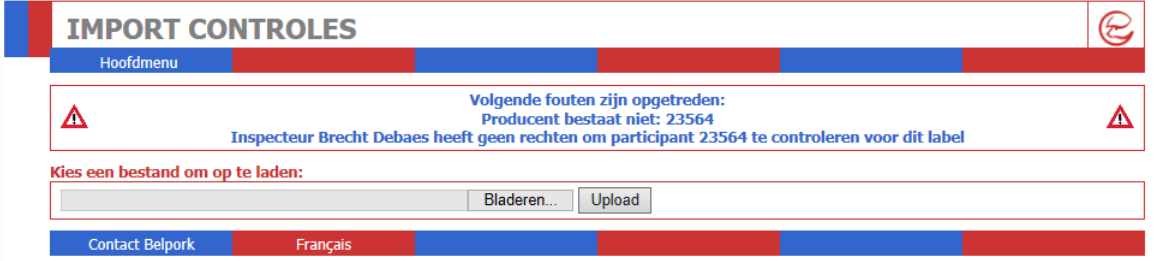

*Producent (via ID-nummer) is niet gekend bij Belpork of is niet toegewezen aan uw OCI.*

*De import is succesvol afgelopen*

Ook volgende foutboodschappen kunnen optreden:

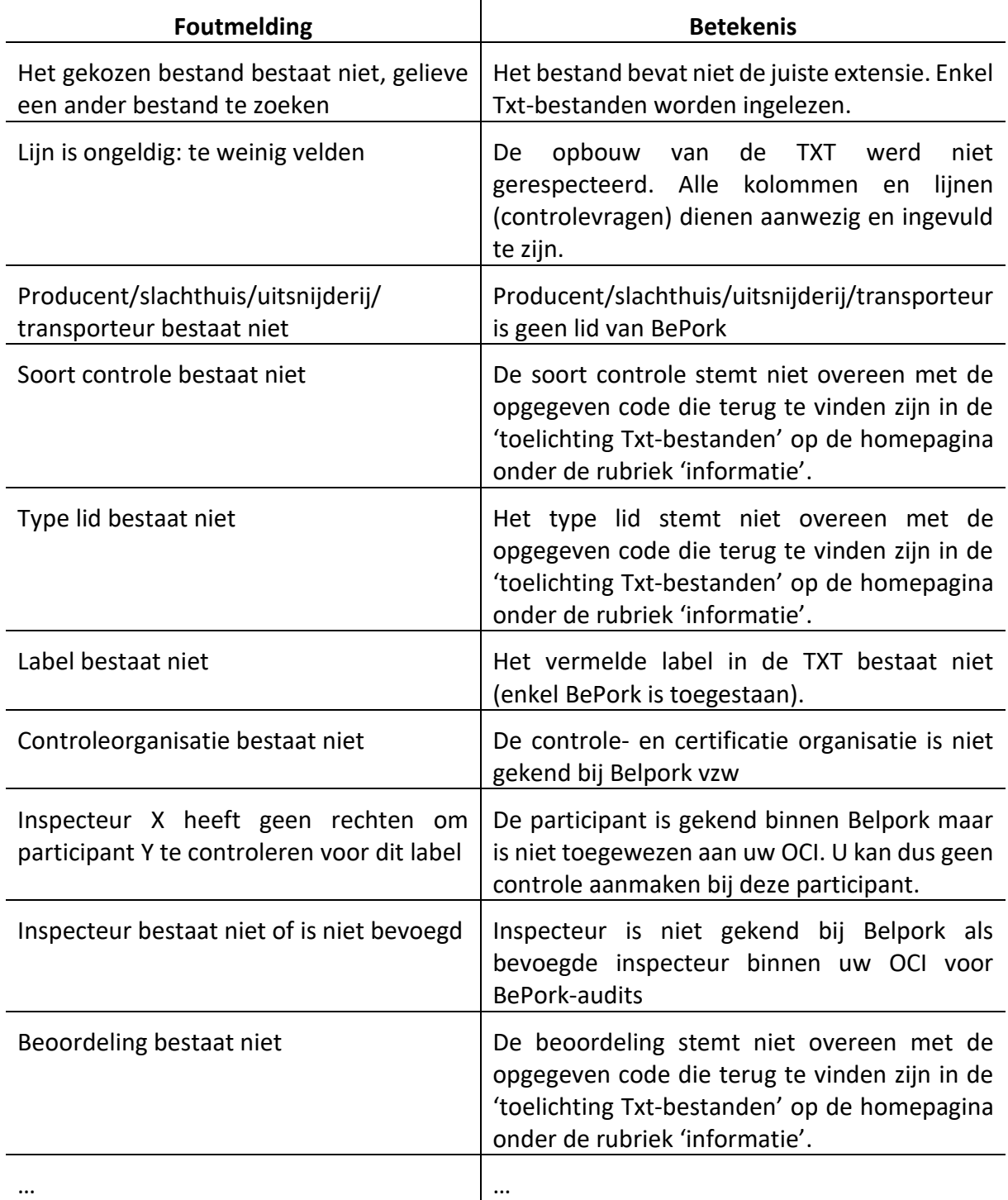

Wanneer één van bovenstaande foutboodschappen optreedt, zal de volledige TXT niet ingelezen worden. U dient eerst de fout te corrigeren en nadien de volledige TXT opnieuw te importeren.

## <span id="page-24-0"></span>5.4 Verwerking – Bedrijfscertificatie

Nadat de auditor de controle en zijn bevindingen heeft ingebracht in TRACY, kan u als supervisor overgaan tot de bedrijfscertificatie. Als auditor heeft u hier geen rechten toe. Voor de certificatie moeten de ingevoerde auditresultaten (= beoordeling van de inspecteur) steeds gecontroleerd worden door de supervisor aan de hand van het bijhorende samenvattend auditverslag.

Via het overzicht van de controles ziet u alle BePork-controles die werden uitgevoerd door de auditors werkzaam binnen uw OCI.

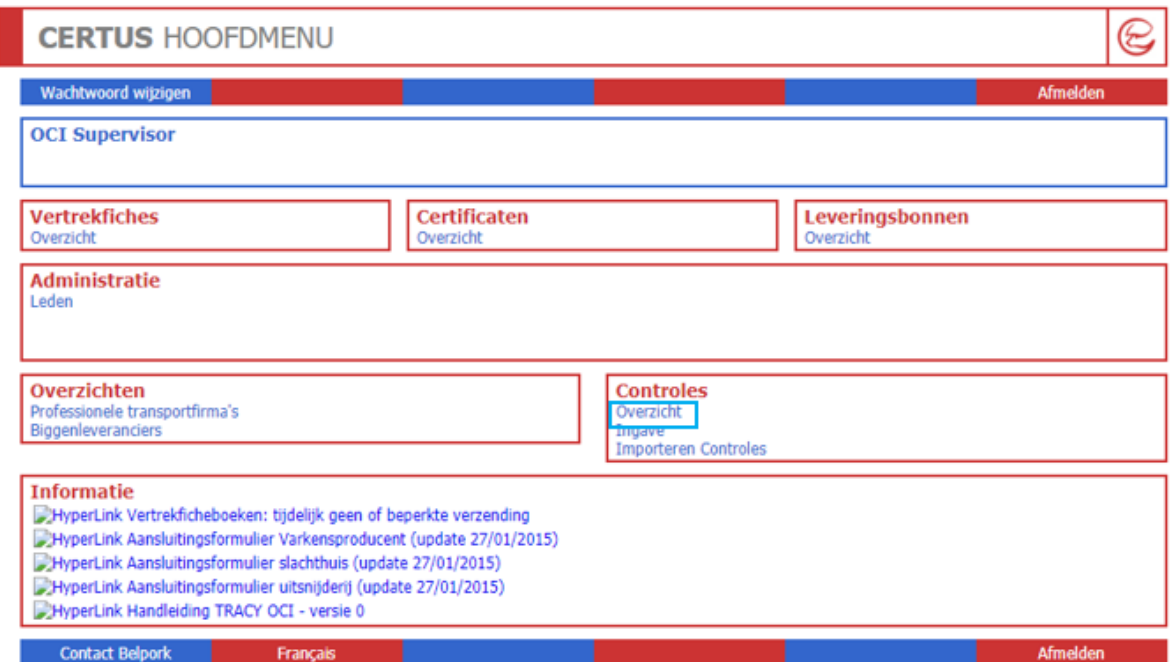

Het overzicht van de controles wordt gegeven via het hoofdmenu door te klikken op 'overzicht'. U krijgt onderstaand scherm te zien.

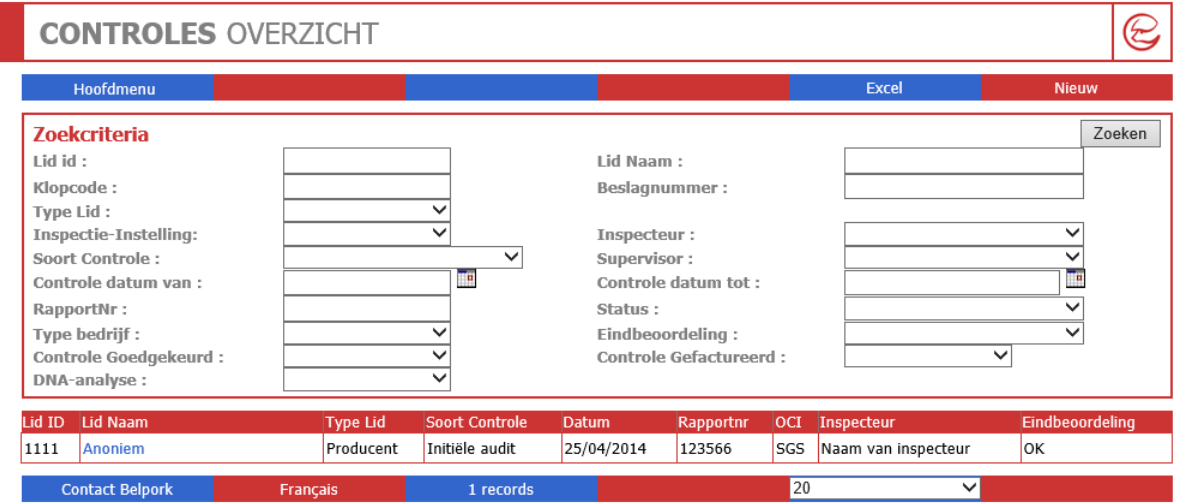

Via de zoekfunctie kan u de gewenste controle opvragen. Het zoekveld 'Controle goedgekeurd' werd voorzien zodat u als supervisor de nog te behandelen controles eenvoudig kan opvragen. Het detail van de controle opent door op de lijn van de controle te klikken. U krijgt nu onderstaand scherm te zien.

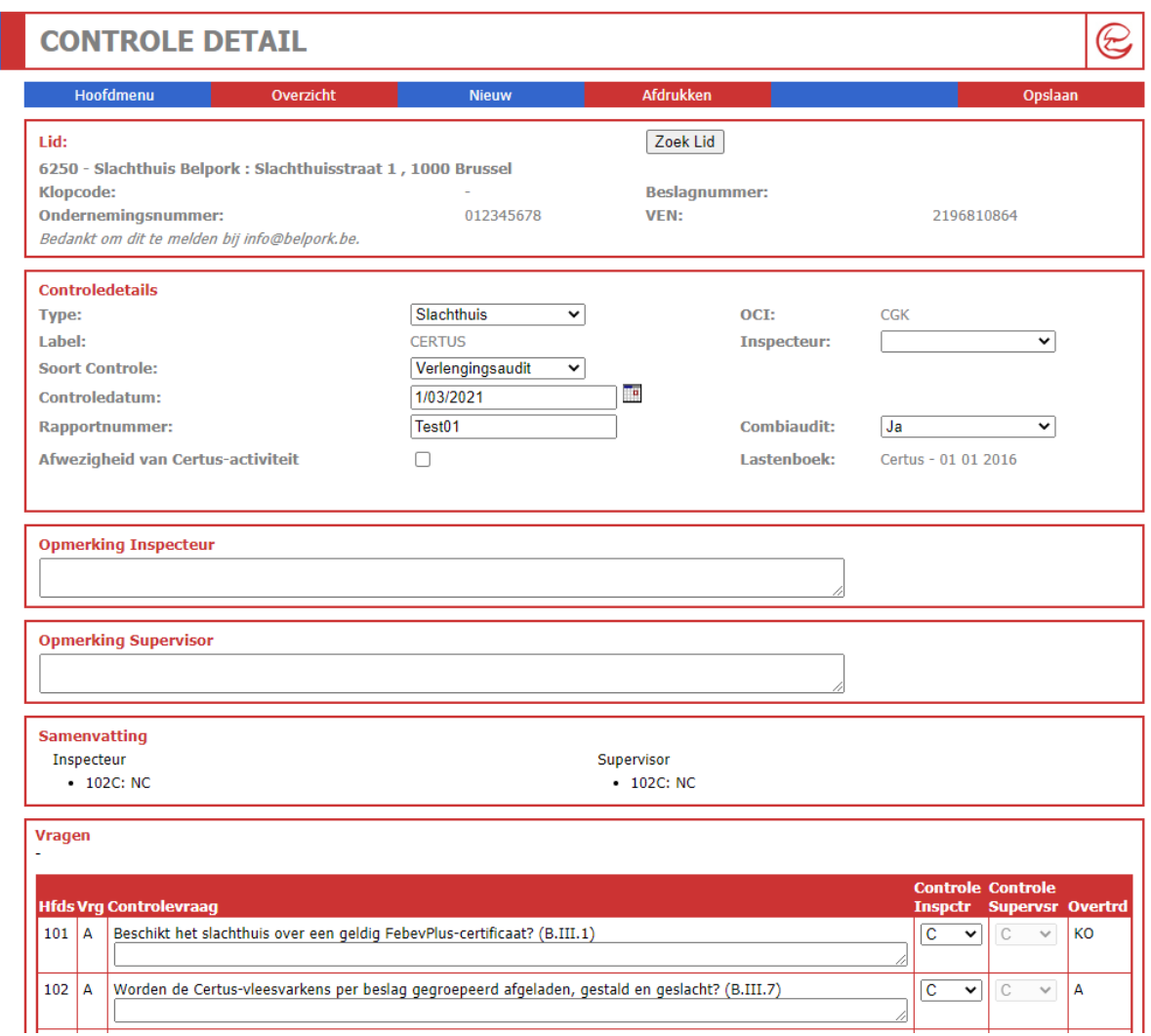

Als supervisor dient u de beoordeling van de auditor per controlevraag na te kijken aan de hand van het SAR. Dit is enkel van toepassingen voor de schakel verwerking en transport. Vlak boven de checklijst worden de openstaande discussiepunten (DP's) en vastgestelde nonconformiteiten (NC's) samengevat. Deze vormen een handig hulpmiddel om op een efficiënte manier de vaststellingen van de auditor te overlopen. Bij openstaande DP's dient u als supervisor zelf nog een beoordeling toe te voegen via de kolom 'controle supervisor'. Nadat u alle controlevragen heeft nagekeken, klikt u in de rechterbovenhoek op 'opslaan'. U merkt nu dat het veld 'samenvatting' automatisch wordt aangevuld met uw bevindingen. Alle controlevragen die beoordeeld werden als 'niet conform' worden hier afgebeeld. Controleer deze samenvatting grondig, dit vormt namelijk de basis voor het nemen van de certificatiebeslissing.

Indien u als supervisor nog opmerkingen heeft, kan u deze invullen in het veld 'opmerkingen supervisor'. Bij een audit die negatief werd afgerond, dient u hier melding te maken van de onmiddellijke 'intrekking' van het huidig lopend certificaat.

Vervolgens dient u onderstaande controledetails verder aan te vullen. Deze dient u eveneens aan te vullen voor de 'checklist dierenwelzijn productie – LB BePork'

- Supervisor
- Goedgekeurd: Dit veldje vinkt u aan na het behandelen van de controle
- Eindbeoordeling (OK/OK mits B-overtredingen/NOK/GCA = geen BePork-activiteit): Dit is de certificatiebeslissing. Voor de checklist slachthuis, uitsnijderij en transport zal de eindbeoordeling afhangen van eventueel vastgestelde overtredingen. Afhankelijk van deze eindbeoordeling zal een certificaat wel of niet uitgereikt, verlengd of ingetrokken worden.
	- o Eindbeoordeling OK: audit werd positief afgerond (geen A2- of Bovertredingen). Bedrijfscertificaat wordt uitgereikt (initiële audit of vernieuwingsaudit) /verlengd (verleningsaudit of onaangekondigde verleningsaudit).
	- o Eindbeoordeling OK mits B-overtredingen: audit werd positief afgerond mits enkele openstaande B-overtredingen die binnen 6 maanden dienen geregulariseerd te worden. Bedrijfscertificaat wordt uitgereikt (initiële audit of vernieuwingsaudit) /verlengd (verleningsaudit of onaangekondigde verleningsaudit).
	- o Eindbeoordeling GCA: audit bij afwezigheid van BePork-activiteit. Bedrijfscertificaat wordt verlengd (verleningsaudit of onaangekondigde verleningsaudit). De te volgen procedure staat beschreven in het intern reglement.
	- o Eindbeoordeling NOK: Audit werd negatief afgerond. Bedrijfscertificaat wordt niet uitgereikt (initiële audit of vernieuwingsaudit) /verlengd (verleningsaudit of onaangekondigde verleningsaudit). Het huidig lopend BePork-certificaat wordt ingetrokken (looptijd vervroegd beëindigen).

Voor de checklist dierenwelzijn productie – LB BePork zal de eindbeoordeling standaard op 'OK' gezet worden. Er zal op basis van deze geen certificaat uitgereikt, verlengd of ingetrokken worden. De certificatiebeslissing voor productie wordt in de database van Codiplan uitgevoerd.

Het uitreiken of verlengen van een certificaat kan enkel op basis van een initiële-, verleningsen onaangekondigde verleningsaudit, niet op basis van een onaangekondigde audit. Het intrekken van een certificaat kan op basis van een verlengings-, onaangekondigde verleningsof een onaangekondigde audit.

Van zodra u als supervisor de controle heeft goedgekeurd (behandeld) en opgeslagen, wordt de controle een read-only document. Er kunnen geen wijzigingen meer doorgevoerd worden.

Afhankelijk van de genomen certificatiebeslissing dient u een bedrijfscertificaat uit te reiken of in te trekken. Het toekennen of intrekken van een bedrijfscertificaat gebeurt in de webtoepassing via 'leden' en wordt verder toegelicht in 5.5.3.

#### <span id="page-27-0"></span>5.5 Administratie – leden

#### <span id="page-27-1"></span>5.5.1 Algemeen

Het ledenoverzicht kan opgeroepen worden vanuit het hoofdmenu.

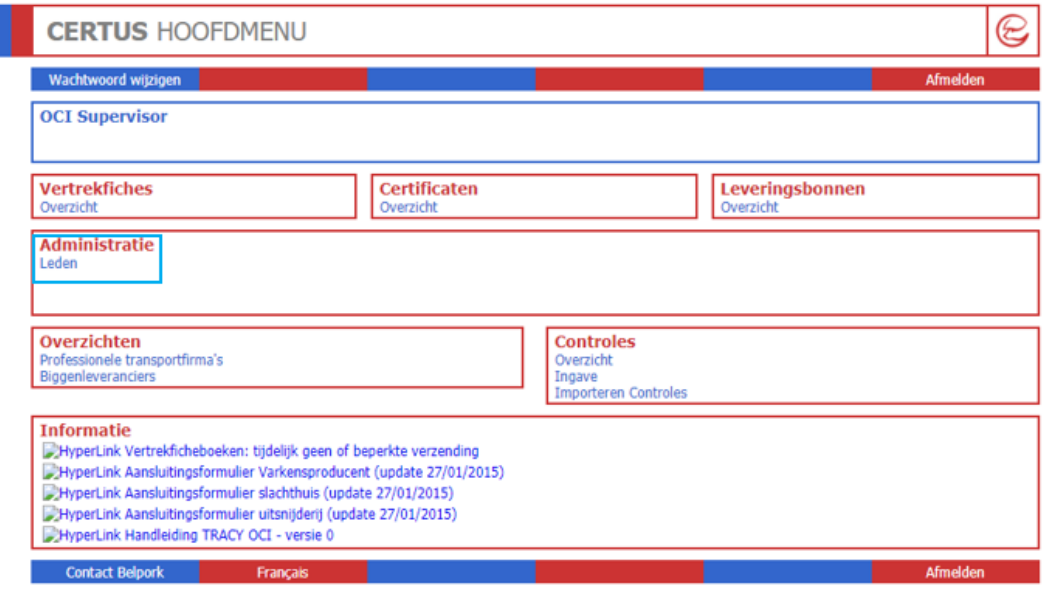

U klikt op 'leden' en u krijgt onderstaand overzicht te zien zoals hierboven wordt weergegeven. Via deze lijst worden enkel de participanten (producenten, slachthuizen, uitsnijderijen, transporteurs) weergegeven die toegewezen zijn aan uw OCI.

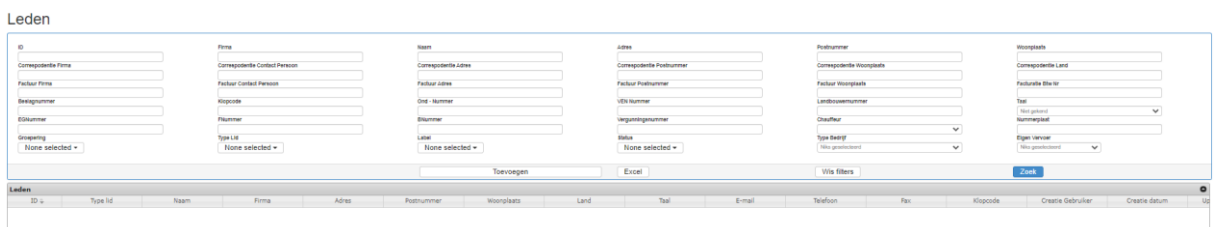

Standaard ziet u enkel de velden waarop u kan zoeken. Wanneer u niets invult en vervolgens op zoeken klikt, dan zal u een overzicht krijgen van alle leden aan uw OCI toegewezen leden in de webtoepassing (met uitzondering van transportbedrijven, deze kan u allemaal raadplegen).

U kan verschillende zoekcriteria ingeven, maar onderstaande zijn de meest frequent gebruikte zoekcriteria.

- ID: uniek identificatienummer toegekend door BePork
- Firmanaam
- Naam
- Beslagadres
- Beslagnummer
- Klopcode
- Vestigingseenheidsnummer
- Btw-nummer
- F-nummer
- EG-nummer
- Type Lid
- Label
- Status

U kan de lijst sorteren door op de hoofding van een kolom te klikken. Door eenmaal te klikken, wordt de lijst oplopend gesorteerd, bij een tweede klik in dalende volgorde.

Excel

Wis filters

Zoek

Via de knop 'Excel', kan u alle leden exporteren naar een Excel-bestand.

Via de knop 'wis filters' kan u alle filters tegelijk verwijderen.

Indien bepaalde contactgegevens niet correct zijn, neem dan contact op met Belpork. U kan zelf geen wijzigingen doorvoeren aan de contactgegevens.

#### <span id="page-28-0"></span>5.5.2 Raadplegen van de ledenfiche per lid

Vanuit het overzicht 'leden' kan u de gegevens en certificatiehistoriek per lid raadplegen. Klik op de lijn van de deelnemer die u wenst raad te plegen.

In het eerste tabblad vindt u een algemene ledenfiche terug met de beschikbare gegevens van het desbetreffende lid.

- **Beslaggegevens**
- **Correspondentiegegevens**
- Facturatiegegevens
- Huidige statuslijn: geeft de huidige certificatieperiode van de deelnemer weer.
- Specifieke informatie: klopcode, beslagnummer, EG-nummer, F-nummer, VEN, Ondernemingsnummer, ….

Het aantal tabbladen per ledenfiche is afhankelijk van het type lid. Onderstaande tabel geeft een overzicht van de tabbladen per type lid.

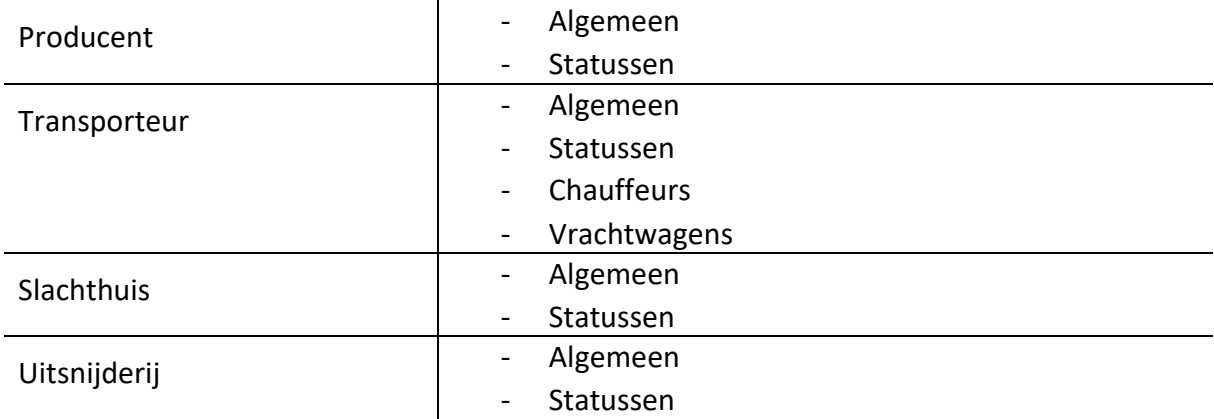

Via het tabblad statussen kan u de huidige certificatieperiode (status) van een deelnemer raadplegen maar ook de historiek van de bedrijfscertificatie. Per statuslijn worden volgende items weergegeven:

- **Label**: Label waarvoor de certificatieperiode werd toegekend
- **Type lid**: soort lid (producent, transporteur, slachthuis, uitsnijderij) waarvoor de certificatieperiode werd toegekend
- **Status**: erkend/in behandeling/geannuleerd/geschrapt/on hold
- **Erkenningsdatum**: 1ste datum van erkenning van het gekozen label
- **Begindatum**: begin van de certificatieperiode van het gekozen label
- **Einddatum**: eind van de certificatieperiode van het gekozen label
- **Creatie datum**: datum waarop de certificatiebeslissing werd ingebracht in TRACY
- **Creatie gebruiker**: de persoon die de statuslijn heeft aangemaakt
- **Update datum**: datum van de laatste update
- **Update gebruiker**: persoon die de laatste update doorvoerde

Volgende items zijn enkel van toepassing voor de BePork-statuslijnen

- **Controle**: Nummer van auditrapport waarop de certificatiebeslissing gebaseerd is. De certificatiebeslissing mag enkel genomen worden op basis van een initiële audit, verlengingsaudit, onaangekondigde verleningsaudit of onaangekondigde audit (enkel voor het beëindigen van een certificaat)
- **Supervisor**: de naam van de certificatiemanager
- **Auditor**: de naam van de auditor: wordt automatisch ingevuld via de gekoppelde controle
- **Auditdatum:** wordt automatisch ingevuld via de gekoppelde controle
- **Type audit:** Initiële audit, verlengingsaudit, vernieuwingsaudit, onaangekondigde audit => wordt automatisch ingevuld via de gekoppelde controle
- **Versie lastenboek:** wordt automatisch ingevuld via de gekoppelde controle
- **Certificaatnummer**: certificaatnummer. Dit nummer wordt automatisch gegenereerd.
- **Certificaat**: pdf-document van het aangemaakte certificaat. Deze pdf zal enkel verschijnen bij 'erkende' BePork-statuslijnen.

De knop biedt de mogelijkheid om de einddatum van een statuslijn te wijzigen. Deze functie is enkel toegankelijk voor de supervisor, de auditor heeft hier geen rechten toe.

## 5.5.2.1 Producenten

De ledenfiche van de producenten toont 2 tabbladen aan: de ledenfiche zelf en het tabblad met de historiek van statussen.

In de **ledenfiche** kunnen de beslag-, correspondentie en facturatiegegevens worden geraadpleegd. In de ledenfiche kan u ook opzoeken of een bepaalde producent zijn aansluitingsformulier reeds heeft bezorgd (zie afbeelding hieronder).

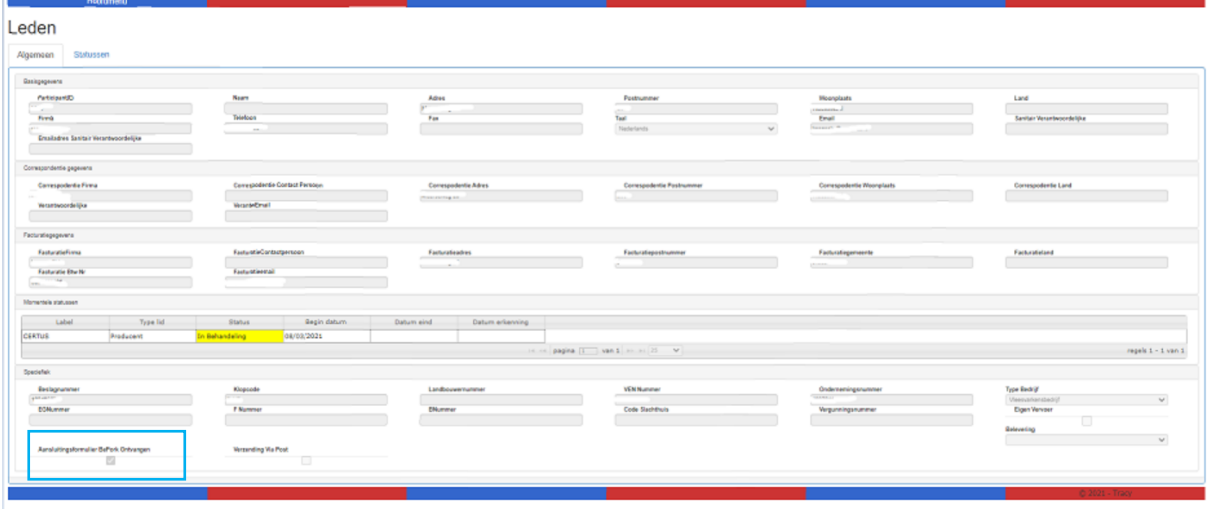

Het tabblad **statussen** toont de historiek van statuslijnen van de varkenshouder. De BePorkstatuslijnen worden ingegeven door Belpork vzw.

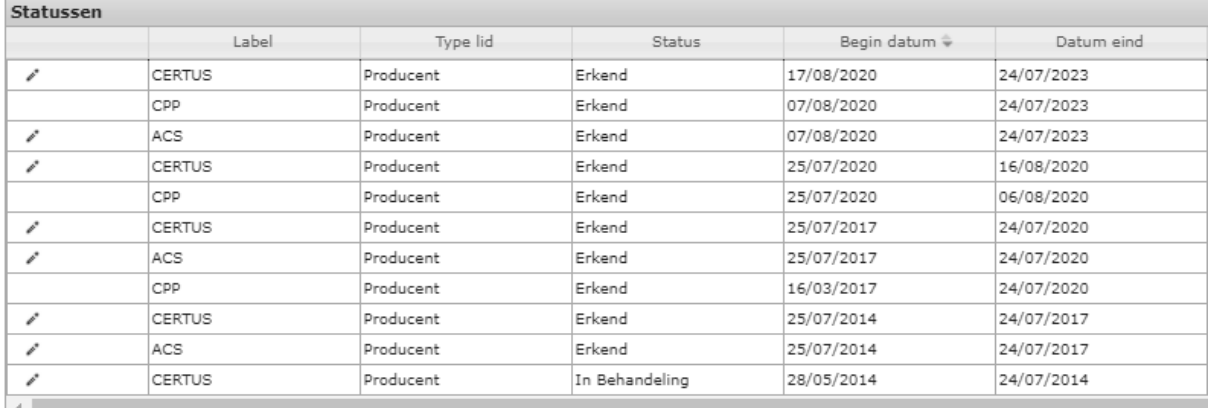

#### 5.5.2.2 Transporteurs

De ledenfiche van de transporteurs omvat 4 tabbladen: de ledenfiche, de statussen en het overzicht vrachtwagens en chauffeurs.

In de **ledenfiche** kunnen de beslag-, correspondentie en facturatiegegevens worden geraadpleegd. In de ledenfiche kan u ook opzoeken of een bepaalde transporteur zijn aansluitingsformulier reeds heeft bezorgd (zie afbeelding hieronder).

#### Handleiding webtoepassing voor OCI aan aan de steeds aan de Belpork vzw

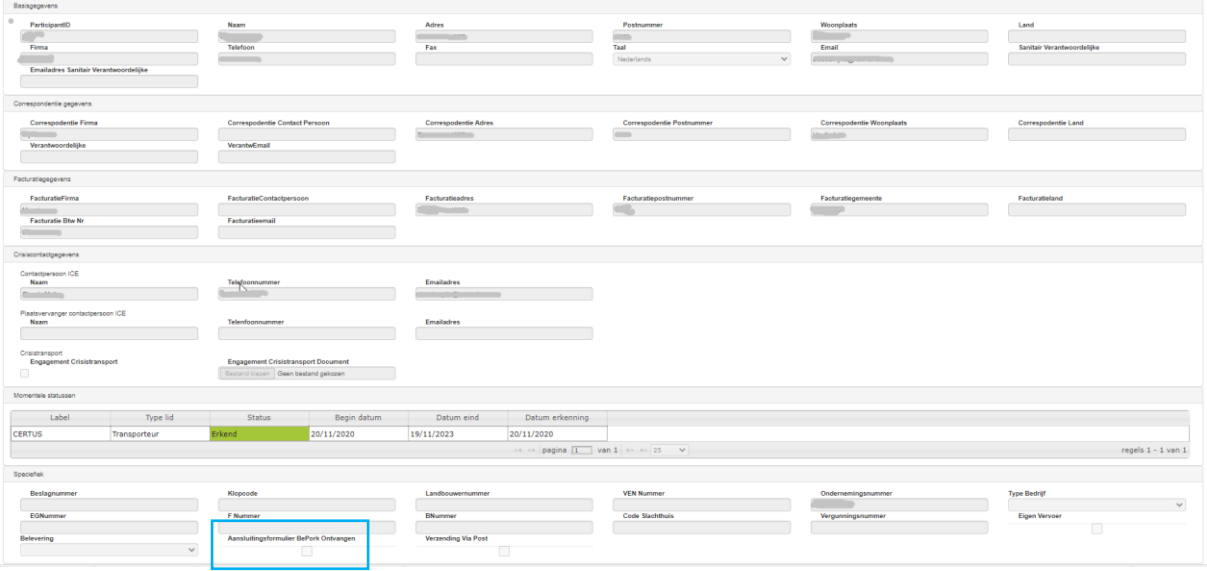

Het tabblad **statussen** toont de historiek van statuslijnen van de transporteur. Hier kan u eveneens een nieuwe status toevoegen of vorige status wijzigen.

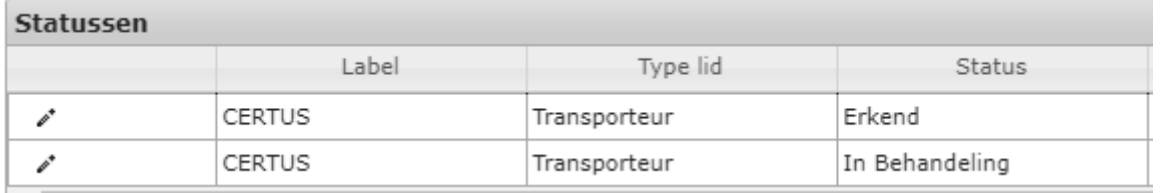

Daarnaast kan u ook raadplegen welke **chauffeurs** op dit moment bevoegd zijn en welke **voertuigen** geregistreerd zijn.

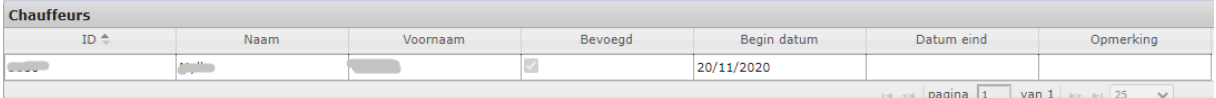

In geval van chauffeur geldt:

- Wanneer het vinkje "bevoegd" staat aangeduid, dan kan deze chauffeur instaan voor het transport. Wanneer dit niet aangeduid staat, dan is de chauffeur niet bevoegd.
- Standaard zal er geen einddatum ingevuld staan. Deze wordt ingevuld indien er een einddatum op het getuigschrift vermeld staat of indien een chauffeur niet meer bevoegd mag zijn.

**Ontbreekt er een chauffeur in de lijst**? Dan dient het getuigschrift van deze chauffeur zo snel mogelijk bezorgd te worden aan Belpork vzw.

Als OCI kan u ook het overzicht van alle **vrachtwagens** consulteren samen met de afmetingen die hier geregistreerd zijn.

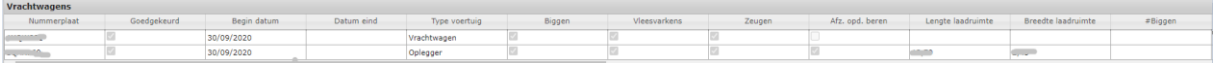

Tijdens de audit worden deze afmetingen gecontroleerd. Indien de afmetingen afwijken, dan dienen de gemeten afmetingen doorgegeven te worden aan Belpork vzw. U ontvangt een bevestiging wanneer deze gegevens door ons werden aangepast.

**Ontbreekt er een vrachtwagen in de lijst?** Dan dient de transportfirma het document "Registratie wegvervoer" in te vullen. Dit document is terug te vinden op de website, onder de rubriek documenten.

### 5.5.2.3 Slachthuizen

De ledenfiche van de slachthuizen toont 2 tabbladen aan: de ledenfiche zelf en het tabblad met de historiek van statussen.

In de ledenfiche kunnen de beslag-, correspondentie en facturatiegegevens worden geraadpleegd. In de ledenfiche kan u ook opzoeken of een bepaald slachthuis zijn aansluitingsformulier reeds heeft bezorgd (zie afbeelding hieronder).

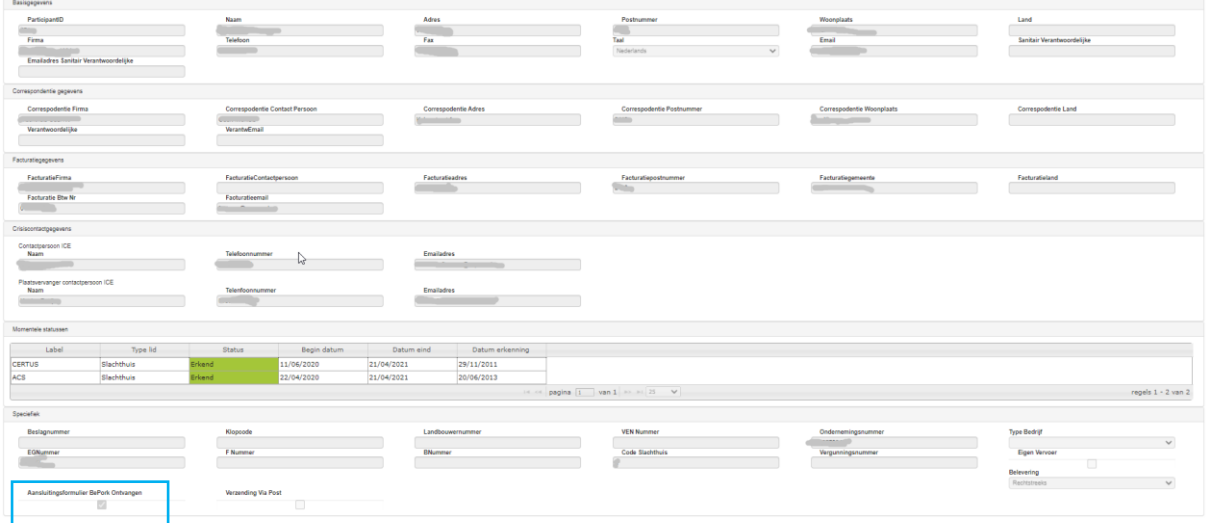

Het tabblad statussen toont de historiek van statuslijnen van het slachthuis. Hier kan u eveneens een nieuwe status toevoegen of vorige status wijzigen.

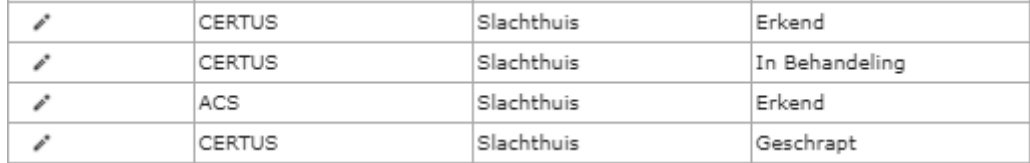

#### 5.5.2.4 Uitsnijderijen

De ledenfiche van de uitsnijderijen toont 2 tabbladen aan: de ledenfiche zelf en het tabblad met de historiek van statussen.

In de ledenfiche kunnen de beslag-, correspondentie en facturatiegegevens worden geraadpleegd. In de ledenfiche kan u ook opzoeken of een bepaalde uitsnijderij zijn aansluitingsformulier reeds heeft bezorgd (zie afbeelding hieronder).

## Handleiding webtoepassing voor OCI aan aan de steeds aan de Belpork vzw

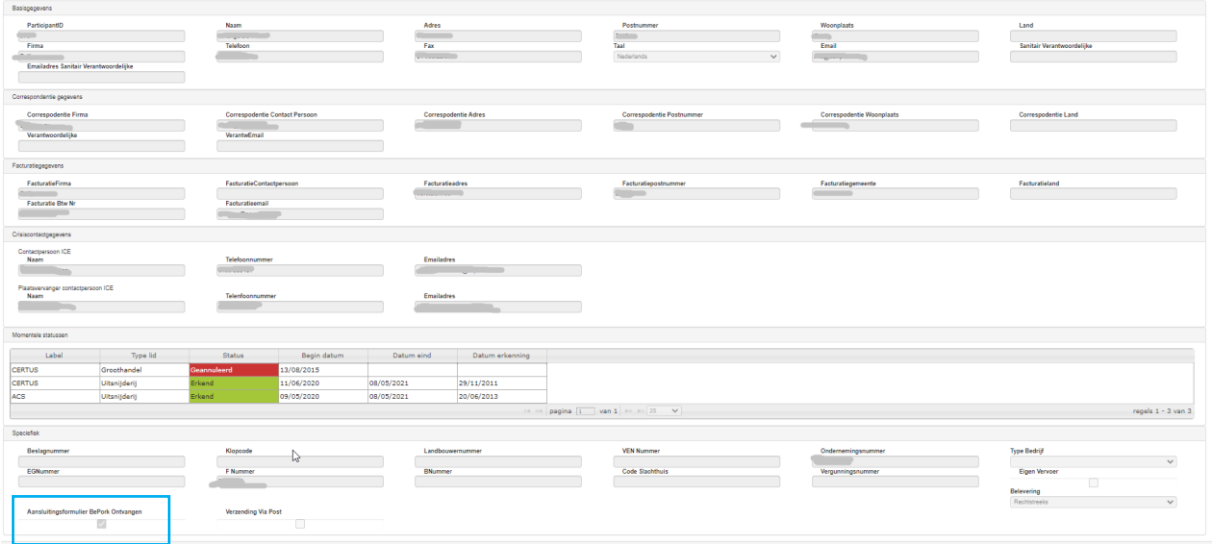

Het tabblad statussen toont de historiek van statuslijnen van de uitsnijderij. Hier kan u eveneens een nieuwe status toevoegen of vorige status wijzigen.

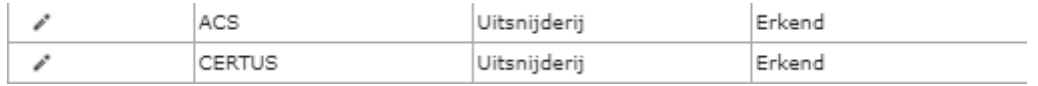

#### 5.5.2.5 Exporteren van ledenlijsten

Als controle-instelling kan u ook een overzicht exporteren van (een selectie) van uw leden. Wanneer u alle nodige filters heeft ingesteld, bv. producent - Certus - erkend, klikt u op zoeken. U kan vervolgens een export maken door op de knop "Excel" te klikken.

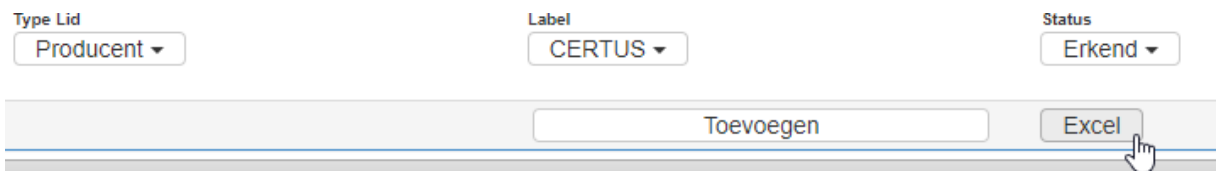

Wanneer u geen filters instelt, dan krijgt u het volledige overzicht van alle leden waar u aangeduid staat als OCI. Dit overzicht geeft standaard alle transportbedrijven weer ongeacht de verantwoordelijke controle-instelling en het certificatieschema (BePork of QS).

Het Excel-bestand zal vervolgens worden geopend waar u de nodige gegevens kan terugvinden.

#### <span id="page-33-0"></span>5.5.3 Uitreiken/intrekken van een bedrijfscertificaat

Enkel voor type lid slachthuis, uitsnijderij en transport zal een certificatiebeslissing in Tracy genomen worden en zal een bedrijfscertificaat uitgereikt worden. Voor het uitreiken van bedrijfscertificaten bij type lid Producent wordt beroep gedaan op de database van Codiplan.

Zoals aangehaald in hoofdstuk 5.4 dient de supervisor na het verwerken van de audit een certificatiebeslissing te nemen en daaraan gekoppeld een bedrijfscertificaat uit te reiken/in te trekken. In TRACY wordt de bedrijfscertificatie toegekend via de statuslijnen in het scherm 'leden'. De invulling van de statuslijn is afhankelijk van het resultaat van de controle. Enkel de **supervisor** is gemachtigd om een nieuwe statuslijn aan te maken of een bestaande te wijzigen

en dit voor zowel het ACS- en BePork label. Hieronder wordt per type audit en per type certificatiebeslissing een overzicht gegeven van de te volgen procedure m.b.t. tot de bedrijfscertificatie.

#### 5.5.3.1 Initiële audit (IA) en vernieuwingsaudit

Er kan **nooit** een initiële audit worden ingepland/uitgevoerd zonder mandaat vanuit Belpork. Indien dit toch zou voorvallen, dan kan de audit pas worden ingegeven van zodra de nodige administratieve zaken afgehandeld worden.

Positieve certificatiebeslissing (eindbeoordeling audit: OK of OK met B-overtredingen)

De toetredingsfase wordt beëindigd. U dient een einddatum in te vullen bij de statuslijn 'in behandeling'. Via de knop 'bewerk' op het einde van de statuslijn, krijgt u de mogelijkheid de einddatum in te vullen. De einddatum van de toetredingsfase is de begindatum van certificatieperiode min 1 dag.

Vervolgens dient u het bedrijfscertificaat toe te kennen. Dit doet u door de gegevens in onderstaand scherm in te geven.

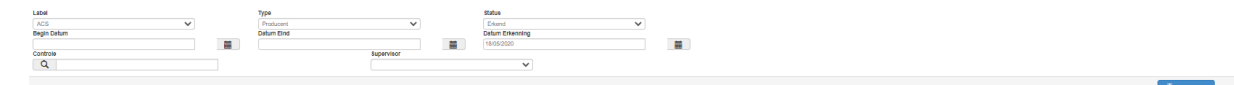

Let op: U zal nooit een BePork-bedrijfscertificaat kunnen toekennen, indien er geen geldig ACS-bedrijfscertificaat aanwezig is bij het type lid slachthuis en uitsnijderij.

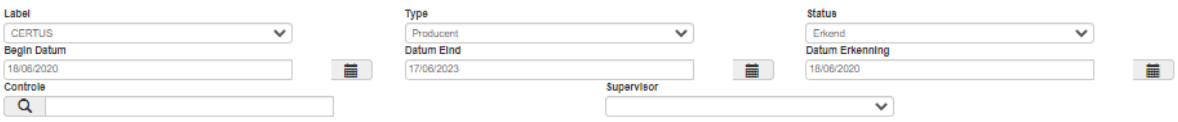

Om het BePork-bedrijfscertificaat toe te kennen, dient u volgende velden in te vullen:

- **Label**: Certus
- **Type**: type deelnemer (slachthuis/uitsnijderij/transporteur)
- **Status**: u dient de status 'erkend' te kiezen.
- Begindatum: bij een initiële audit is de begindatum van de certificatieperiode gelijk aan de creatiedatum. De begindatum kan nooit vroeger liggen dan de creatiedatum.

Indien de initiële audit voor BePork in combi werd uitgevoerd met de verlengingsaudit voor ACS, kan de begindatum van het BePork-certificaat wel 4 maanden vroeger liggen dan de begindatum van het nieuwe ACS –certificaat maar nooit vroeger dan de creatiedatum.

- **Einddatum**: de einddatum van de certificatieperiode BePork is gelijk aan de einddatum van de certificatieperiode van ACS. De einddatum van BePork kan nooit later zijn dan deze van ACS.
- **Erkenningsdatum**: Bij een initiële audit is de erkenningsdatum gelijk aan de begindatum van de certificatieperiode.
- **Controle**: De controle waarop de certificatiebeslissing is gebaseerd, moet gekoppeld worden. Dit kan via de verrekijker. Het overzicht van de uitgevoerde audits bij het
- desbetreffende lid wordt weergegeven. U dubbelklikt op de controle en deze wordt toegevoegd.
- Supervisor: Via het keuzeveld dient u de certificatiemanager toe te voegen.

Na opslaan wordt automatisch een certificaatnummer gegenereerd. Door te klikken op het icoontie $\mathbb Z$ , kan u het certificaat openen en printen.

Negatieve certificatiebeslissing (eindbeoordeling audit: NOK)

De toetredingsfase wordt beëindigd. U dient een einddatum in te vullen bij de statuslijn 'in behandeling'. Via de knop 'bewerk' op het einde van de statuslijn, krijgt u de mogelijkheid de einddatum in te vullen. De einddatum van de toetredingsfase is de begindatum van de schrapping min 1 dag (= creatiedatum). Vervolgens dient ook een nieuwe status 'geschrapt' toegevoegd te worden.

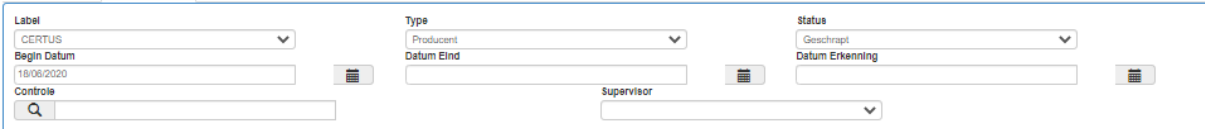

- **Label**: Certus
- **Type**: type deelnemer
- **Status**: u dient de status 'geschrapt' te kiezen.
- **Begindatum**: bij een initiële audit is de begindatum van de schrapping gelijk aan de creatiedatum +1 dag

De einddatum en de erkenningsdatum dient u niet in te vullen. U hoeft enkel nog op 'toevoegen' te klikken.

#### 5.5.3.2 Verlengingsaudit (VA) en onaangekondigde verleningsaudit

De auditdatum van de verlengingsaudit moet binnen de lopende certificatieperiode liggen. Binnen de periode vanaf 9 maanden (voor transportbedrijven) of vanaf 4 maanden (voor slachthuizen en uitsnijderijen) én minimaal 1 maand vóór de vervaldatum van het BePorkcertificaat, zal een verlengingsaudit plaatsvinden.

Positieve certificatiebeslissing (eindbeoordeling audit: OK of OK met B-overtredingen)

Het bedrijfscertificaat wordt verlengd voor 3 jaar op transportniveau of voor 1 jaar op niveau van de verwerking, gelijklopend met ACS in geval van verwerking.

De startdatum van de nieuwe certificatieperiode sluit aan bij de vorige certificatieperiode.

**Let op**: Er kan geen BePork-certificaat uitgereikt worden met terugwerkende kracht aangezien dit een invloed heeft op de diercertificatie.

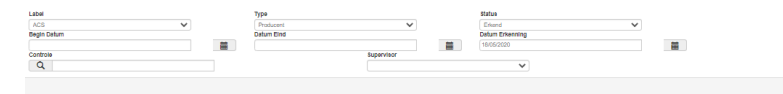

Het toekennen van het bedrijfscertificaat doet u door de velden op bovenstaand scherm in te vullen.

Let op: U zal nooit een BePork-bedrijfscertificaat kunnen toekennen, indien er geen geldig ACS-bedrijfscertificaat aanwezig is.

U dient nu volgende velden in te vullen:

- Label: BePork of ACS
- **Status**: U dient de status 'erkend' te kiezen.
- **Begindatum**: idem begindatum ACS. De begindatum sluit aan op de einddatum van de vorige certificatieperiode.

Let op: de certificatieperiode voor eenzelfde label kan nooit overlappend zijn.

- **Einddatum**: de einddatum van de certificatieperiode van BePork is gelijk aan de einddatum van het de certificatieperiode van ACS. De einddatum van BePork kan nooit later zijn dan deze van ACS.
- **Erkenningsdatum**: dit is de oorspronkelijk erkenningsdatum. Datum waarop de deelnemer voor de eerste maal werd gecertificeerd. Deze wordt standaard overgenomen uit de vorige statuslijn.
- **Controle**: De controle waarop de certificatiebeslissing is gebaseerd, moet gekoppeld worden. Dit kan via de verrekijker. Het overzicht van de uitgevoerde audits bij het desbetreffende lid worden weergegeven. U dubbelklikt op de controle en deze wordt toegevoegd.
- **Supervisor**: Via het keuzeveld dient u de certificatiemanager toe te voegen.

Na opslaan wordt automatisch een certificaatnummer gegenereerd. Door te klikken op het icoontie**kan**, kan u het certificaat openen en printen.

Negatieve certificatiebeslissing (eindbeoordeling audit: NOK)

De deelnemer is niet meer gecertificeerd voor het BePork-lastenboek. Er wordt geen nieuw certificaat uitgereikt en daarboven wordt de huidige certificatieperiode met onmiddellijk ingang beëindigd. Dit dient u bij de controle duidelijk te vermelden in het opmerkingsveld supervisor.

Via de knop 'bewerk' op het einde van de statuslijn, krijgt u de mogelijkheid de einddatum aan te passen. De nieuwe einddatum van de huidige certificatieperiode is gelijk aan de creatiedatum van de schrappingsperiode (= huidige datum).

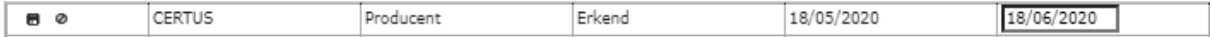

Vervolgens dient u het bedrijf te schrappen binnen BePork door het bedrijf de status 'geschrapt' te geven.

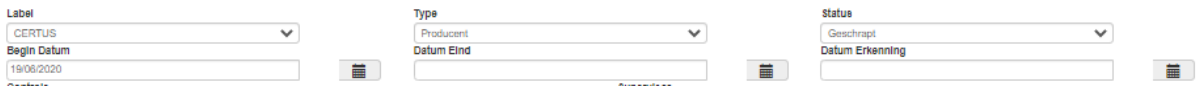

U dient nu enkel nog de begindatum in te vullen. De begindatum is de creatiedatum + 1 dag. De einddatum dient u niet in te vullen. U hoeft enkel nog op 'opslaan' te klikken.

**Toevoegen** 

## 5.5.3.3 Vernieuwingsaudit

Een vernieuwingsaudit wordt uitgevoerd wanneer de start van het nieuwe certificaat niet aansluit op de einddatum van het vorige certificaat. Ofwel omdat de vernieuwingsaudit later (en dan is er een onderbreking in de certificatie) of vroeger uitgevoerd is dan is toegestaan (en dan is er een vervroegde begindatum van het nieuwe certificaat t.o.v. de einddatum van het vorige certificaat).

Positieve certificatiebeslissing (eindbeoordeling audit: OK of OK met B-overtredingen)

Het bedrijfscertificaat wordt verlengd voor max. 3 jaar op transportniveau of voor max. 1 jaar op niveau van de verwerking, gelijklopend met ACS in geval van verwerking.

De startdatum van de nieuwe certificatieperiode sluit niet aan bij de vorige certificatieperiode.

Let op: Er kan geen BePork-certificaat uitgereikt worden met terugwerkende kracht aangezien dit een invloed heeft op de diercertificatie.

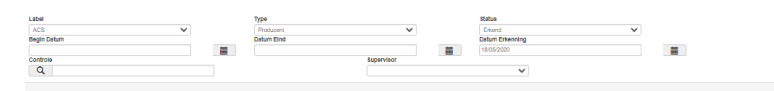

Het toekennen van het bedrijfscertificaat doet u door de velden op bovenstaand scherm in te vullen. Let op: U zal nooit een BePork-bedrijfscertificaat kunnen toekennen, indien er geen geldig ACS-bedrijfscertificaat aanwezig is. Afhankelijk van wanneer de vernieuwingsaudit is uitgevoerd, wordt een andere procedure gevolgd:

## **1. De vernieuwingsaudit wordt uitgevoerd na verval van het vorige certificaat**

De deelnemer heeft in dit geval geen lopende erkenning maar heeft een statuslijn 'on hold' gekregen. De 'on hold' fase wordt beëindigd. U dient een einddatum in te vullen bij de statuslijn 'on hold'. Via de knop 'bewerk' op het einde van de statuslijn, krijgt u de mogelijkheid de einddatum in te vullen. De einddatum van de 'on hold' fase is de inputdatum ( = begindatum certificeringsperiode – 1dag).

Vervolgens dient u het bedrijfscertificaat toe te kennen. Dit doet u door de gegevens in onderstaand scherm in te geven.

Let op: U zal nooit een BePork-bedrijfscertificaat kunnen toekennen, indien er geen geldig ACS-bedrijfscertificaat aanwezig is bij het type lid slachthuis en uitsnijderij.

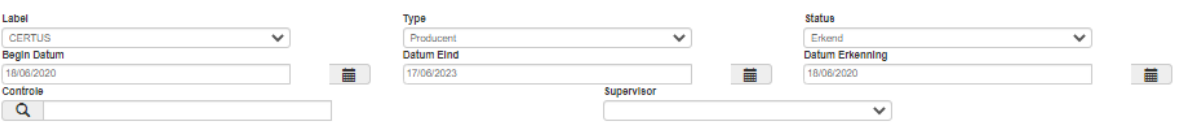

Om het BePork-bedrijfscertificaat toe te kennen, dient u volgende velden in te vullen:

- **Label**: Certus
- **Type**: type deelnemer (slachthuis/uitsnijderij/transporteur)
- Status: u dient de status 'erkend' te kiezen.
- **Begindatum**: bij een vernieuwingsaudit is de begindatum van de certificatieperiode gelijk aan de creatiedatum. De begindatum kan nooit vroeger liggen dan de creatiedatum.
- **Einddatum**: de einddatum van de certificatieperiode BePork is gelijk aan de einddatum van de certificatieperiode van ACS. De einddatum van BePork kan nooit later zijn dan deze van ACS.
- **Erkenningsdatum**: dit is de oorspronkelijk erkenningsdatum. Datum waarop de deelnemer voor de eerste maal werd gecertificeerd. Deze wordt standaard overgenomen uit de vorige statuslijn.
- **Controle**: De controle waarop de certificatiebeslissing is gebaseerd, moet gekoppeld worden. Dit kan via de verrekijker. Het overzicht van de uitgevoerde audits bij het desbetreffende lid wordt weergegeven. U dubbelklikt op de controle en deze wordt toegevoegd.
- **Supervisor**: Via het keuzeveld dient u de certificatiemanager toe te voegen.

Na opslaan wordt automatisch een certificaatnummer gegenereerd. Door te klikken op het icoontie $\mathbb{Z}$ , kan u het certificaat openen en printen.

## **2. De vernieuwingsaudit wordt uitgevoerd vóór (meer dan 9 maanden voor verval bij Transport en meer dan 4 maand voor verval bij verwerking) het verval van het lopende certificaat**

De deelnemer heeft in dit geval een lopende erkenning. De lopende erkenning wordt beëindigd. U dient een einddatum in te vullen bij de statuslijn 'erkend'. Via de knop 'bewerk' op het einde van de statuslijn, krijgt u de mogelijkheid de einddatum in te vullen. De einddatum is de inputdatum ( = begindatum certificeringsperiode – 1dag). Vervolgens dient u het bedrijfscertificaat toe te kennen. Dit doet u door de gegevens in onderstaand scherm in te geven.

Let op: U zal nooit een BePork-bedrijfscertificaat kunnen toekennen, indien er geen geldig ACS-bedrijfscertificaat aanwezig is bij het type lid slachthuis en uitsnijderij.

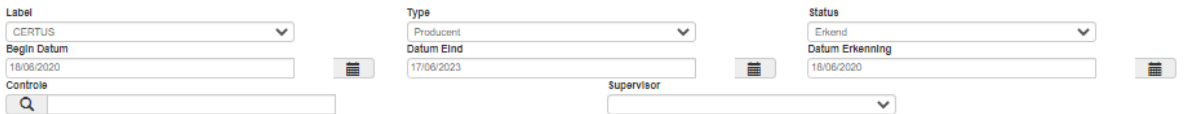

Om het BePork-bedrijfscertificaat toe te kennen, dient u volgende velden in te vullen:

- **Label**: Certus
- **Type**: type deelnemer (slachthuis/uitsnijderij/transporteur)
- Status: u dient de status 'erkend' te kiezen.
- **Begindatum**: bij een vernieuwingsaudit is de begindatum van de certificatieperiode gelijk aan de creatiedatum. De begindatum kan nooit vroeger liggen dan de creatiedatum.
- **Einddatum**: de einddatum van de certificatieperiode BePork is gelijk aan de einddatum van de certificatieperiode van ACS. De einddatum van BePork kan nooit later zijn dan deze van ACS.
- **Erkenningsdatum**: dit is de oorspronkelijk erkenningsdatum. Datum waarop de deelnemer voor de eerste maal werd gecertificeerd. Deze wordt standaard overgenomen uit de vorige statuslijn.
- **Controle**: De controle waarop de certificatiebeslissing is gebaseerd, moet gekoppeld worden. Dit kan via de verrekijker. Het overzicht van de uitgevoerde audits bij het desbetreffende lid wordt weergegeven. U dubbelklikt op de controle en deze wordt toegevoegd.
- Supervisor: Via het keuzeveld dient u de certificatiemanager toe te voegen.

Na opslaan wordt automatisch een certificaatnummer gegenereerd. Door te klikken op het icoontje $\mathbb{Z}$ , kan u het certificaat openen en printen.

Negatieve certificatiebeslissing (eindbeoordeling audit: NOK)

De deelnemer is niet meer gecertificeerd voor het BePork-lastenboek. Er wordt geen nieuw certificaat uitgereikt en daarboven wordt - in geval de audit werd uitgevoerd voor de vervaldatum van het huidige certificaat - de huidige certificatieperiode met onmiddellijk ingang beëindigd. Dit dient u bij de controle duidelijk te vermelden in het opmerkingsveld supervisor.

Via de knop 'bewerk' op het einde van de statuslijn, krijgt u de mogelijkheid de einddatum aan te passen. De nieuwe einddatum van de huidige certificatieperiode is gelijk aan de creatiedatum van de schrappingsperiode (= huidige datum).

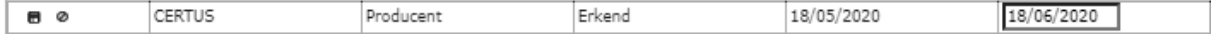

Vervolgens dient u het bedrijf te schrappen binnen BePork door het bedrijf de status 'geschrapt' te geven.

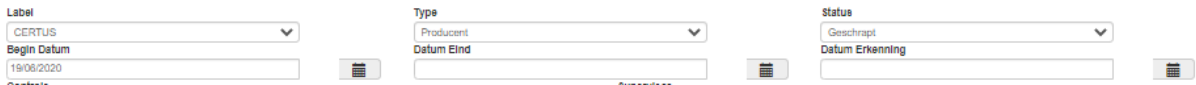

U dient nu enkel nog de begindatum in te vullen. De begindatum is de creatiedatum + 1 dag. De einddatum dient u niet in te vullen. U hoeft enkel nog op 'opslaan' te klikken.

#### 5.5.3.4 Onaangekondigde audit (OA)

Een onaangekondigde audit kan nooit leiden tot het uitreiken van een bedrijfscertificaat, enkel tot een intrekking van het bedrijfscertificaat bij vaststelling van een NCA1. Op transportbedrijven kan een onaangekondigde audit eveneens leiden tot een schrapping voor 10 of 20 dagen van een chauffeur/actieve bijrijder/zelfstandige in loondienst actief in het BePork-varkenstransport bij een erkende deelnemer indien:

- een onaangekondigde audit een NC A1 aan het licht brengt voor een eis uit hoofdstuk 3, 'Vervoermethode', van deel V van het BePork-kwaliteitshandboek;
- een chauffeur/actieve bijrijder/zelfstandige in loondienst werkzaam bij een BePorkerkende deelnemer die een onaangekondigde audit door een controle- en certificatieinstelling pertinent weigert.

#### Positieve certificatiebeslissing

Geen impact op de lopende certificatieperiode. Er dient geen actie te gebeuren ter hoogte van de bedrijfscertificatie (statuslijnen).

Negatieve certificatiebeslissing

De huidige certificatieperiode wordt met onmiddellijk ingang beëindigd. Dit dient u bij de controle duidelijk te vermelden in het opmerkingsveld supervisor.

Via de knop 'bewerk' op het einde van de statuslijn, krijgt u de mogelijkheid de einddatum aan te passen. De nieuwe einddatum van de huidige certificatieperiode is gelijk aan de inputdatum van de schrappingsperiode (= huidige datum).

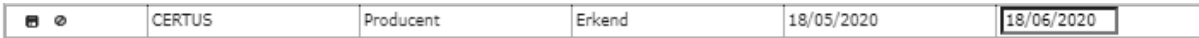

Vervolgens dient u het bedrijf te schrappen binnen Belpork door het bedrijf de status 'geschrapt' te geven.

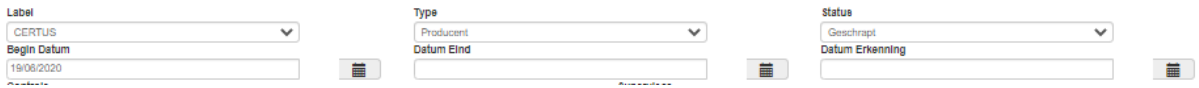

U dient nu enkel nog de begindatum in te vullen. De begindatum is de inputdatum plus 1 dag. De einddatum dient u niet in te vullen. U hoeft enkel nog op 'opslaan' te klikken.

Schrapping van een chauffeur werkzaam bij een erkende deelnemer

De schrapping van een chauffeur/actieve bijrijder/zelfstandige in dienst van een erkende deelnemer heeft geen invloed op het bedrijfscertificaat van de erkende transporteur. De uitgesloten chauffeur mag geen BePork-transporten meer uitvoeren gedurende 10 of 20 dagen. De schrapping gaat in uiterlijk 1 werkdag na de auditdatum en dient onmiddellijk gerapporteerd te worden aan Belpork vzw zodat de bevoegdheid van de chauffeur gedurende 10 of 20 dagen wordt ingetrokken.

 $\Box$ 3670  $\vert$ Siem Siemens 15/03/2021

De chauffeur krijgt door Belpork vzw automatisch een nieuwe bevoegdheid na deze tijdelijke schrapping.

25/03/2021

 $\mathbb{R}^n$ 

#### 5.5.3.5 Corrigerende maatregelaudit (CMA)

Een corrigerende maatregelaudit moet in TRACY ingegeven worden net alles alle andere type audits. Een CMA is steeds een aanvulling op een voorafgaande audit. Beide audits dienen dus samen behandeld te worden. De certificatiebeslissing wordt genomen o.b.v. de voorgaande audit en houdt rekening met de corrigerende maatregelaudit.

M.a.w. de aanmaak van een statuslijn is gebaseerd op de audit waarop de CMA betrekking heeft.

Positieve certificatiebeslissing

Corrigerende maatregelaudit o.b.v. initiële audit: zie procedure initiële audit (4.6.3.1).

- Corrigerende maatregelaudit o.b.v. verlengingsaudit: zie procedure verlengingsaudit (4.6.3.2).
- Corrigerende maatregelaudit o.b.v. vernieuwingsaudit: zie procedure vernieuwingsaudit (4.6.3.3).
- Corrigerende maatregelaudit o.b.v. onaangekondigde audit: geen impact.

Negatieve certificatiebeslissing

- Corrigerende maatregelaudit o.b.v. initiële audit: zie procedure initiële audit (4.6.3.1).
- Corrigerende maatregelaudit o.b.v. verlengingsaudit: zie procedure verlengingsaudit (4.6.3.2).
- Corrigerende maatregelaudit o.b.v. vernieuwingsaudit: zie procedure vernieuwingsaudit  $(4.6.3.3)$ .
- Corrigerende maatregelaudit o.b.v. onaangekondigde audit: zie procedure onaangekondigde audit (4.6.3.3).

## <span id="page-41-0"></span>5.5.4 Afdrukken van een bedrijfscertificaat

U kan een certificaat afdrukken door op het einde van een statuslijn te klikken op het icoontje . Het certificaat wordt geopend. Dit certificaat kan u printen op uw certificaatpapier.

U mag als OCI ook uw eigen BePork-certificaat uitreiken. Belangrijk hierbij is dat alle gegevens die aanwezig zijn op het voorbeeld aanwezig zijn op uw eigen certificaat en dat Belpork het standaarddocument formeel heeft goedgekeurd.

Verplichte items:

- BePork-logo
- Kwaliteitshandboek waarvoor de deelnemer gecertificeerd is
- Firmanaam
- Bedrijfsadres
- EG nummer/F nummer (slachthuizen en uitsnijderijen)
- Ondernemingsnummer
- VEN
- Identificatienummer Belpork vzw (= ID nummer) optioneel
- Certificaatnummer: toegekend door Belpork (automatische generatie via TRACY)
- Rapportnummer
- Datum audit
- Begindatum certificatieperiode
- Einddatum certificatieperiode
- Afwezigheid van BePork-activiteit (toe te voegen indien audit uitgevoerd in afwezigheid van activiteiten en een certificaat wordt uitgereikt)

## <span id="page-42-0"></span>5.6 Overzicht professionele transportfirma's

In functie van de controle op biggen- en varkenstransport op productieniveau wordt via TRACY ondersteuning geboden voor de beoordeling van deze eis. Via de overzichtslijst kan nagegaan worden of een transporteur erkend was binnen Belpork op het moment van transport van biggen of slachtvarkens.

Het overzicht van de professionele transportfirma's kan opgeroepen worden vanuit het hoofdmenu. U klikt op 'professionele transportfirma's' en u krijgt onderstaand overzicht te zien.

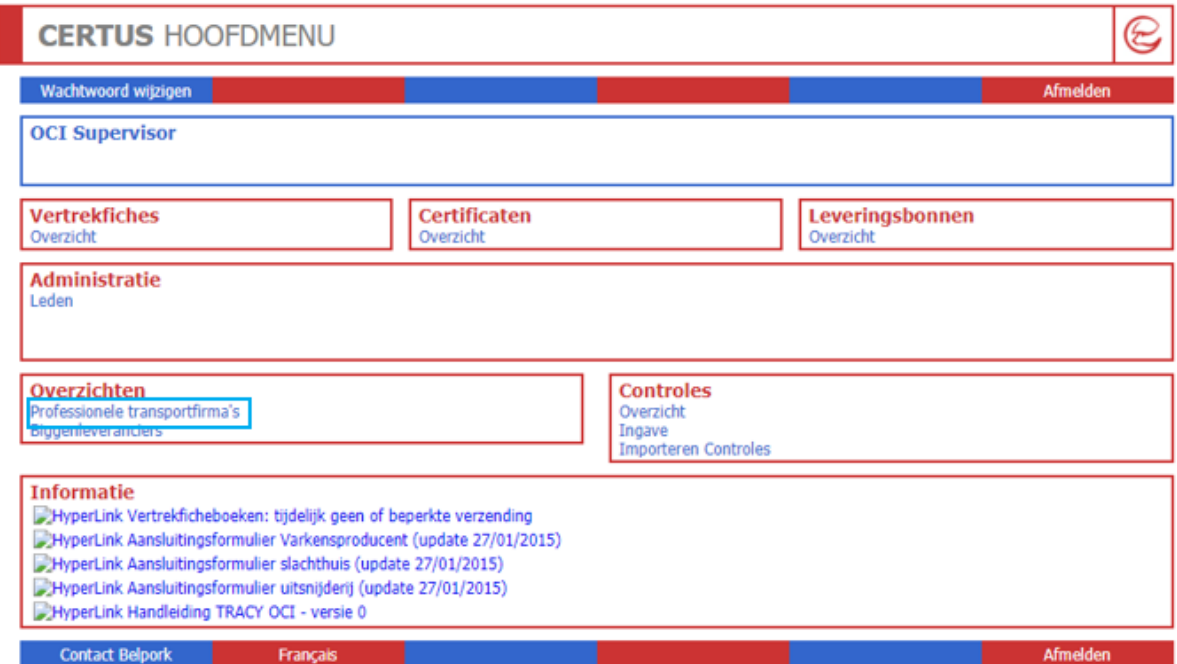

In het overzicht worden alle professionele transportfirma's getoond die erkend zijn binnen BePork of ooit erkend geweest zijn én degene die geregistreerd zijn met een QS-erkenning.

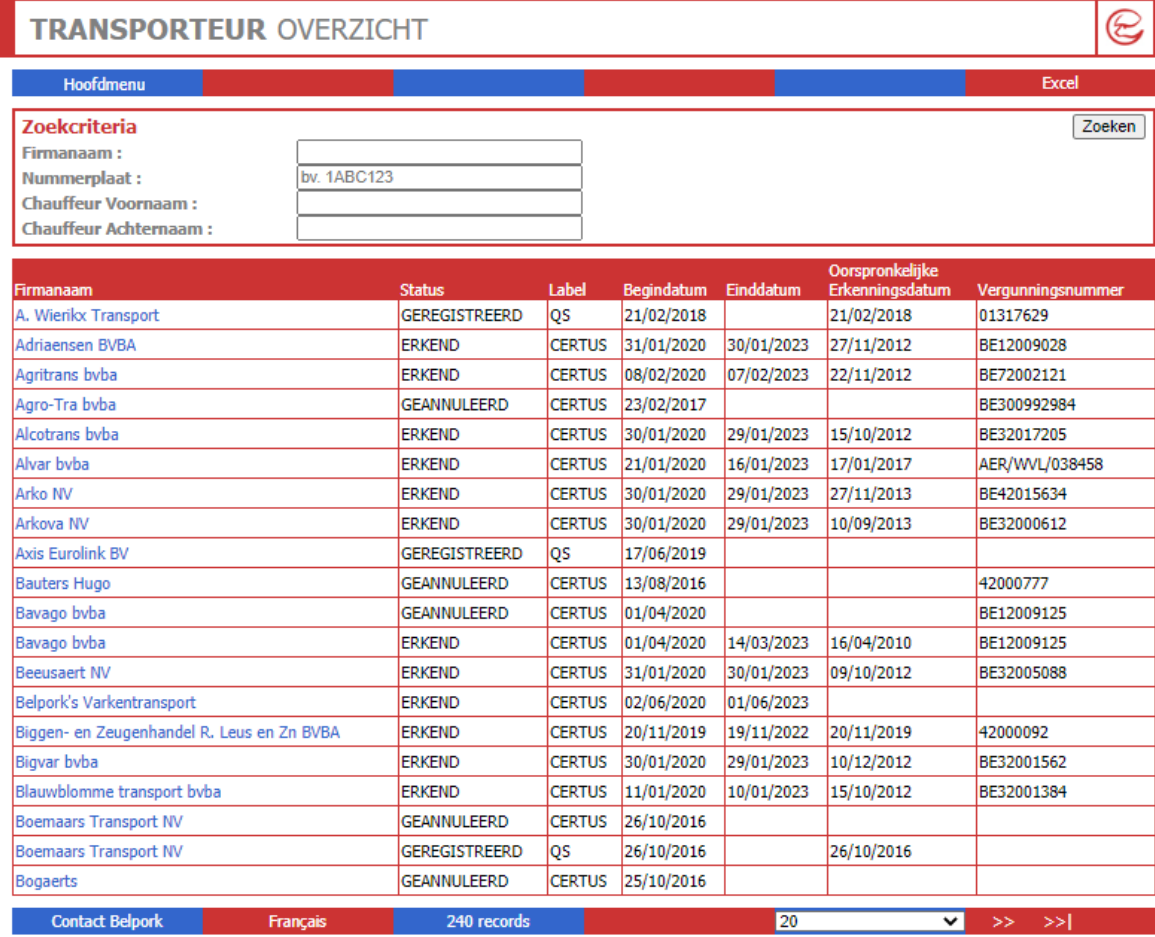

In de overzichtslijst ziet u de volgende velden:

- Firmanaam
- Status: in het overzicht wordt enkel de huidige geldende status op vandaag weergegeven
- Begindatum: in het overzicht wordt enkel de huidig geldende begindatum weergegeven
- Einddatum: in het overzicht wordt enkel de huidig geldende begindatum weergegeven
- Oorspronkelijke erkenningsdatum: Datum waarop de transportfirma erkend werd binnen BePork.
- Vergunningsnummer

U kan de lijst sorteren door op de hoofding van een kolom te klikken. Door eenmaal te klikken, wordt de lijst oplopend gesorteerd, bij een tweede klik in dalende volgorde.

Vanuit het overzicht kan u kiezen om uitgebreid te zoeken. Volgende zoekcriteria zijn mogelijk:

- Firmanaam
- Nummerplaat van de vrachtwagen
- Voornaam chauffeur
- Familienaam chauffeur

Wanneer u de zoekcriteria ingegeven heeft, klikt u op zoeken. Enkel de transportfirma's die voldoen aan alle ingevulde criteria worden in het overzicht getoond.

U kan een transporteur selecteren door in de lijst op de naam te klikken. U krijgt onderstaand scherm te zien.

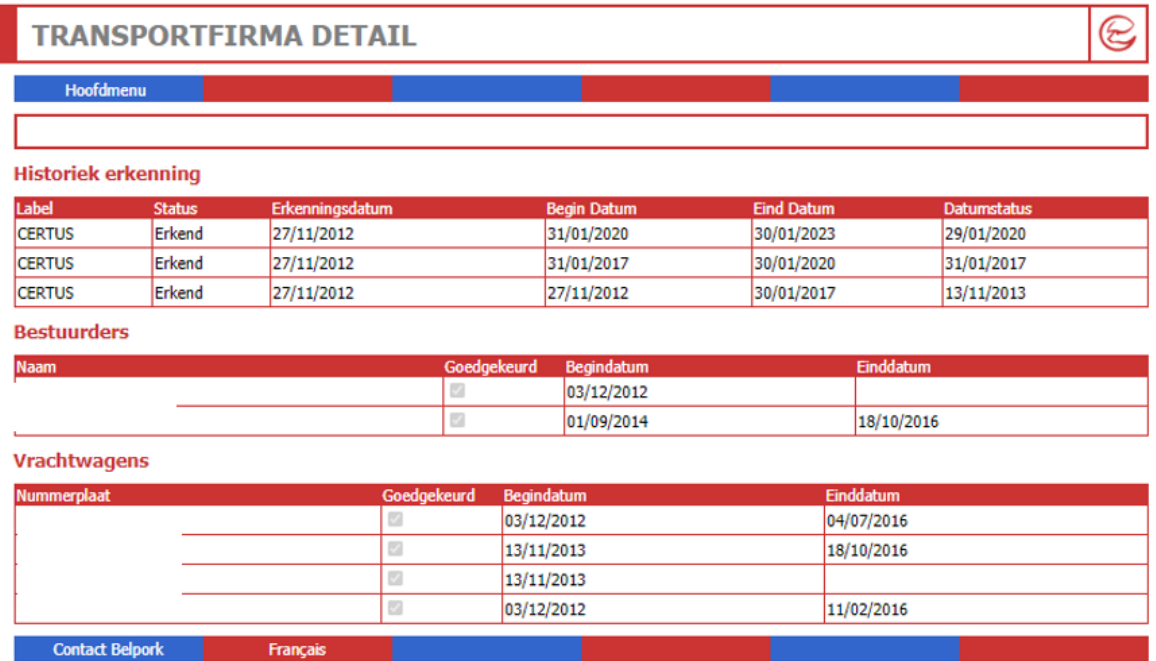

In dit scherm worden volgende items weergegeven:

Historiek erkenning: hier ziet u alle erkennings- of registratieperiodes van de transportfirma met erkenningsdatum, begin- en einddatum.

Dit overzicht is een handig hulpmiddel om na te gaan of een bepaalde professionele transportfirma erkend/geregistreerd was binnen Belpork op het moment dat er biggen geleverd werden op een BePork-bedrijf.

- Bestuurders: overzicht van de chauffeurs die beschikken of die vroeger beschikten over een getuigschrift van vakbekwaamheid. Enkel de chauffeurs waarbij in de kolom 'goedgekeurd' een vinkje staat, mogen BePork-varkens vervoeren. Sommige chauffeurs bezitten ook een begin- en einddatum. Dit betekent dat hun getuigschrift van vakbekwaamheid slechts een beperkte periode geldig is/was.
- Vrachtwagens: overzicht van alle vrachtwagens o.b.v. nummerplaat die goedgekeurd zijn voor het vervoer van varkens. Enkel de vrachtwagens waarbij in de kolom 'goedgekeurd' een vinkje staat, mogen BePork-varkens vervoeren rekening houdend met de begin- en einddatum van goedkeuring van het vervoermiddel.

## <span id="page-45-0"></span>5.7 Overzicht biggenleveranciers

Via dit overzicht kan per toeleveringsbedrijf nagegaan worden of het bedrijf BePork-erkend was op het moment van aanlevering van de biggen op een BePork-bedrijf. In functie van de controle op de herkomst van de biggen op productieniveau geeft TRACY voor de binnenlandse biggen ondersteuning om deze eis te beoordelen.

Ingevoerde biggen dienen eveneens afkomstig te zijn van een kwaliteitssysteem dat door Q&S erkend is. Erkende buitenlandse biggenleveranciers beschikbaar op:

- ‐ **IKB Nederland varkens:** opzoeken op UBN-nummer: [http://www.ikbnederland.nl/ikb\\_nederland\\_varkens/openbare-database/](http://www.ikbnederland.nl/ikb_nederland_varkens/openbare-database/)
- ‐ **IKB Varken:** opzoeken op UBN-nummer: [http://www.ikbvarken.nl/Regeling/Register-](http://www.ikbvarken.nl/Regeling/Register-IKB-Varken.aspx)[IKB-Varken.aspx](http://www.ikbvarken.nl/Regeling/Register-IKB-Varken.aspx)
- ‐ **QS:** Ingeven van "QS-ID" of "location number (i.e. inrichtingsnummer)" van de biggenproducent [https://www.qs-plattform.de/QSSoftware/start/do?SPRACHE\\_ID.User=1](https://www.qs-plattform.de/QSSoftware/start/do?SPRACHE_ID.User=1) > Scheme Participant Search
- ‐ **Danish Product Standard:** Ingeven van specifiek CHR-nummer van de biggenproducent<http://spfsus.dk/en>

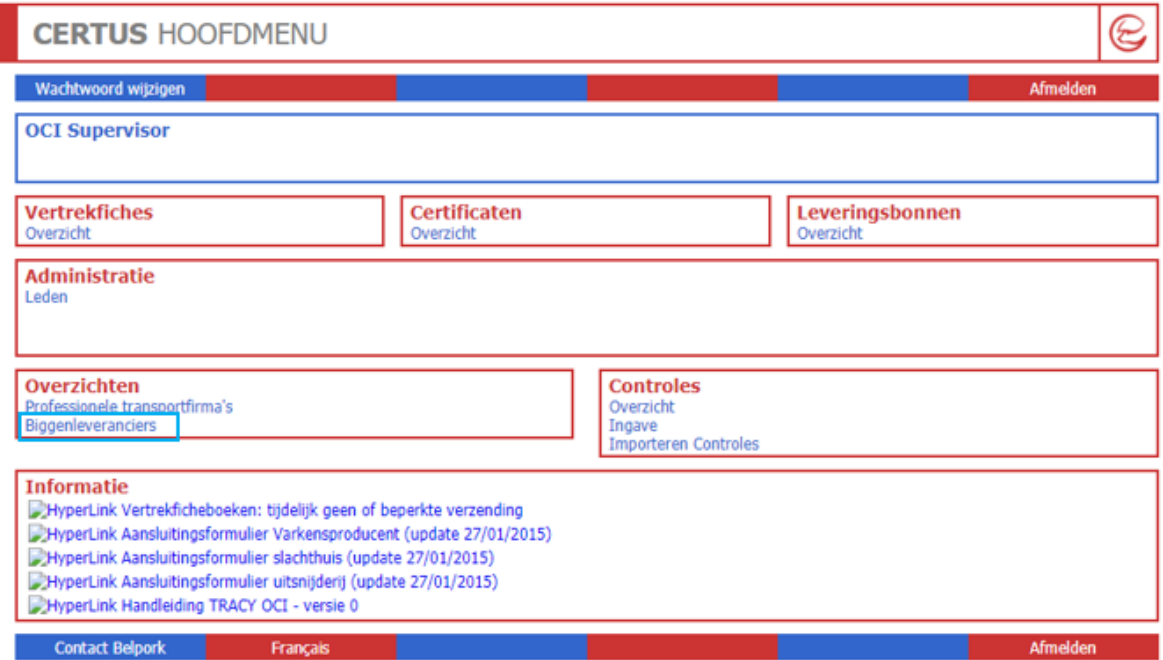

Het overzicht van de biggenleveranciers kan opgeroepen worden vanuit het hoofdmenu. U klikt op 'Biggenleveranciers' en u krijgt onderstaand overzicht te zien.

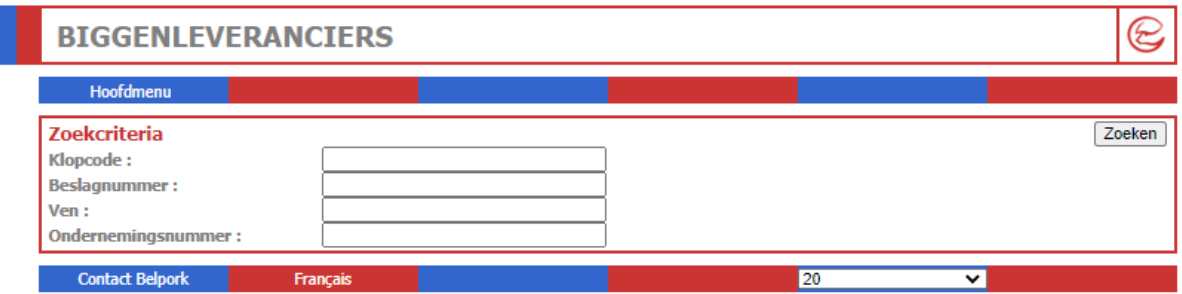

Via volgende zoekcriteria kan u een bepaalde biggenleverancier opzoeken:

- Klopcode
- Beslagnummer: vb. 30463595
- Vestigingseenheidnummer
- Ondernemingsnummer

De zoekfunctie is een handig hulpmiddel bij de certificatieopdracht op productieniveau. Bedrijven die biggen leveren aan BePork-bedrijven dienen te voldoen aan het kwaliteitshandboek van BePork. Via deze zoeklijst wordt op een eenvoudige manier weergegeven of een biggenleverancier voldoet aan de gestelde eisen. Per biggenleverancier krijgt u een overzicht te zien van alle certificatieperiodes voor het BePork-label (zie onderstaande afbeelding). Indien er geen enkele biggenleverancier voldoet aan de door u ingegeven zoekcriteria wordt de melding 'geen resultaten gevonden' weergegeven.

# <span id="page-47-0"></span>6 Diercertificatie

De diercertificatie gebeurt aan de hand van vertrekfiches, certificaten en leveringsbonnen én wordt in TRACY ingebracht door de producent, het slachthuis en de uitsnijderij zelf. Zij kunnen dit enkel doen wanneer zij over een geldige erkenning beschikken. Zonder deze documenten kan het varkensvlees en de bijproducten niet als BePork-varkensvlees gecommercialiseerd worden. Hieronder een overzicht van de documentenstroom.

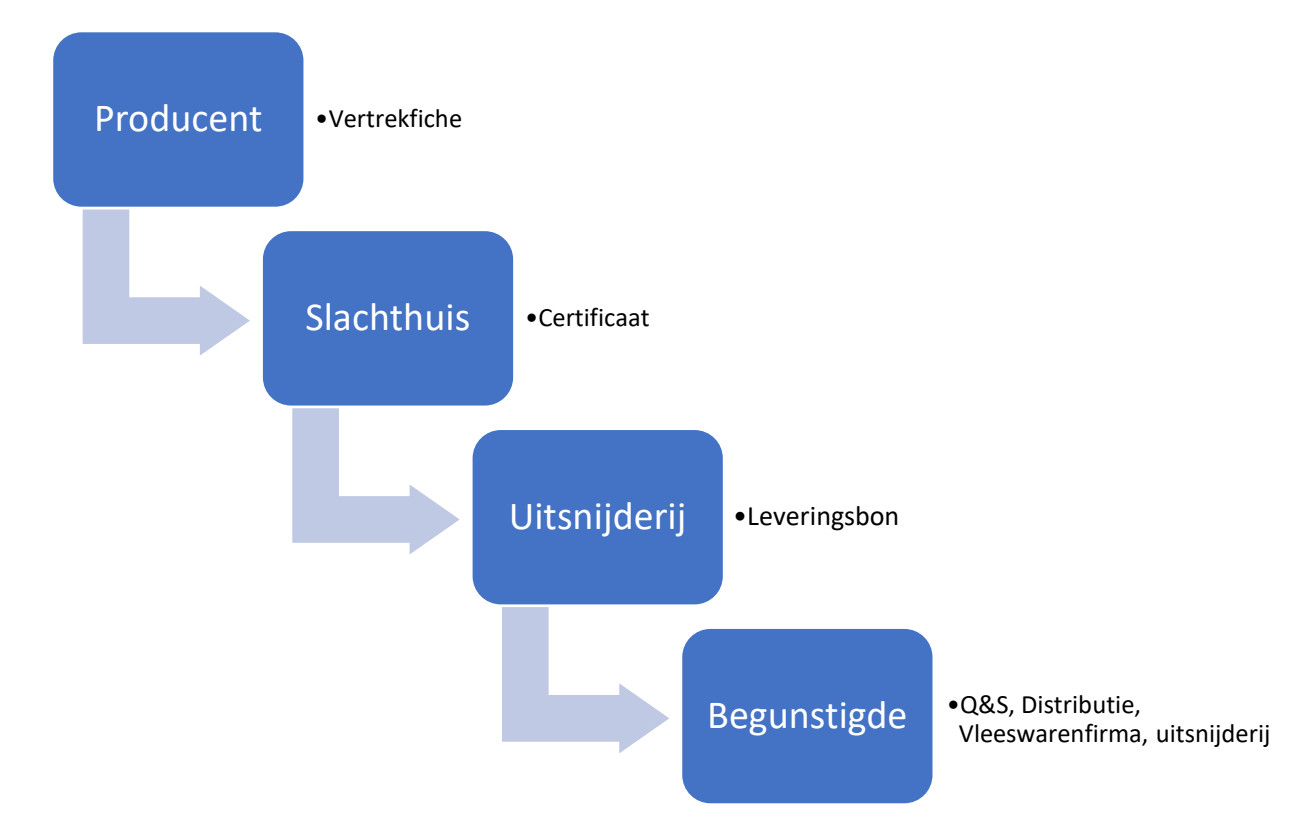

U heeft als OCI enkel rechten om de documenten te consulteren van de eigen toegewezen BePork-leden. Dit ter ondersteuning bij de certificatie-opdracht. Onderstaande tabel geeft per document de reden van consultatie aan.

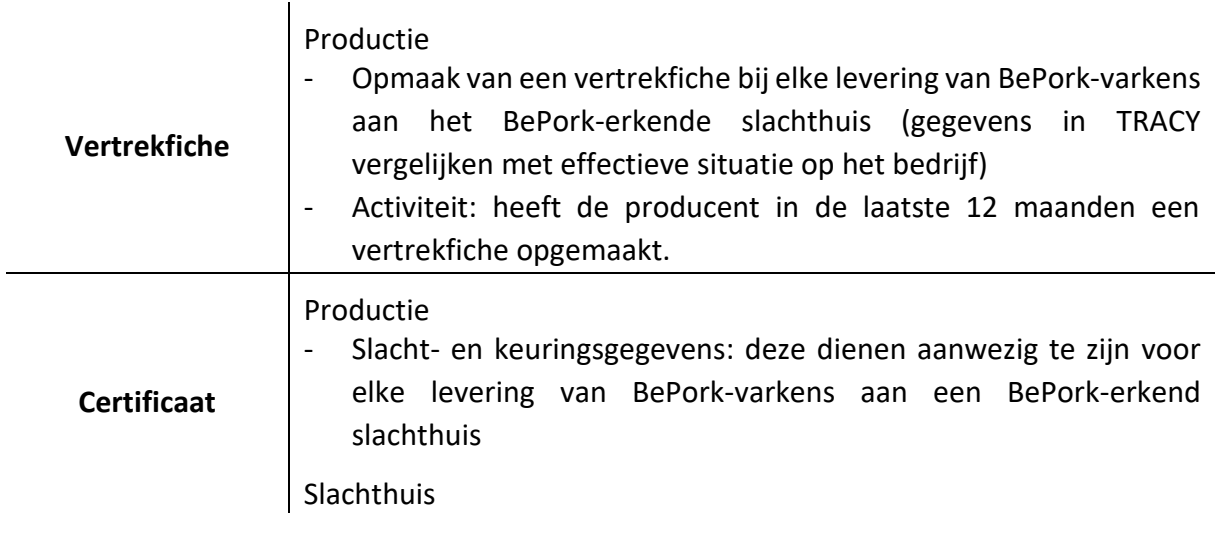

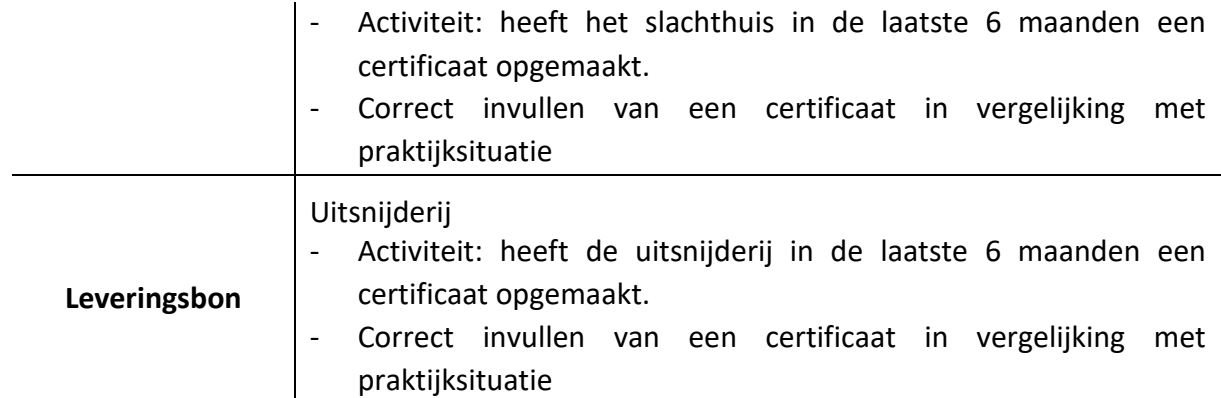

## <span id="page-48-0"></span>6.1 Vertrekfiches

## <span id="page-48-1"></span>6.1.1 Vertrekfiche overzicht

Vanuit het hoofdmenu kan u het overzicht van de vertrekfiches opvragen door op 'overzicht' te klikken. U ziet alle vertrekfiches van de aan uw OCI toegewezen producenten.

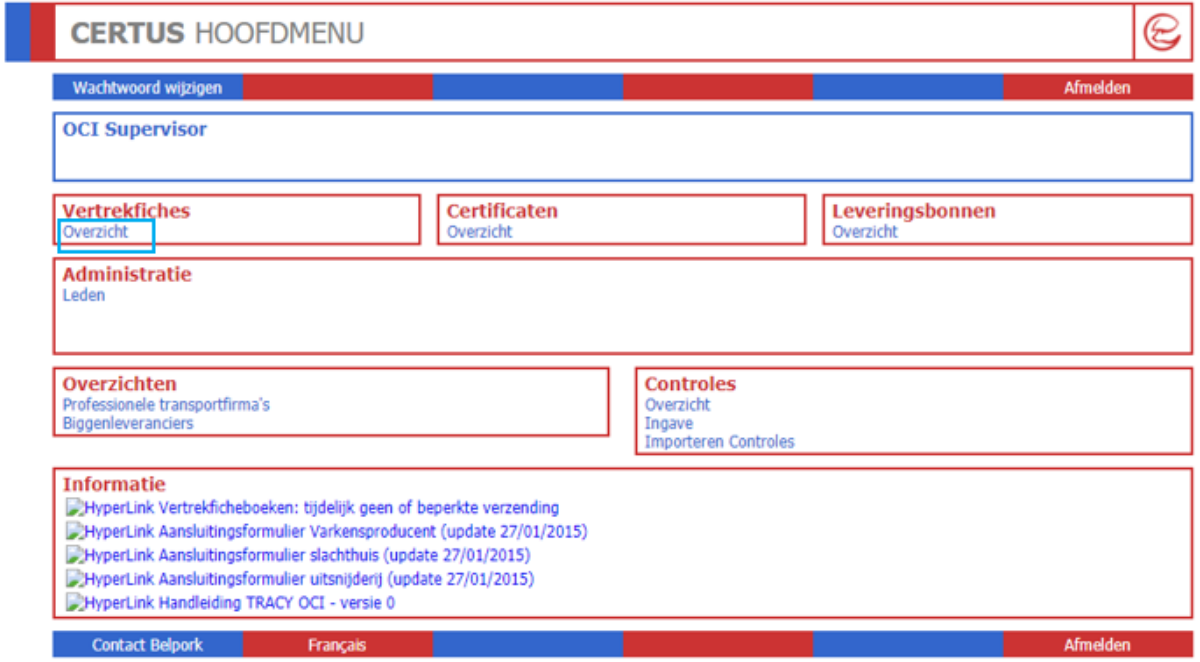

Indien er geen gegevens aanwezig zijn of voldoen aan de zoekcriteria, ziet u volgend scherm.

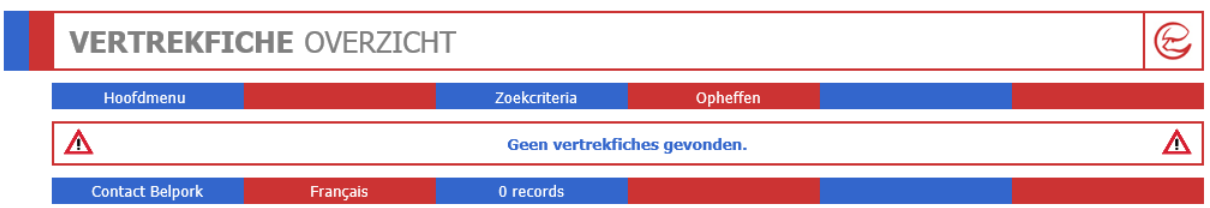

Indien er wel vertrekfiches gevonden worden, worden ze getoond zoals hieronder afgebeeld.

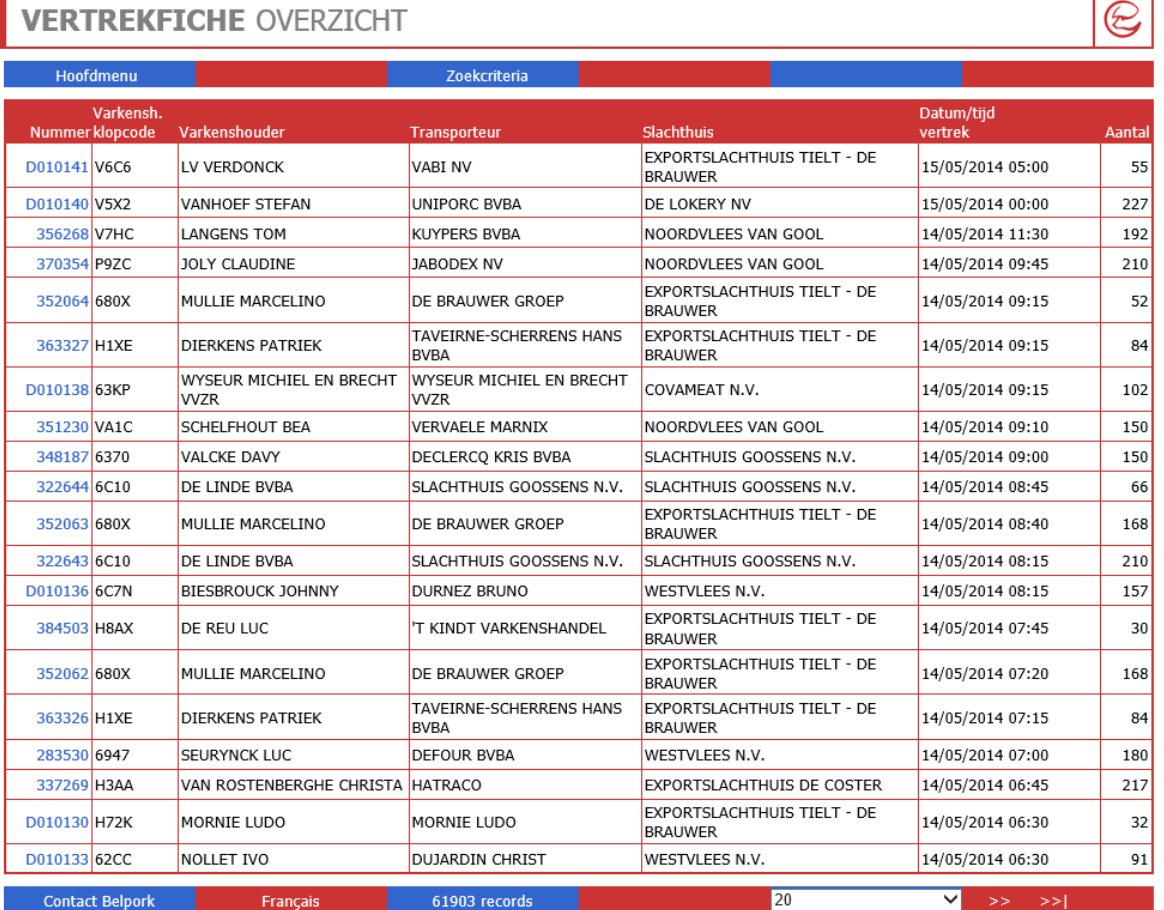

Via de lijst worden onderstaande items getoond:

- Nummer vertrekfiche
- Klopcode varkenshouder
- Naam varkenshouder
- Naam transporteur
- Naam slachthuis
- Datum/tijd vertrek naar slachthuis
- Aantal varkens

U kan de lijst sorteren door op de hoofding van een kolom te klikken. Door eenmaal te klikken, wordt de lijst oplopend gesorteerd, bij een tweede klik in dalende volgorde.

Het aantal vertrekfiches dat op een scherm getoond wordt kan u zelf bepalen. Via de keuze onderaan rechts opteert u om 20, 50, 100 of alle vertrekfiches op een scherm te tonen, u kan vervolgens bladeren door middel van de navigatiepijltjes naast de keuze aantallen.

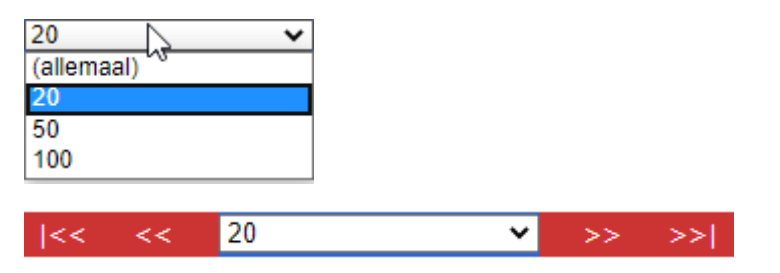

Navigeren binnen het overzicht kan u doen als volgt:

- Om naar de **volgende** pagina navigeren, klik op
- Om naar de **allerlaatste pagina** te gaan, klik op
- Om naar de **vorige** pagina te navigeren, klik op
- Om naar de **allereerste pagina** te gaan, klik op

#### <span id="page-50-0"></span>6.1.2 Opzoeken van de vertrekfiche

Vanuit het overzicht kan u kiezen om uitgebreid te zoeken. Via de knop in de bovenste navigatiebalk 'Zoekcriteria' komt u op het scherm met de selectiecriteria terecht, waar u een of meerdere criteria invult.

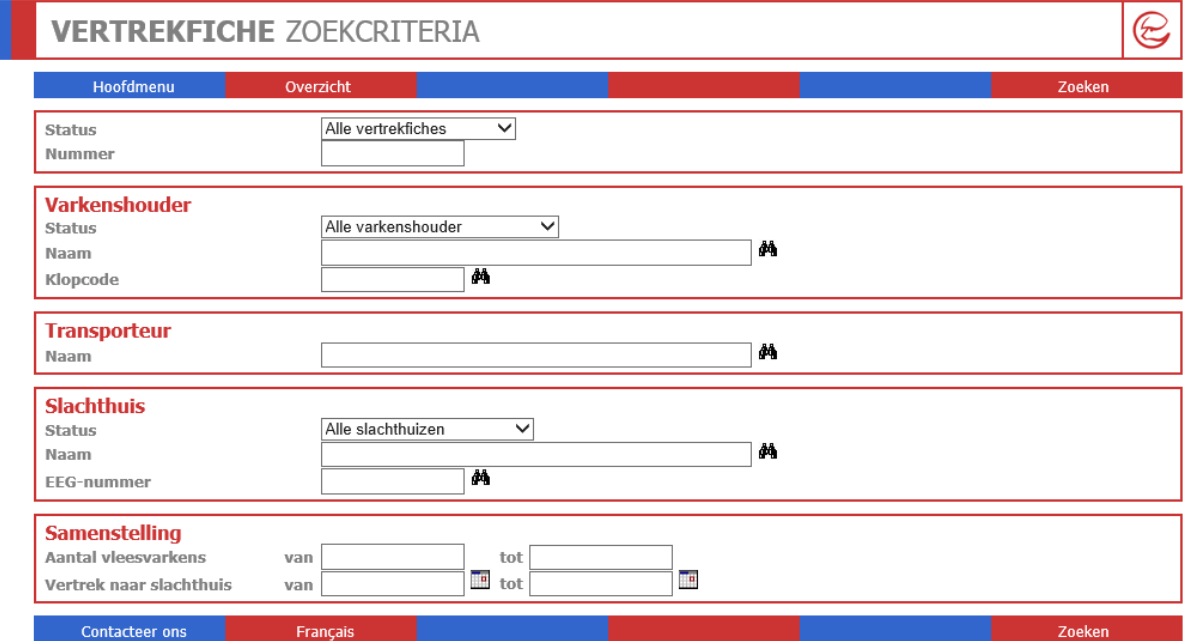

Hieronder een opsomming van de verschillende zoekmogelijkheden:

- Zoeken op basis van de status van de vertrekfiche:
	- o Alle vertrekfiches
	- o Originele vertrekfiches
	- o Specimen vertrekfiches

Afhankelijk van de status van de varkenshouder (erkend/toetreding) zal de vertrekfiche een bepaalde status krijgen (origineel/specimen). Voor een varkenshouder in toetreding kan enkel een "specimen" exemplaar aangemaakt worden. Dit wordt door het systeem zelf gedetecteerd. Ook een varkenshouder in toetreding kan dus leveren met een genummerde originele vertrekfiche. Dit wordt ook visueel weergegeven. Een normale vertrekfiche heeft een witte achtergrondkleur. Bij een "Specimen" wordt de achtergrond van het detailvenster blauw gekleurd en verschijnt rechts bovenaan de tekst "Specimen". Ook in het overzicht zal met hetzelfde kleurverschil de "specimen" vertrekfiche aangeduid worden in de lijst.

- Zoek op vertrekfichenummer

- Zoeken op producent:
	- o Status van de producent (erkend, in toetreding, allemaal)
	- $\circ$  Naam van de producent, u kan door op de  $\mathbb{A}$  -knop te klikken, doorstoten naar het zoekscherm van de producenten.
	- $\circ$ Klopcode. U kan op de klopcode zoeken door op de  $\mathbb{A}$  -knop te klikken.
- Zoeken op transporteur.
- Zoeken op de samenstelling:
	- o Het aantal vleesvarkens
	- o De vertrekdatum naar het slachthuis.

Als u de zoekcriteria ingegeven heeft, klikt u op zoeken (bovenaan of onderaan in de navigatiebalk) en komt u terecht op het overzichtsscherm van de vertrekfiches. Enkel de vertrekfiches die voldoen aan alle ingevulde criteria zijn in het overzicht opgenomen.

Indien u de filter (of zoekcriteria) wil uitschakelen volstaat het om in de menubalk te kiezen voor 'Opheffen'. Deze knop verschijnt enkel indien op het overzicht eerst een filter toegepast werd.

## <span id="page-51-0"></span>6.2 Certificaten

#### <span id="page-51-1"></span>6.2.1 Overzicht van het certificaat

Vanuit het hoofdmenu kan u het overzicht van de certificaten opvragen door op 'overzicht te klikken'. U heeft zicht op de certificaten waarbij een van de deelnemers (producent/slachthuis of uitsnijderij) toegewezen is aan uw OCI.

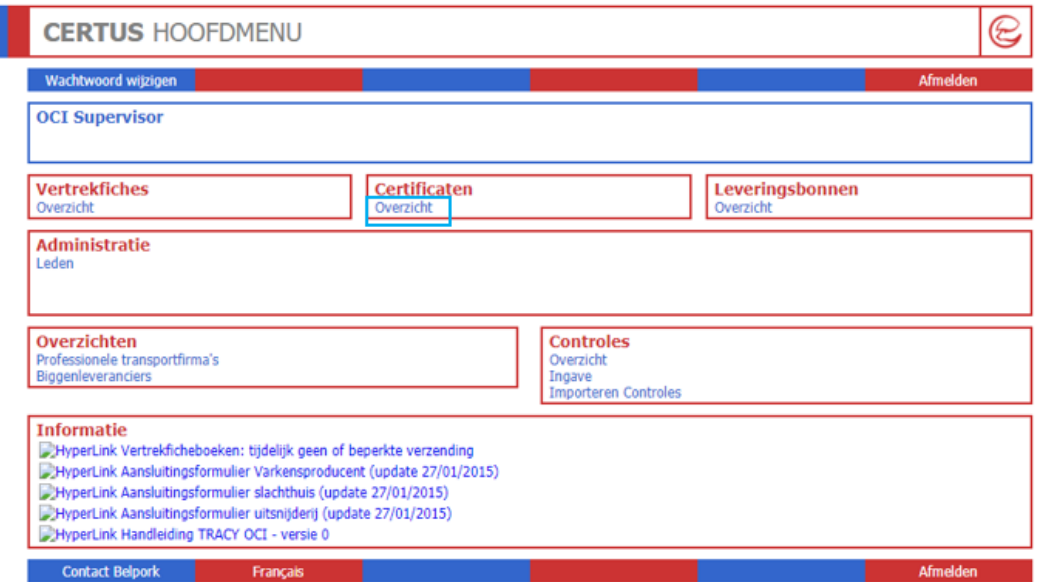

Indien er geen certificaten zijn of er geen certificaten voldoen aan de door u ingegeven zoekcriteria ziet u onderstaand scherm.

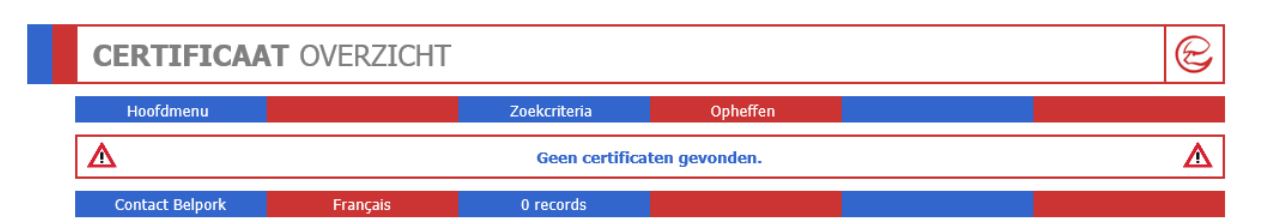

Indien er wel certificaten gevonden worden, ziet u ze in het volgende overzicht.

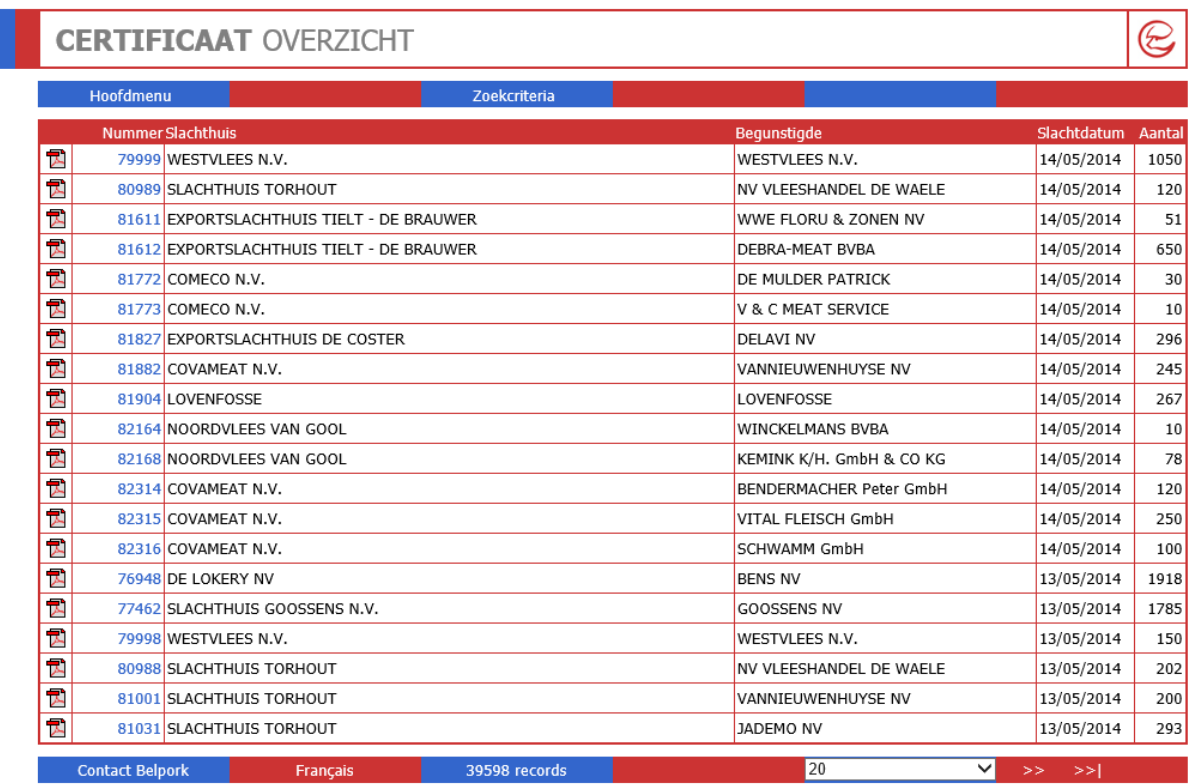

In het overzicht ziet u de lijst met volgende kolommen:

- Indicatie dat het gaat om een definitief document
- Certificaatnummer
- Naam slachthuis
- Naam begunstigde
- Slachtdatum
- Aantal

In de lijst zelf ziet u 4 achtergrondkleuren, die overeenkomen met de status van het certificaat:

- Wit Certificaat
- Lichtblauw Specimen certificaat
- Lichtrood Noodcertificaat
- Lichtgrijs Noodspecimen certificaat

U kan de lijst sorteren door op de hoofding van een kolom te klikken. Door eenmaal te klikken, wordt de lijst oplopend gesorteerd, bij een tweede klik in dalende volgorde.

Het aantal certificaten dat op een scherm getoond wordt kan u zelf bepalen. Via de keuze onderaan rechts opteert u om 20, 50, 100 of alle certificaten op een scherm te zien, u kan vervolgens bladeren door middel van de navigatiepijltjes naast de keuze aantallen.

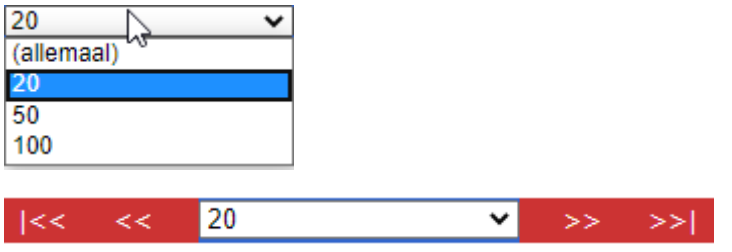

Navigeren binnen het overzicht kan u doen als volgt:

- Om naar de **volgende** pagina navigeren, klik op
- Om naar de **allerlaatste pagina** te gaan, klik op **>>I**
- Om naar de **vorige** pagina te navigeren, klik op
- Om naar de **allereerste pagina** te gaan, klik op **IKK**

Om een certificaat te raadplegen volstaat het om in de lijst op het nummer te klikken van het certificaat. U ziet dan de details van het certificaat op een nieuwe pagina. Deze actie is enkel mogelijk als u het recht heeft om een certificaat te consulteren.

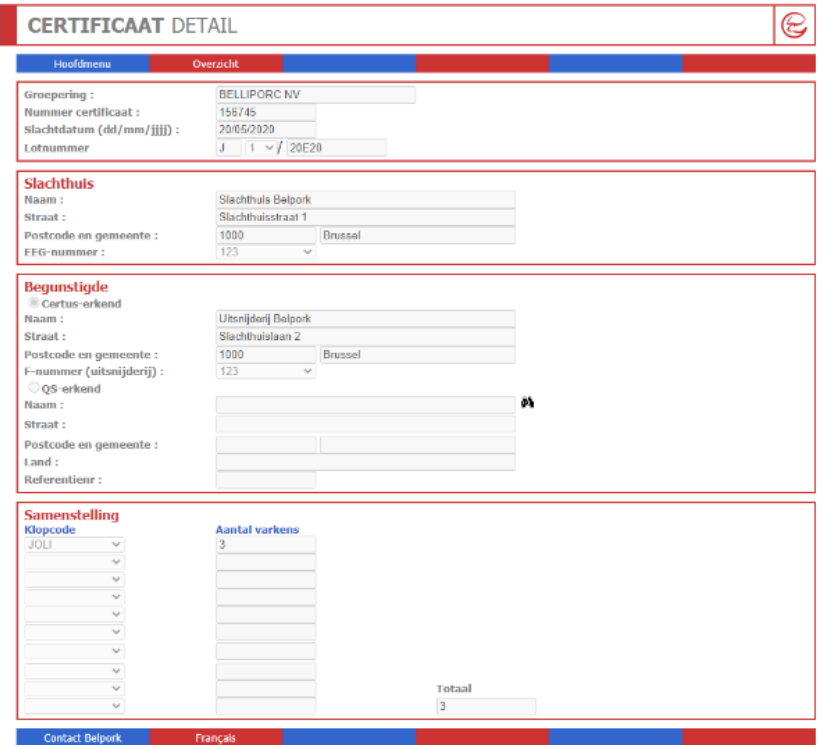

Wanneer u op het  $\overline{B}$  -icoontje klikt in de eerste kolom van het overzicht ziet u een popupvenster met het gevalideerde document van het certificaat. U dient te beschikken over het gratis programma 'Acrobat Reader'. Ook deze actie is enkel mogelijk als u het recht heeft om een certificaat te raadplegen.

U wordt vervolgens gevraagd om de taal te kiezen in welke u het certificaat wenst te downloaden.

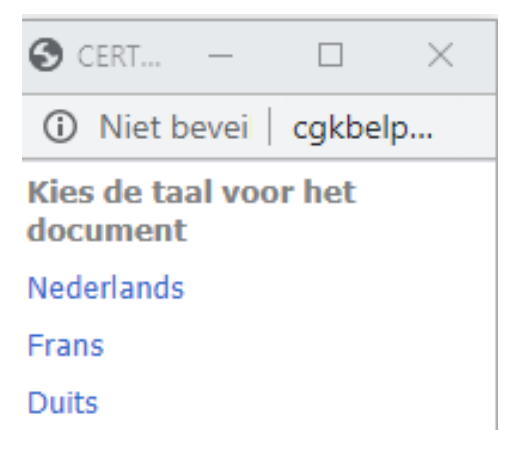

#### <span id="page-54-0"></span>6.2.2 Opzoeken van een certificaat

Door in het overzicht te klikken op 'Zoekcriteria' komt u op onderstaand scherm terecht.

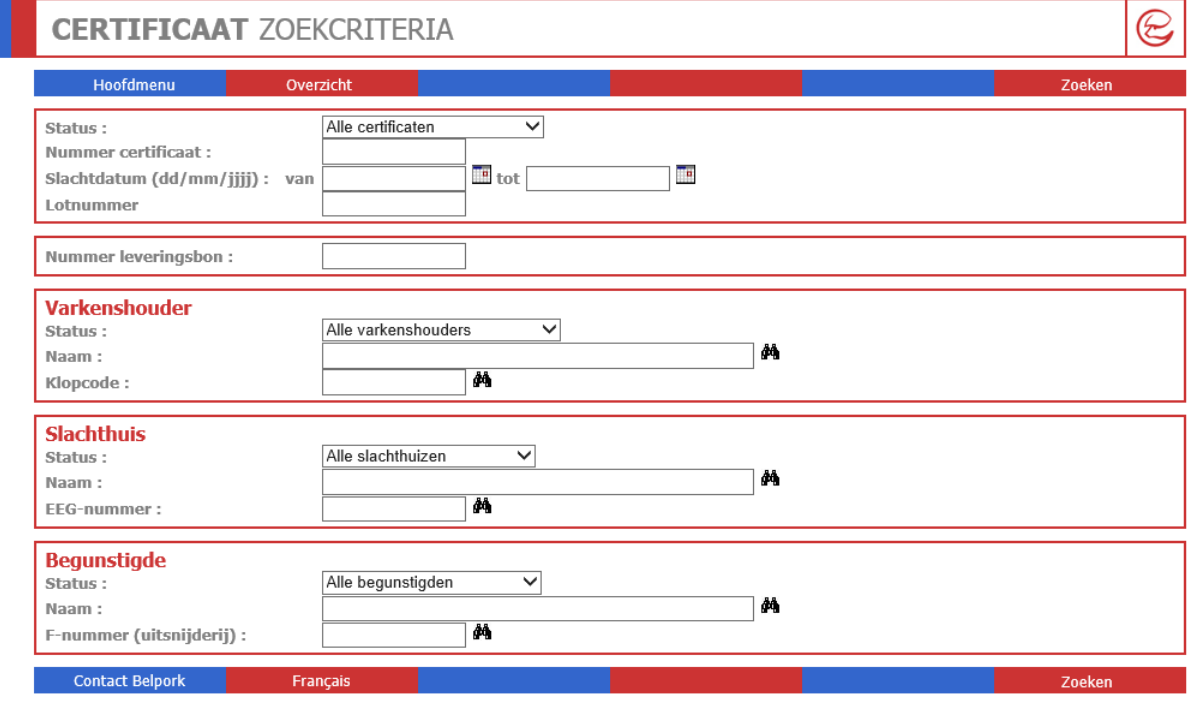

Op deze pagina kan u zoekcriteria ingeven waarop u de certificaten in het overzicht kunt filteren. Hieronder een opsomming van de verschillende zoekmogelijkheden:

- Zoeken op basis van de status van het certificaat:
	- o Originele certificaten
	- o Specimen certificaten
	- o Noodcertificaten
	- o Noodspecimen certificaten
- Zoeken op certificaatnummer
- Slachtdatum (van … tot …)
- Zoeken op basis van het nummer van een leveringsbon. Het achterliggende certificaat wordt getoond dat voor die leveringsbon gebruikt werd.
- Zoeken op producent:
	- o Status van de producent (erkend, in toetreding, allemaal)
	- $\circ$  de naam van de producent. Door op de  $\mathbb{A}$  -knop te klikken, komt u terecht op het zoekscherm van de varkenshouders.
	- oklopcode. U kan op de klopcode zoeken door op de  $\mathbb{A}$  -knop te klikken.
- Zoeken op begunstigde:
	- o Status van de begunstigde (erkend, in toetreding, allemaal)
	- o De naam van de begunstigde
	- o Het F-nummer van een uitsnijderij.

### <span id="page-55-0"></span>6.3 Leveringsbonnen

#### <span id="page-55-1"></span>6.3.1 Overzicht van de leveringsbon

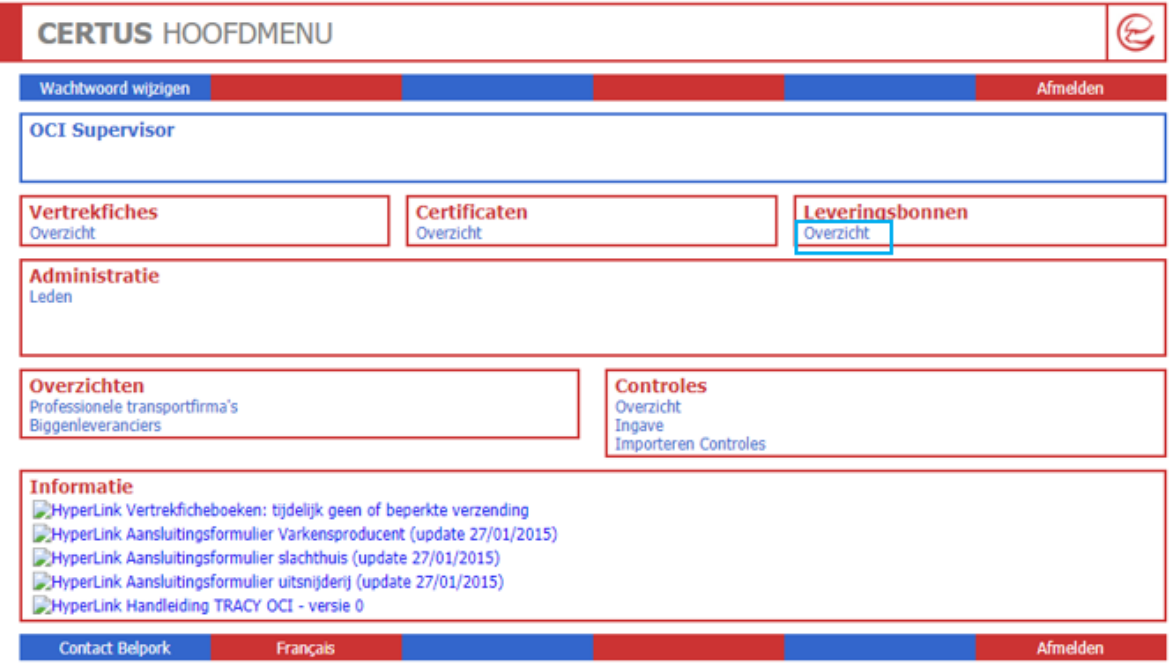

Vanuit het hoofdmenu kan u het overzicht van de leveringsbonnen opvragen door op 'overzicht' te klikken. U heeft enkel zicht op de leveringsbonnen waarbij een van de deelnemers (slachthuis/uitsnijderij of begunstigde) toegewezen is aan uw OCI.

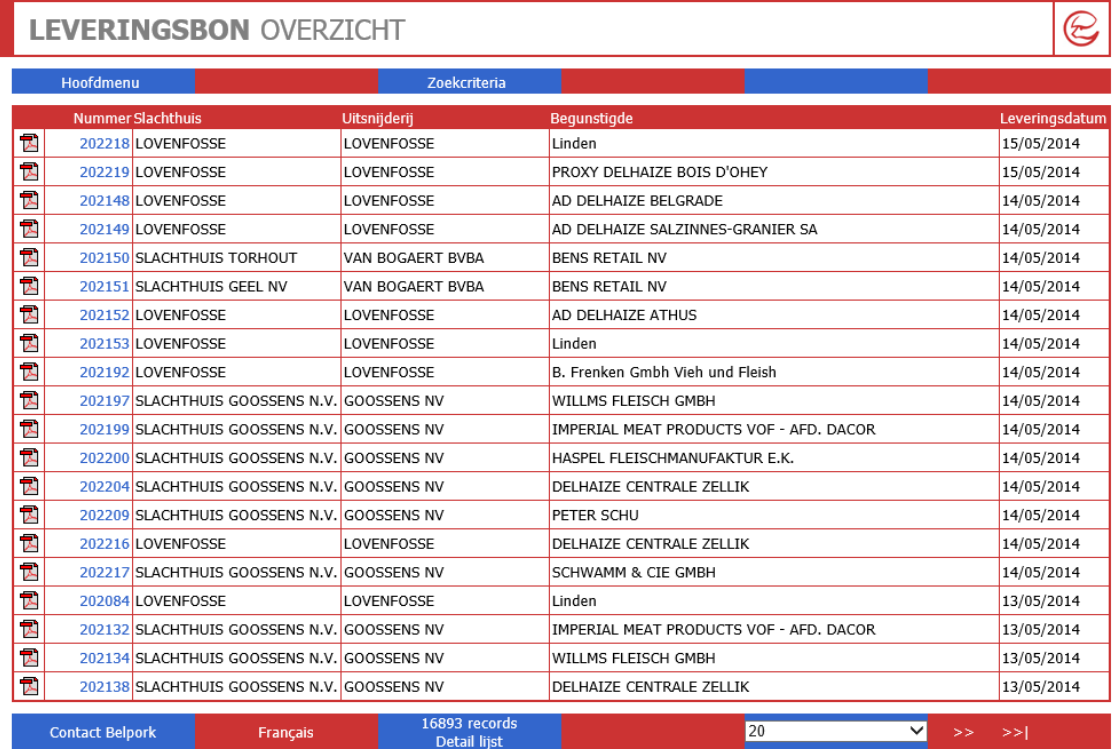

U ziet volgende velden in de overzichtslijst:

- Indicatie gevalideerd document
- Leveringsbon nummer
- Naam van het slachthuis
- Naam van de uitsnijderij
- Naam van de begunstigde
- De leveringsdatum

Ook in deze lijst zijn 4 achtergrondkleuren te onderscheiden:

- Wit Leveringsbon
- Lichtblauw Specimen leveringsbon
- Lichtrood Noodleveringsbon
- Lichtgrijs Noodspecimen leveringsbon

U kan de lijst sorteren door op de hoofding van een kolom te klikken. Door eenmaal te klikken, wordt de lijst oplopend gesorteerd, bij een tweede klik in dalende volgorde.

Het aantal leveringsbonnen dat op een scherm getoond wordt kan u zelf bepalen. Via de keuze onderaan rechts opteert u om 20, 50, 100 of alle leveringsbonnen op een scherm te zien. U kan vervolgens bladeren door middel van de navigatiepijltjes naast de keuze aantallen.

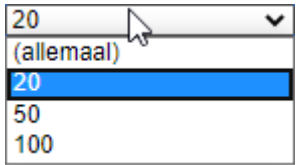

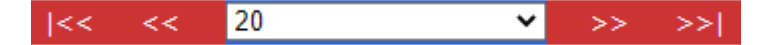

Navigeren binnen het overzicht kan u doen als volgt:

- Om naar de **volgende** pagina navigeren, klik op
- Om naar de **allerlaatste pagina** te gaan, klik op
- Om naar de **vorige** pagina te navigeren, klik op
- Om naar de **allereerste pagina** te gaan, klik op **IKK**

Om een leveringsbon te raadplegen volstaat het om in de lijst op het nummer te klikken van de leveringsbon. U ziet dan de details van de leveringsbon op een nieuwe pagina. Deze actie is enkel mogelijk als u het recht heeft om een leveringsbon te raadplegen.

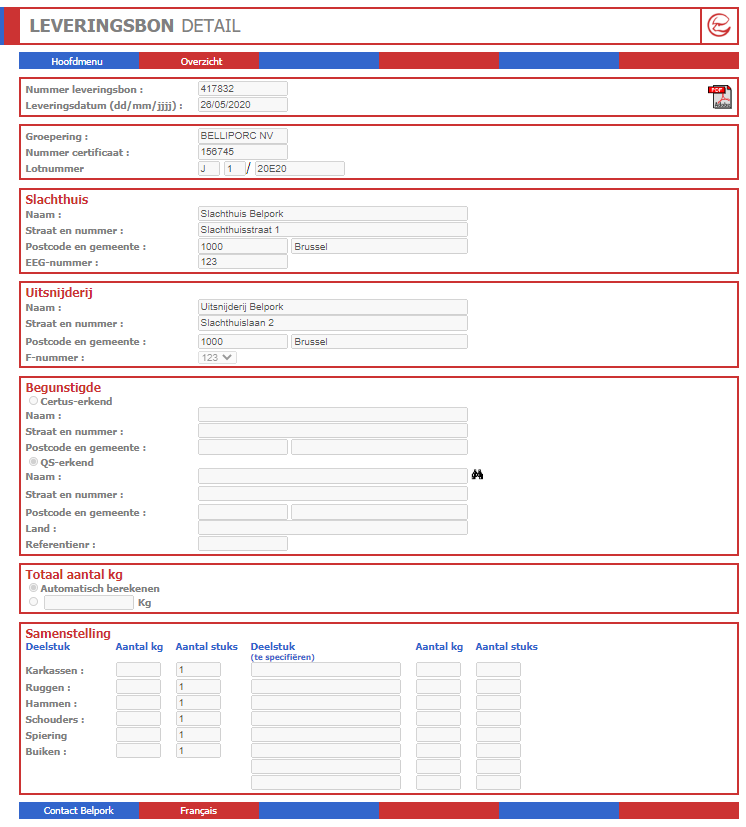

Wanneer u op het  $\overline{z}$  -icoontje klikt in de eerste kolom van het overzicht ziet u een pop-upvenster met het gevalideerde document van de leveringsbon. U dient te beschikken over het gratis programma 'Acrobat Reader'. Ook deze actie is enkel mogelijk als u het recht heeft om een leveringsbon te raadplegen.

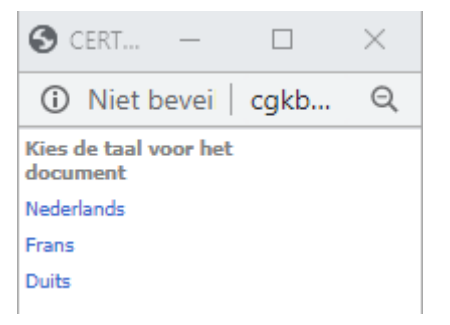

#### <span id="page-58-0"></span>6.3.2 Opzoeken van een leveringsbon

Vanuit het overzicht kan u kiezen om de zoekcriteria in te vullen.

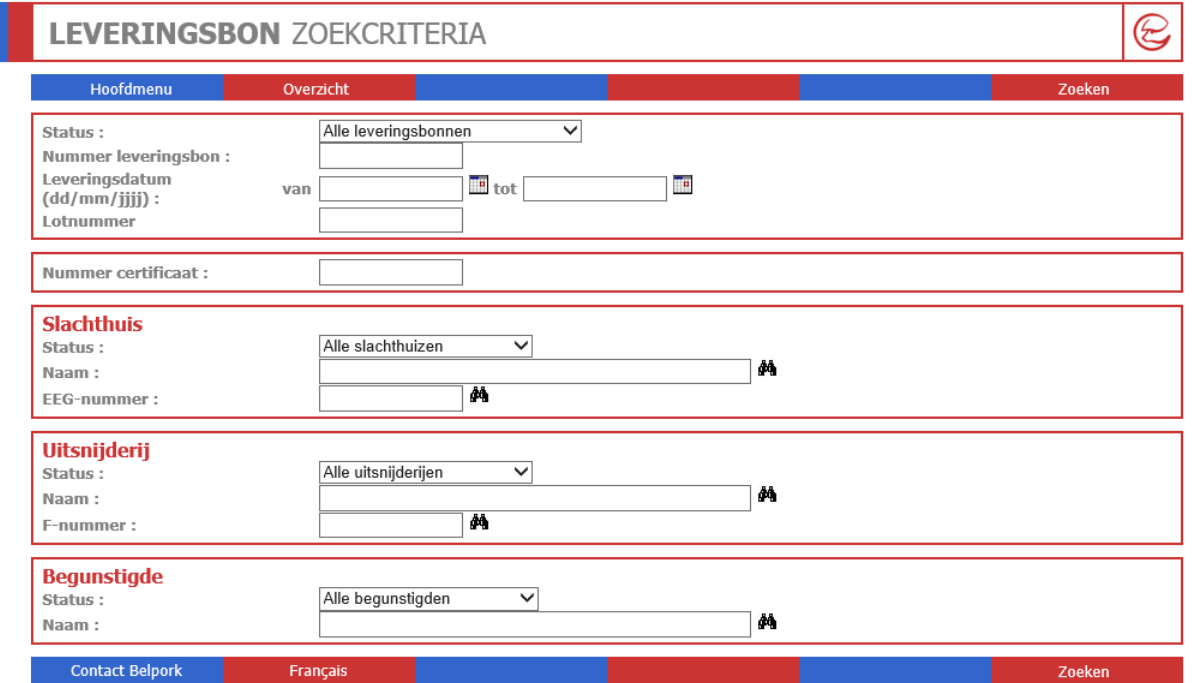

Op deze pagina kan u zoekcriteria ingeven waarop u de certificaten in het overzicht kunt filteren.

Hieronder een opsomming van de verschillende zoekmogelijkheden:

- Zoeken op basis van de status van de vertrekfiche zoeken:
	- o Originele leveringsbonnen
	- o Specimen leveringsbonnen
	- o Noodleveringsbonnen
	- o Noodspecimen leveringsbonnen
- Zoeken op leveringsbonnummer
- Leveringsdatum (van … tot …)
- Zoeken op basis van het certificaatnummer. De leveringsbonnen worden getoond die werden opgemaakt op basis van het certificaatnummer
- Zoeken op slachthuis:
	- o Status van het slachthuis (erkend, in toetreding, allemaal)
	- o de naam van het slachthuis. Door op de -knop te klikken, komt u terecht op het zoekscherm van het slachthuis.
	- o EEG-nummer. U kan op het EEG-nummer van een slachthuis zoeken door op de -knop te klikken.
- Zoeken op begunstigde:
	- o Status van de begunstigde (erkend, in toetreding, allemaal)
	- o De naam van de begunstigde

Door op de knop 'Zoeken' te klikken wordt de selectie geactiveerd en ziet u het overzicht van de leveringsbonnen. Indien er geen bonnen gevonden worden die aan de voorwaarden voldoen krijgt u een melding.

Door de knop 'Opheffen' te kiezen in het overzicht worden de zoekcriteria gewist.